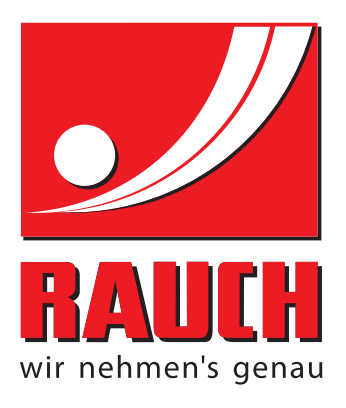

# BRUGSANVISNING

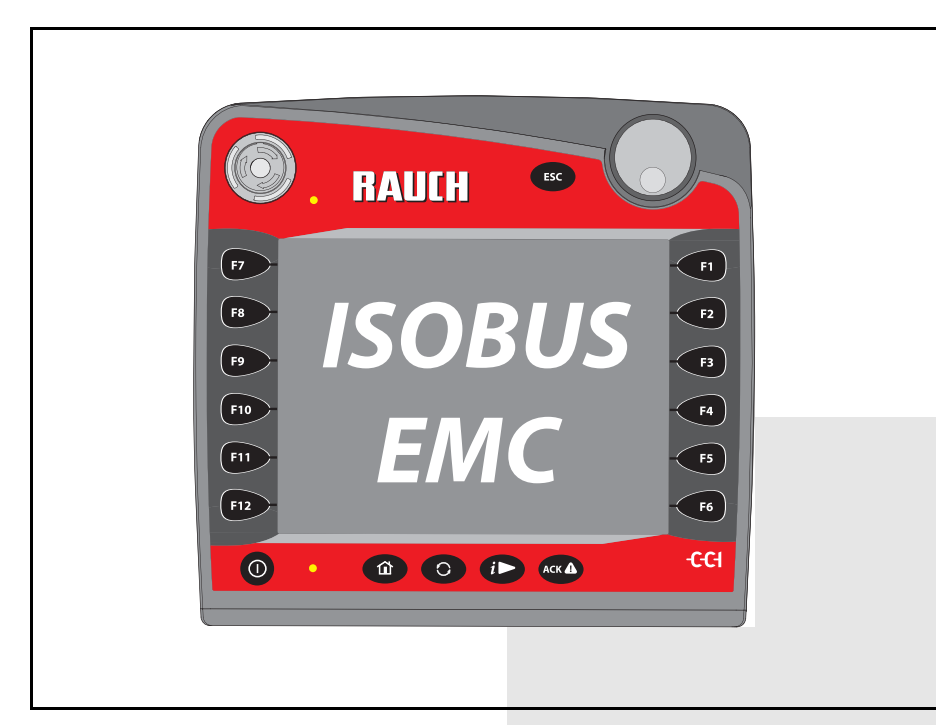

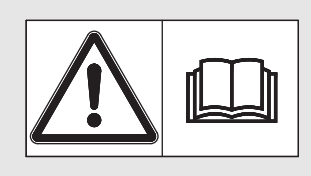

# **Læses grundigt inden ibrugtagning!**

# Opbevares til senere brug

Denne drifts- og monteringsvejledning er en del af maskinen. Leverandører af nye og brugte maskiner er forpligtet til skriftligt at dokumentere, at drifts- og monteringsvejledningen er leveret sammen med maskinen og overdraget til kunden. Til brugsanvisning

*AXIS-H ISOBUS* ISOS N **H-2** 

5901208-**e**-da-1016

# <span id="page-1-0"></span>**Forord**

# Kære kunde

Med købet af maskinstyringen AXIS-H ISOBUS til centrifugalgødningssprederen AXIS-H EMC har du vist tillid til vores produkt. Det vil vi gerne sige tak for! Denne tillid vil vi gerne leve op til. Du har købt en effektiv og driftssikker **maskinstyring**. Skulle der mod forventning opstå problemer, Vores kundeservice står altid til rådighed for dig.

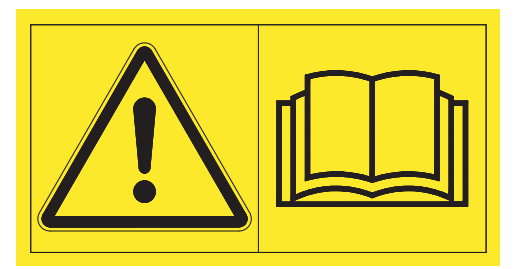

**Vi vil gerne bede dig om at læse denne driftsvejledning samt driftsvejledningen til maskinen grundigt igennem før ibrugtagning og overholde de heri anførte anvisninger.** 

I denne vejledning kan der også være beskrevet udstyr, som ikke hører med til **maskinstyringens** udstyr.

Garantien dækker ikke for skader, der er opstået som følge af forkert betjening eller ukorrekt anvendelse.

# **BEMÆRK**

#### **Vær opmærksom på maskinstyringens og maskinens serienummer.**

Maskinstyringen AXIS-H ISOBUS er fra fabrikken kalibreret i forhold til den centrifugalgødningsspreder, som den leveres sammen med. Den kan ikke umiddelbart sluttes til en anden maskine uden at først at blive kalibreret på ny.

Noter maskinstyringens og maskinens serienummer her. Når du slutter maskinstyringen til maskinen, skal du kontrollere disse numre.

Serienummer for den elektroniske maskinstyring

Serienummer AXIS-H EMC Årgang AXIS-H EMC

# **Tekniske forbedringer**

**Vi bestræber os hele tiden på at forbedre vores produkter. Derfor forbeholder vi os retten til uden forhåndsmeddelelse at udføre alle de forbedringer og ændringer på vores maskiner, vi anser for nødvendige, uden dog samtidig at forpligte os til at overføre disse forbedringer eller ændringer på maskiner, der allerede er solgt.**

Vi svarer gerne på uddybende spørgsmål.

Med venlig hilsen

RAUCH Landmaschinenfabrik GmbH

# **[Forord](#page-1-0)**

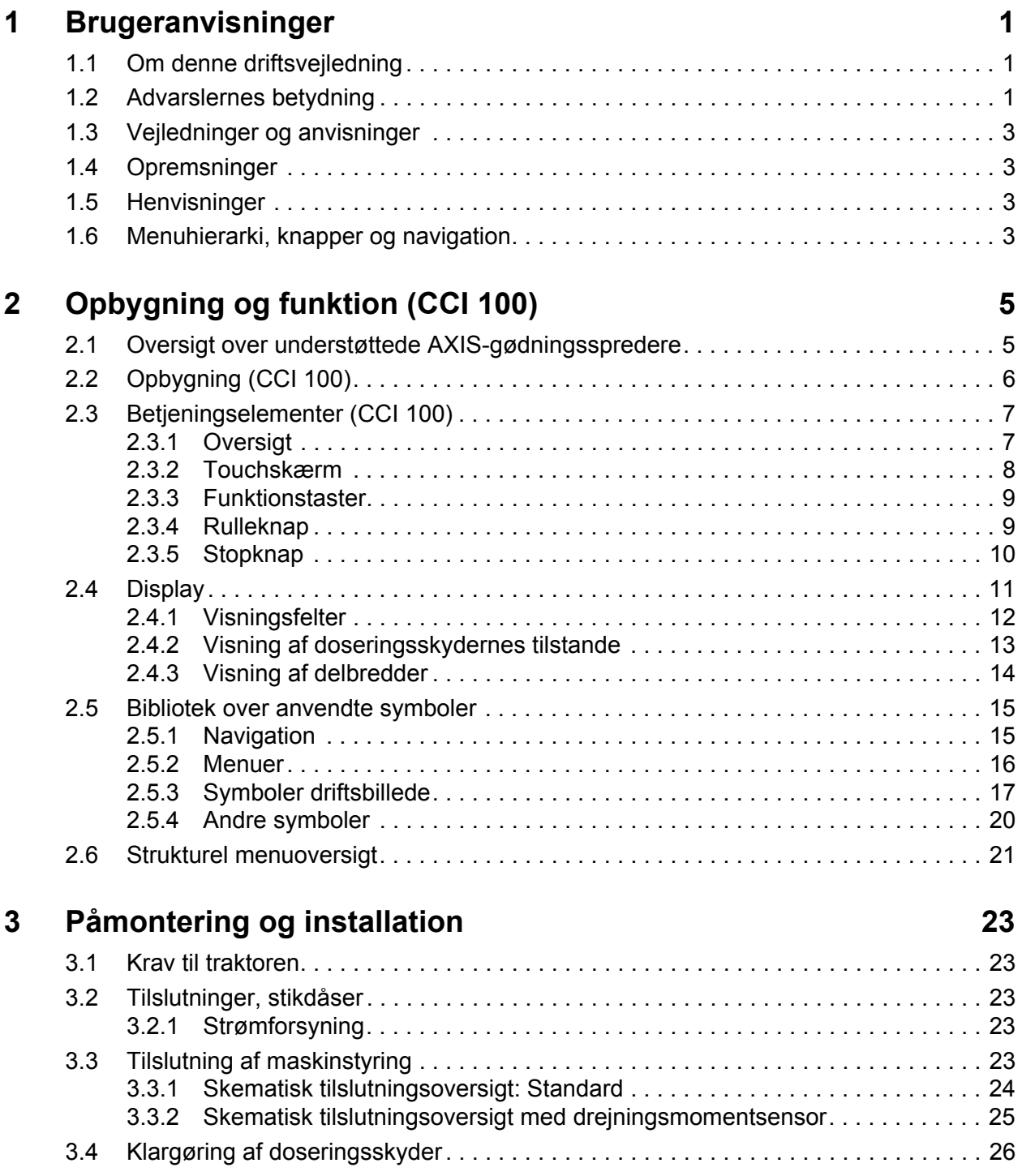

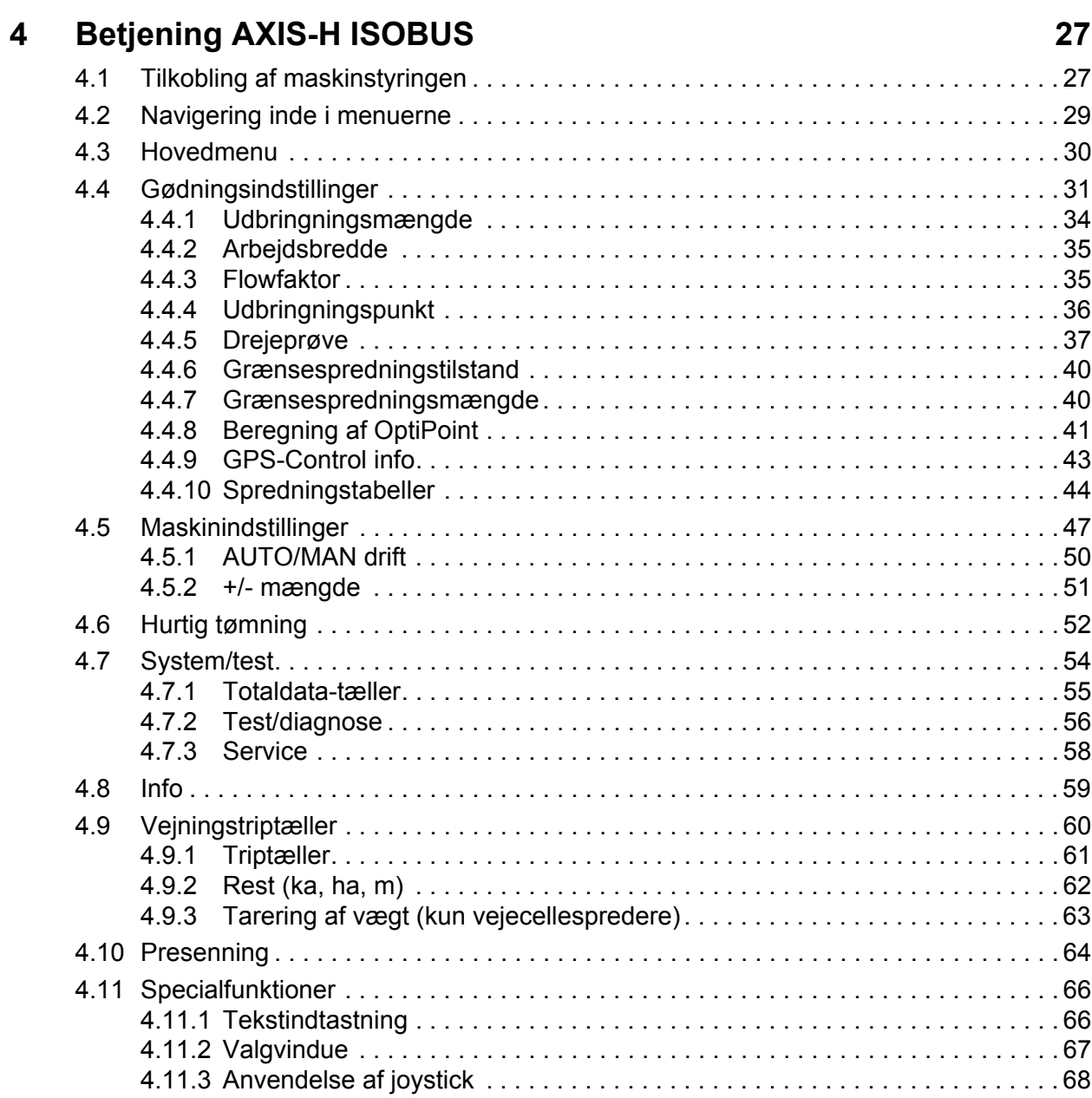

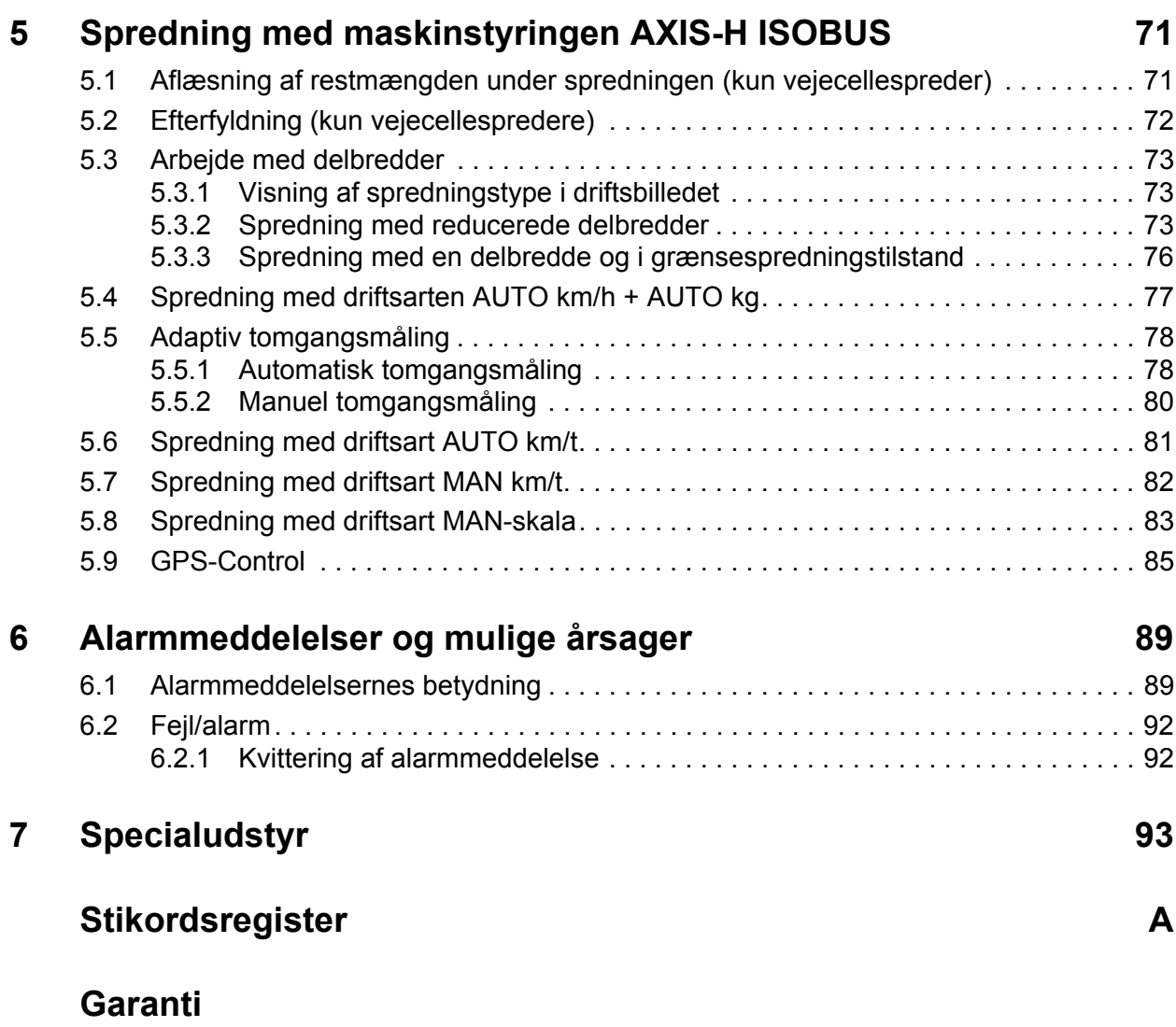

# <span id="page-6-0"></span>**1 Brugeranvisninger**

# <span id="page-6-1"></span>**1.1 Om denne driftsvejledning**

Denne driftsvejledning er **en del af maskinstyringen**.

Driftsvejledningen indeholder vigtige anvisninger vedrørende **sikker**, **korrekt** og økonomisk **brug** og **vedligeholdelse** af maskinstyringen. At overholde driftsvejledningen bidrager til at **undgå farer**, mindske reparationsomkostninger og nedetid samt øge den styrede maskines driftssikkerhed og levetid.

Driftsvejledningen skal opbevares, så den er lige ved hånden det sted, hvor maskinstyringen anvendes (f.eks. i traktoren).

Driftsvejledningen erstatter ikke dit **personlige ansvar** som ejer og bruger af maskinstyringen.

# <span id="page-6-2"></span>**1.2 Advarslernes betydning**

I denne driftsvejledning er advarslerne systematiseret efter, hvor alvorlig og sandsynlig faren er.

Faretegnene gør opmærksom på konstruktionsbetingede restrisici i forbindelse med håndtering af maskinen. De anvendte advarsler er opbygget på følgende måde:

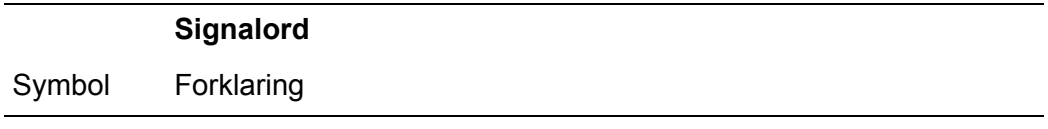

# **Eksempel**

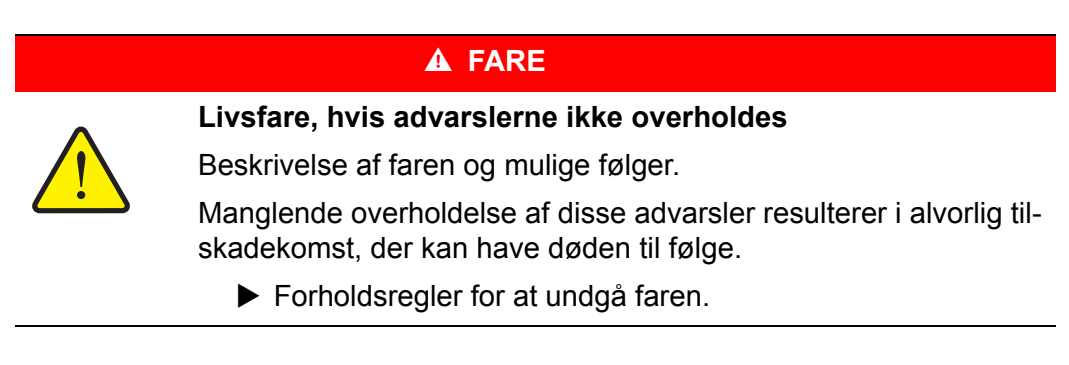

#### **Advarslernes faretrin**

Faretrinnet er markeret med signalordet. Faretrinnene er klassificeret på følgende måde:

# **A** FARE

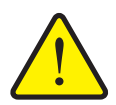

#### **Faretype og farekilde**

Denne advarsel advarer mod en umiddelbart truende fare for personers liv og helbred.

Manglende overholdelse af disse advarsler resulterer i alvorlig tilskadekomst, der kan have døden til følge.

 De beskrevne foranstaltninger til at undgå denne fare skal ubetinget følges.

#### **A ADVARSEL**

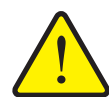

**Faretype og farekilde**

Denne advarsel advarer mod en eventuel farlig situation for personers helbred.

Manglende overholdelse af disse advarsler fører til alvorlig tilskadekomst.

 De beskrevne foranstaltninger til at undgå denne fare skal ubetinget følges.

#### **A FORSIGTIG**

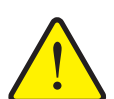

# **Faretype og farekilde**

Denne advarsel advarer mod en eventuel farlig situation for personers helbred eller mod materielle skader og skader på miljøet.

Manglende overholdelse af disse advarsler fører til skader på produktet og på omgivelserne.

 De beskrevne foranstaltninger til at undgå denne fare skal ubetinget følges.

# *BEMÆRK*

Generelle anvisninger indeholder anvendelsestips og særligt nyttige oplysninger, men ingen advarsler om farlige situationer.

# <span id="page-8-0"></span>**1.3 Vejledninger og anvisninger**

Handlingstrin, der skal udføres af betjeningspersonalet, er vist som nummereret liste.

- **1.** Handlingsanvisning, trin 1
- **2.** Handlingsanvisning, trin 2

Vejledninger, der kun består af ét trin, nummereres ikke. Det samme gælder for handlingstrin, hvor rækkefølgen ikke er tvingende nødvendig.

Disse anvisninger har et foranstillet punkt:

• Handlingsanvisning

# <span id="page-8-1"></span>**1.4 Opremsninger**

Opremsninger uden nødvendig rækkefølge er angivet som liste med opremsningspunkter (niveau 1) og tankestreger (niveau 2):

- Egenskab A
	- Punkt A
	- Punkt B
- Egenskab B

# <span id="page-8-2"></span>**1.5 Henvisninger**

Henvisninger til andre tekstafsnit i dokumentet er vist med afsnitsnummer, overskrift og sideangivelse:

**Eksempel:** Se også kapitel 3: Sikkerhed, side 5.

Henvisninger til andre dokumenter er vist som bemærkning eller anvisning uden nøjagtig kapitel- eller sideangivelse:

 **Eksempel**: Overhold anvisningerne i kardanakselproducentens driftsvejledning.

# <span id="page-8-4"></span><span id="page-8-3"></span>**1.6 Menuhierarki, knapper og navigation**

**Menuerne** er de poster, der er oplistet i vinduet **Hovedmenu**.

I menuerne er der oplistet **undermenuer eller menuposter**, hvor du kan foretage indstillinger (vælge lister, indtaste tekst eller tal og starte funktioner).

Maskinstyringens forskellige menuer og knapper er fremhævet med **fed skrift**:

Hierarkiet og stien til den ønskede menupost er markeret med en **>** (pil) mellem menuen, menuposten eller menuposterne:

- **System/test > Test/diagnose > Spænding** betyder, at du kommer frem til menuposten **Spænding** via menuen **System/test** og menuposten **Test/diagnose**.
	- Pilen **>** svarer til aktivering af **rulleknappen** og/eller skærmknapperne (touchskærm).

# <span id="page-10-0"></span>**2 Opbygning og funktion (CCI 100)**

*BEMÆRK*

På grund af de mange forskellige ISOBUS-dygtige terminaler begrænser dette kapitel sig til opbygning og funktioner for ISOBUS-terminalen **CCI 100** som eksempel.

Følg anvisningerne i driftsvejledningen for den aktuelle ISOBUS-terminal.

# <span id="page-10-1"></span>**2.1 Oversigt over understøttede AXIS-gødningsspredere**

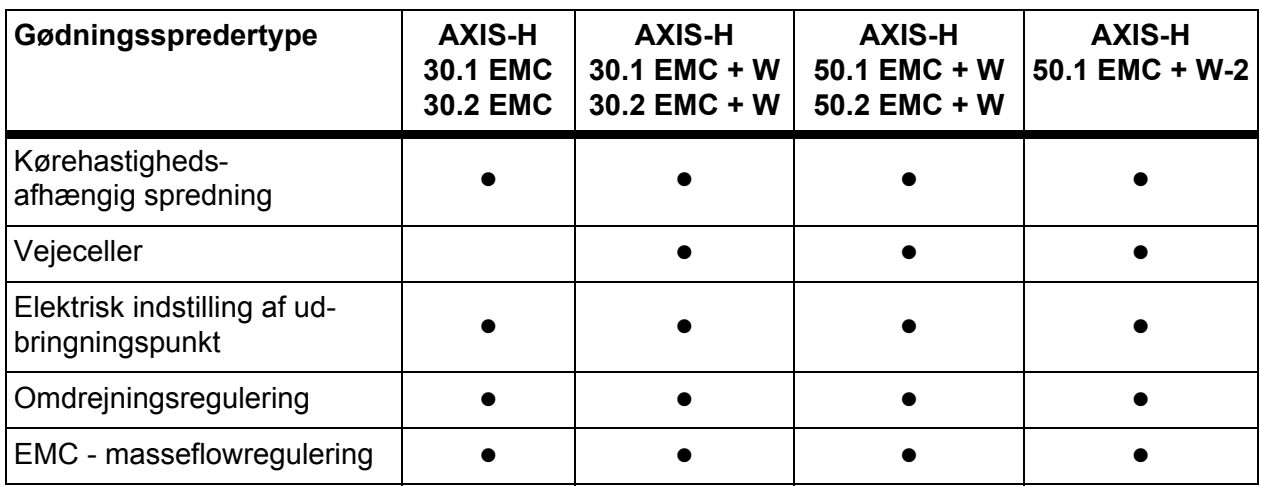

# <span id="page-11-0"></span>**2.2 Opbygning (CCI 100)**

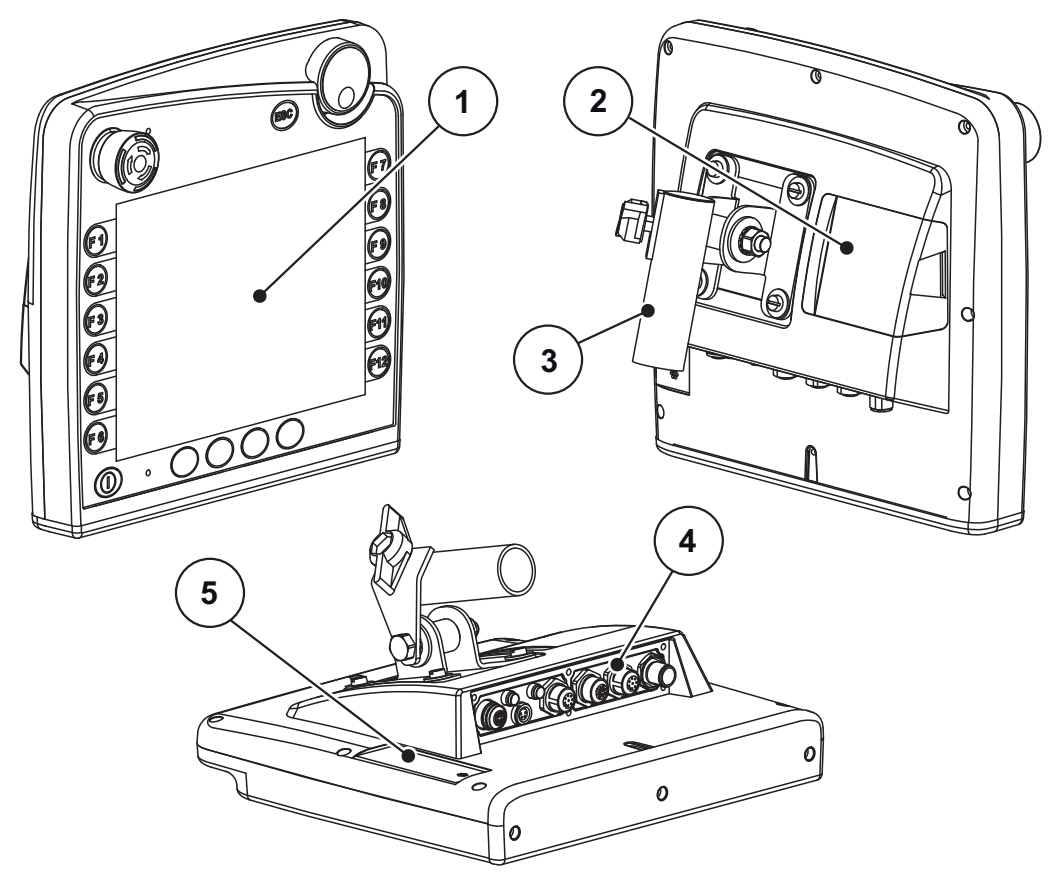

**Billede 2.1:** Oversigt over terminal CCI 100

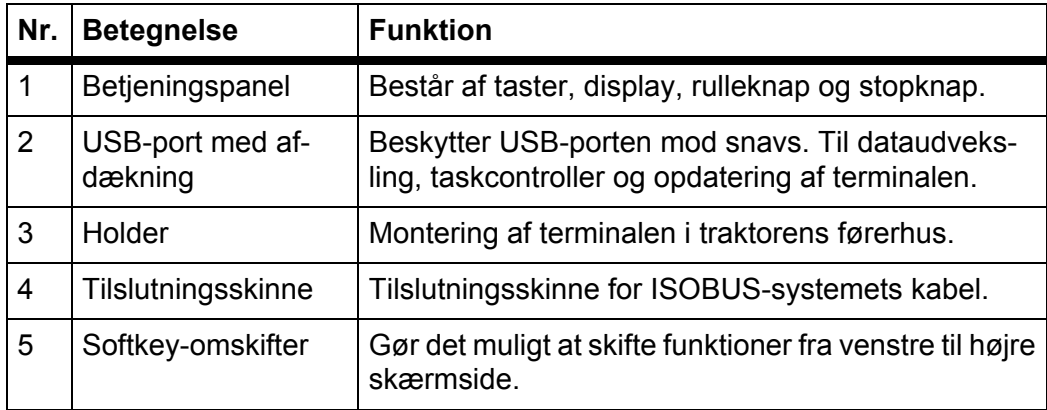

# <span id="page-12-0"></span>**2.3 Betjeningselementer (CCI 100)**

# <span id="page-12-1"></span>**2.3.1 Oversigt**

Betjeningen af CCI 100 foregår ved hjælp af følgende betjeningselementer:

- **18 taster** (6 fast definerede og 12 taster med valgfrie funktioner).
- Rulleknap
- Stopknap
- Softkey-omskifter

# *BEMÆRK*

Se nærmere oplysninger om betjeningen af CCI 100-terminalen og dens betjeningselementer i den medfølgende driftsvejledning. Driftsvejledningen er en del af terminalleverancen.

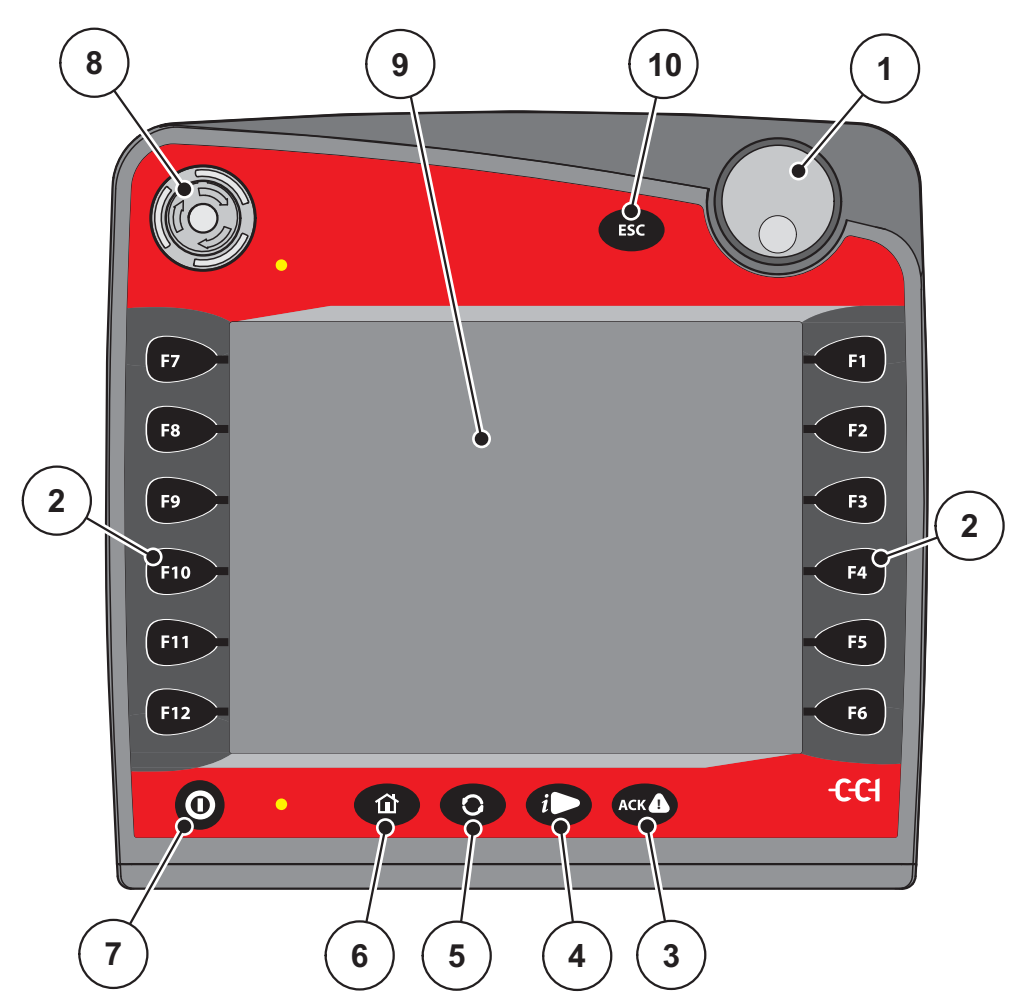

**Billede 2.2:** Betjeningspanel på forsiden af terminalen

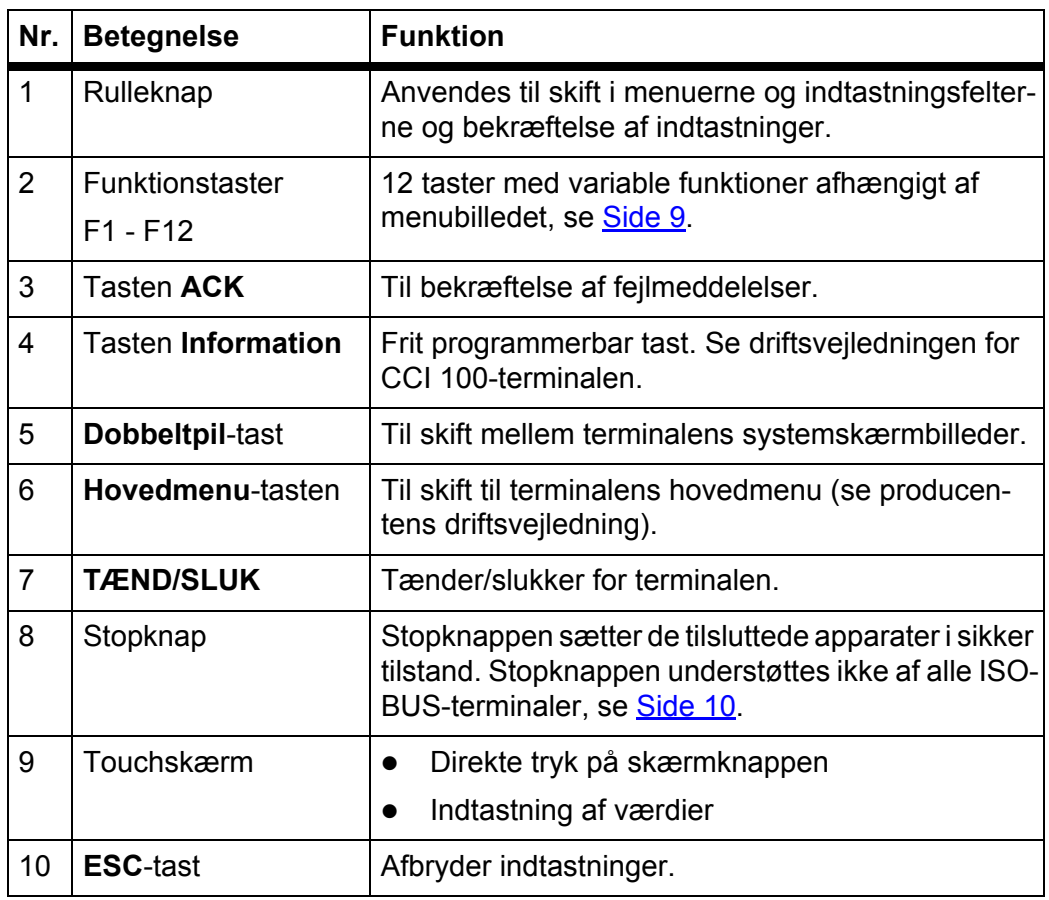

# <span id="page-13-0"></span>**2.3.2 Touchskærm**

Terminal CCI 100 er udstyret med en touchskærm. Du kan trykke på skærmknapperne på skærmen (OK, driftsbilledsymboler osv.) og hente menuposter direkte.

# *BEMÆRK*

Følg driftsvejledningen for CCI 100-terminalen. Driftsvejledningen er en del af terminal- og/eller maskinleverancen.

# <span id="page-14-0"></span>**2.3.3 Funktionstaster**

Afhængigt af terminalmodel kan der være **2x5** (minimumkrav) eller **2x6** funktionstaster. Til venstre og højre for ISOBUS-terminal CCI 100's billedskærm er der 2 lodrette grupper med hver 6 funktionstaster.

Funktionstasternes programmering afhænger af de viste menubilleder. Generelt udføres en funktion ved at trykke på funktionstasten ved siden af symbolet eller ved at trykke på skærmknappen på touchskærmen.

Funktionstaster uden et symbol ved siden af har **ingen** funktion i det pågældende skærmbillede.

# <span id="page-14-1"></span>**2.3.4 Rulleknap**

Rulleknappen benyttes til hurtig navigering i menuerne og til indtastning eller ændring af data i indtastningsfelterne.

- Drej på rulleknappen for at skifte mellem de valgbare områder.
- Tryk på rulleknappen for at bekræfte valget.

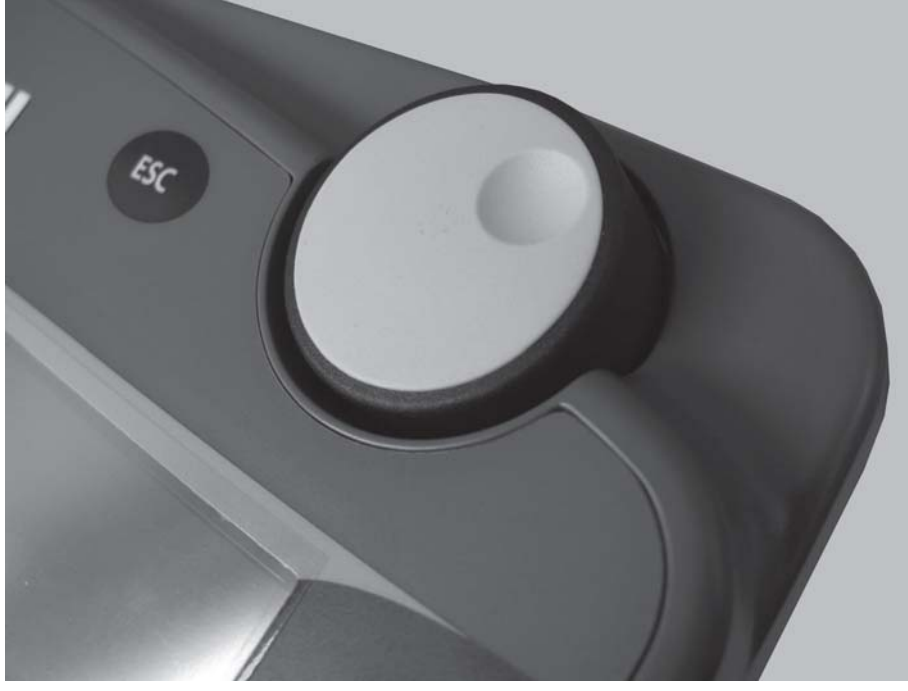

**Billede 2.3:** Rulleknap på CCI 100

# <span id="page-15-0"></span>**2.3.5 Stopknap**

Når der trykkes på stopknappen, sættes alle tilsluttede apparater i en sikker tilstand.

Stopknappen kan frigøres igen ved at dreje den i pilens retning, indtil knappen springer ud igen.

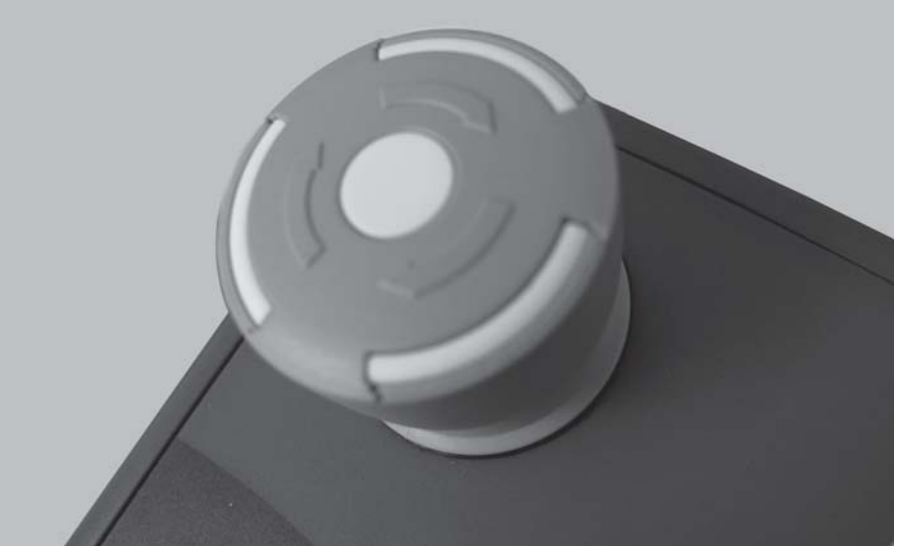

**Billede 2.4:** Stopknap på CCI 100

#### **Situation 1 - spredning**

Når du trykke på stopknappen under spredning:

- doseringsskyderne lukker
- aktuatoren for udbringningspunktet stopper
- spredeskivedrevet stopper

**Situation 2 - ingen spredning** (eksempel drejeprøve/hurtig tømning)

Hvis ingen spredning er aktiv, stoppes alle funktioner og doseringsskyderne forbliver åbne.

#### **A FORSIGTIG**

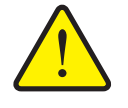

**Risiko for at komme til skade som følge af fjernaktiverede dele**

Stopknappen griber **IKKE** ind i traktorfunktioner. Selvom stopknappen er aktiveret kan dele bevæge sig og forårsage personskade.

- Slå traktorens hydraulik fra.
- Få personer ud af fareområdet.

Displayet viser en alarmmeddelelse så snart stopknappen aktiveres.

- **1.** Afhjælp årsagen til fejlen.
- **2.** Frigør stopknappen.
	- $\triangleright$  Displayet viser endnu en alarmmeddelelse og advarer mod mulige og uventede bevægelser.

**!**

**3.** Tryk på tasten **ACK**.

# <span id="page-16-0"></span>**2.4 Display**

Displayet viser den elektroniske maskinstyrings aktuelle statusinformationer samt valg- og indtastningsmuligheder.

De væsentligste oplysninger vedrørende driften af centrifugalgødningssprederen vises i **driftsbilledet**.

#### **Beskrivelse af driftsbilledet**

*BEMÆRK*

Den præcise visning af driftsbilledet afhænger af de aktuelt valgte indstillinger.

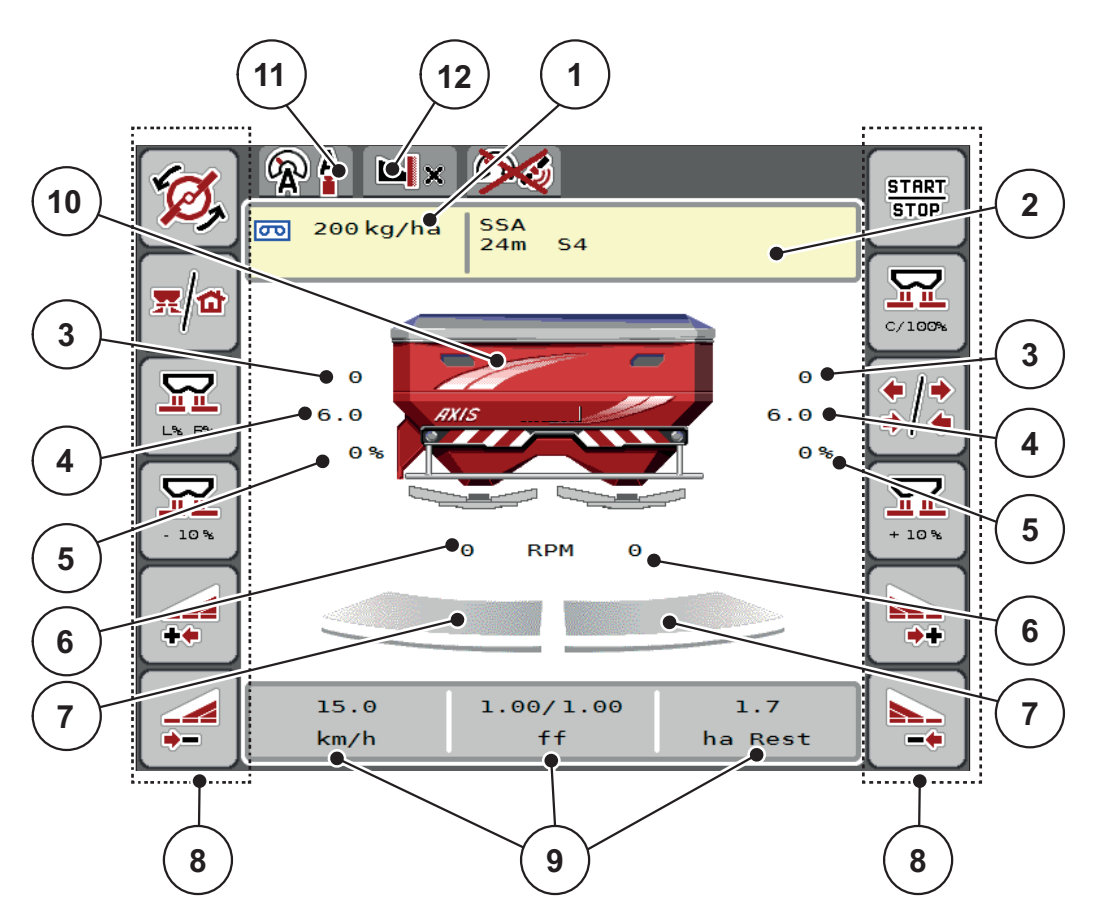

<span id="page-16-1"></span>**Billede 2.5:** Maskinstyringens display

- [1] Den aktuelle udbringningsmængde i gødningsindstillingerne eller taskcontrolleren Skærmknap: direkte indtastning af udbringningsmængden
- [2] Visning af gødningsinfo (gødningens navn, arbejdsbredde og spredeskivetype) Skærmknap: Tilpasning i spredningstabellen
- [3] Doseringsskyderens position højre/venstre
- [4] Udbringningspunktets position højre/venstre
- [5] Mængdeændring højre/venstre
- [6] Spredeskiveomdrejningstal højre/venstre
- [7] Åbningsstatus doseringsskyder højre/venstre
- [8] Funktionstaster
- [9] Frit definerbare visningsfelter
- [10] Visning centrifugalgødningsspreder
- [11] Valgt driftsart
- [12] Visning af kant-/grænseindstillinger

# <span id="page-17-0"></span>**2.4.1 Visningsfelter**

Du kan tilpasse tre visningsfelter i driftsbilledet individuelt ([billede 2.5](#page-16-1), position [9]) og programmere dem med følgende værdier:

- **•** Kørehastighed
- Flowfaktor (FF)
- ha trip
- $\bullet$  kg trip
- $\bullet$  m trip
- kg rest
- m rest
- ha rest
- Tomgang (tid til næste tomgangsmåling)
- Trykdifference (tryk på hydromotoren for spredeskivedrevet)

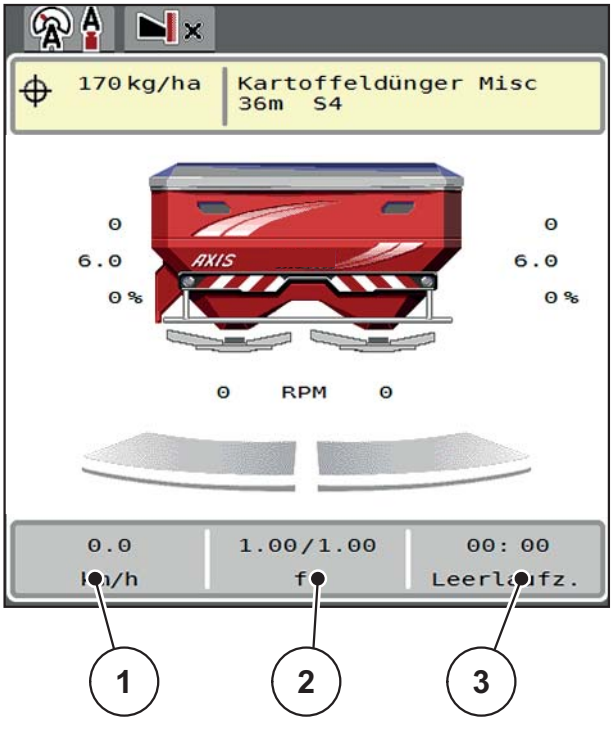

**Billede 2.6:**

- [1] Visningsfelt 1
- [2] Visningsfelt 2
- [3] Visningsfelt 3

# **Valg af visning**

- **1.** Tryk på det ønskede **visningsfelt** på touchskærmen. Alternativer: Markér **visningsfeltet** med rulleknappen, og tryk på rulleknappen.
	- $\triangleright$  I displayet oplistes de mulige visninger.
- **2.** Markér den nye værdi, som visningsfeltet skal programmeres med.
- **3.** Tryk på **skærmknappen OK eller rulleknappen**.
	- Displayet viser **driftsbilledet**. I det pågældende **visningsfelt** finder du nu den nye værdi.

# <span id="page-18-0"></span>**2.4.2 Visning af doseringsskydernes tilstande**

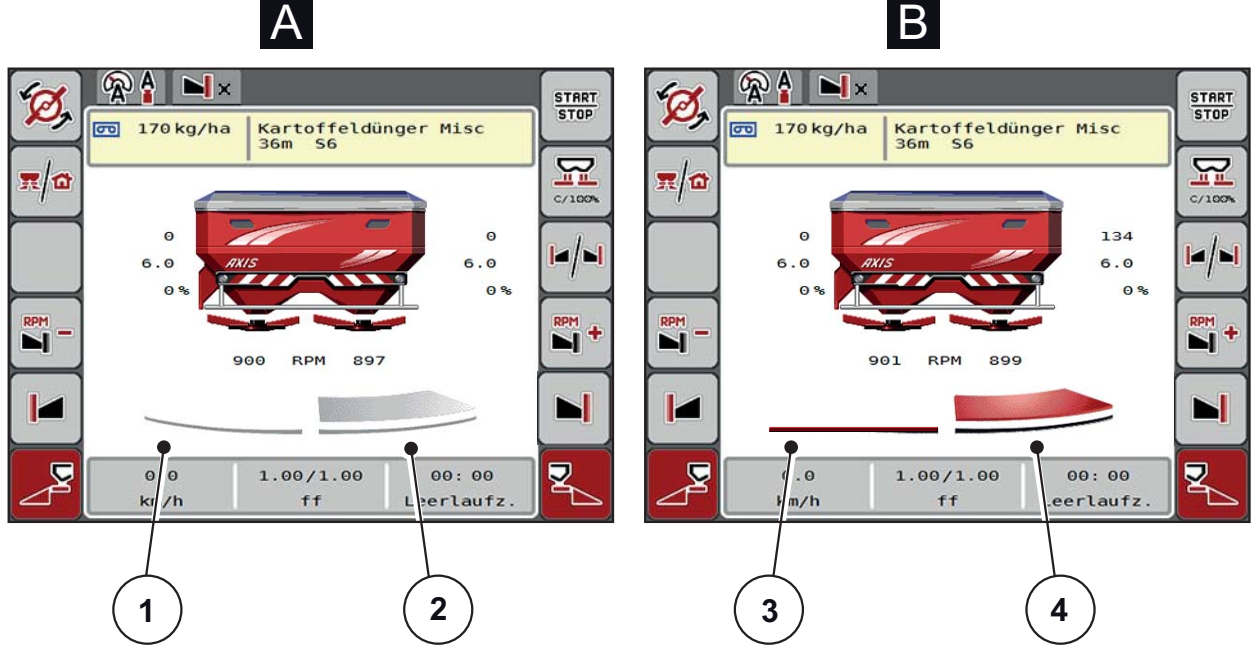

**Billede 2.7:** Visning af doseringsskydernes tilstande

- **[A] Spredning inaktiv** (STOP)
- [1] Delbredde deaktiveret
- [2] Delbredde aktiveret
- **[B] Maskine i spredefunktion** (START)
- [3] Delbredde deaktiveret
- [4] Delbredde aktiveret

# <span id="page-19-0"></span>**2.4.3 Visning af delbredder**

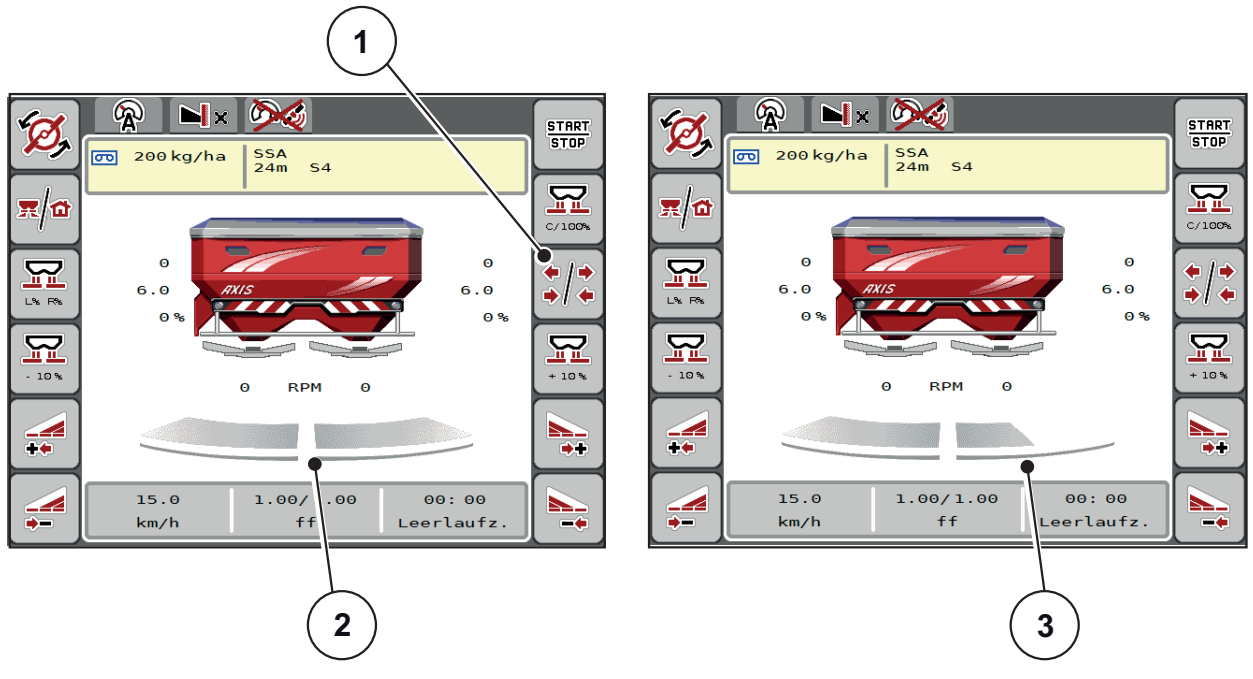

**Billede 2.8:** Visning af delbreddetilstande

- [1] Skiftetast delbredde/grænsespredning
- [2] Aktiverede delbredder med 4 mulige spredningsbreddetrin
- [3] Højre delbredde er reduceret med 2 delbreddetrin

Se forklaring til flere visnings- og indstillingsmuligheder i kapitel [5.3: Arbejde med](#page-78-3)  [delbredder, side 73](#page-78-3).

# <span id="page-20-0"></span>**2.5 Bibliotek over anvendte symboler**

Aggregatstyringen AXIS ISOBUS viser symboler for menuerne og funktionerne på skærmen.

# <span id="page-20-1"></span>**2.5.1 Navigation**

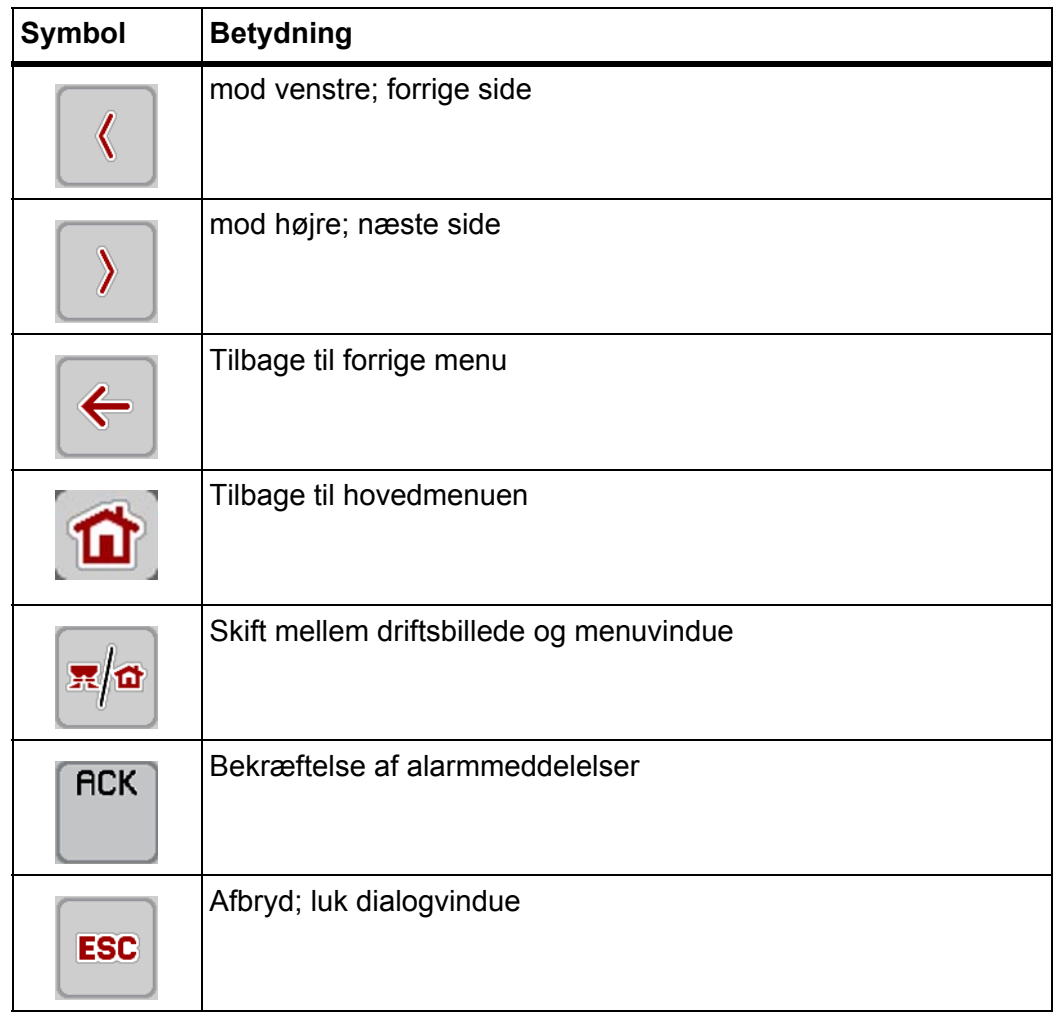

# <span id="page-21-1"></span><span id="page-21-0"></span>**2.5.2 Menuer**

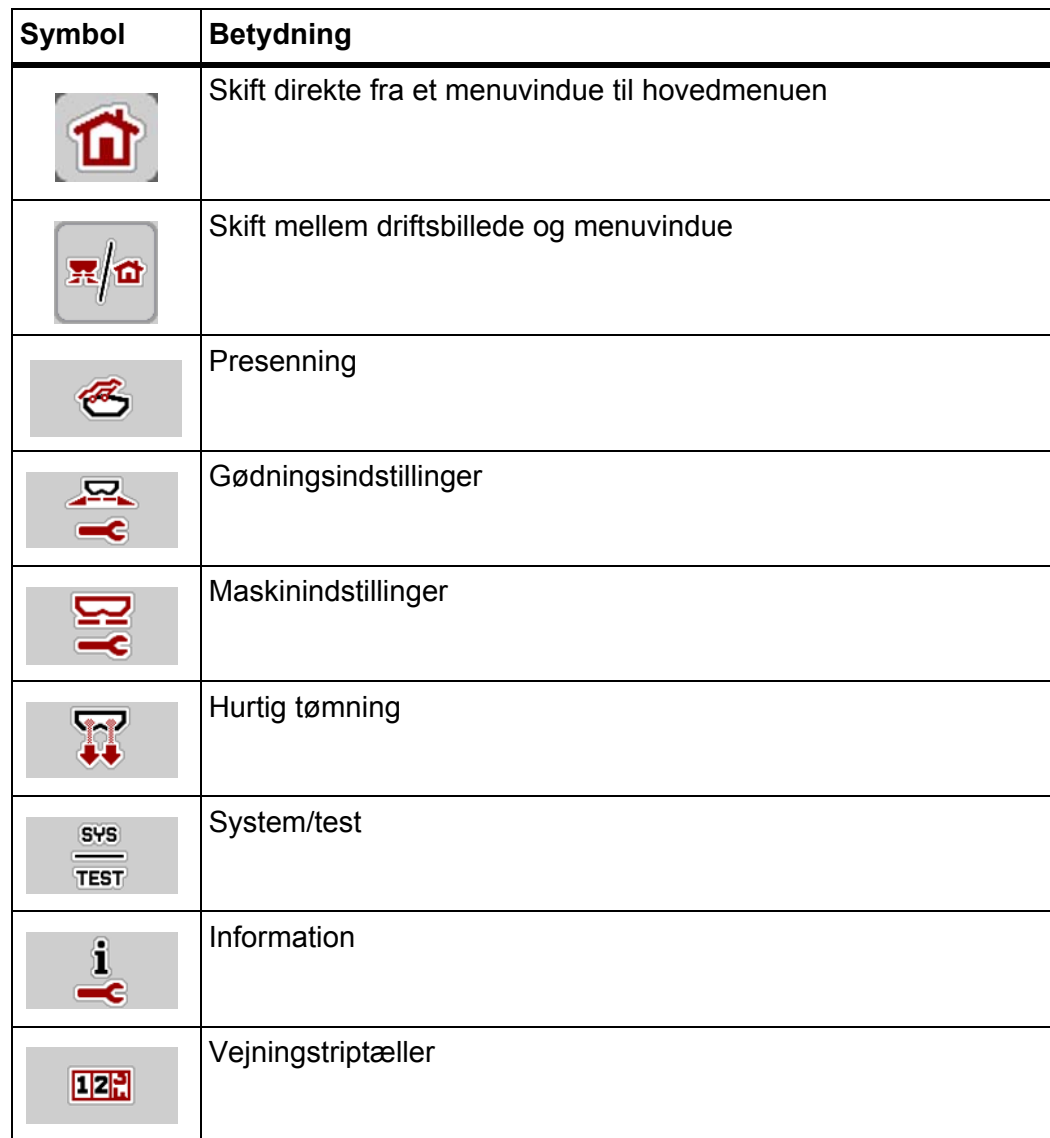

# <span id="page-22-0"></span>**2.5.3 Symboler driftsbillede**

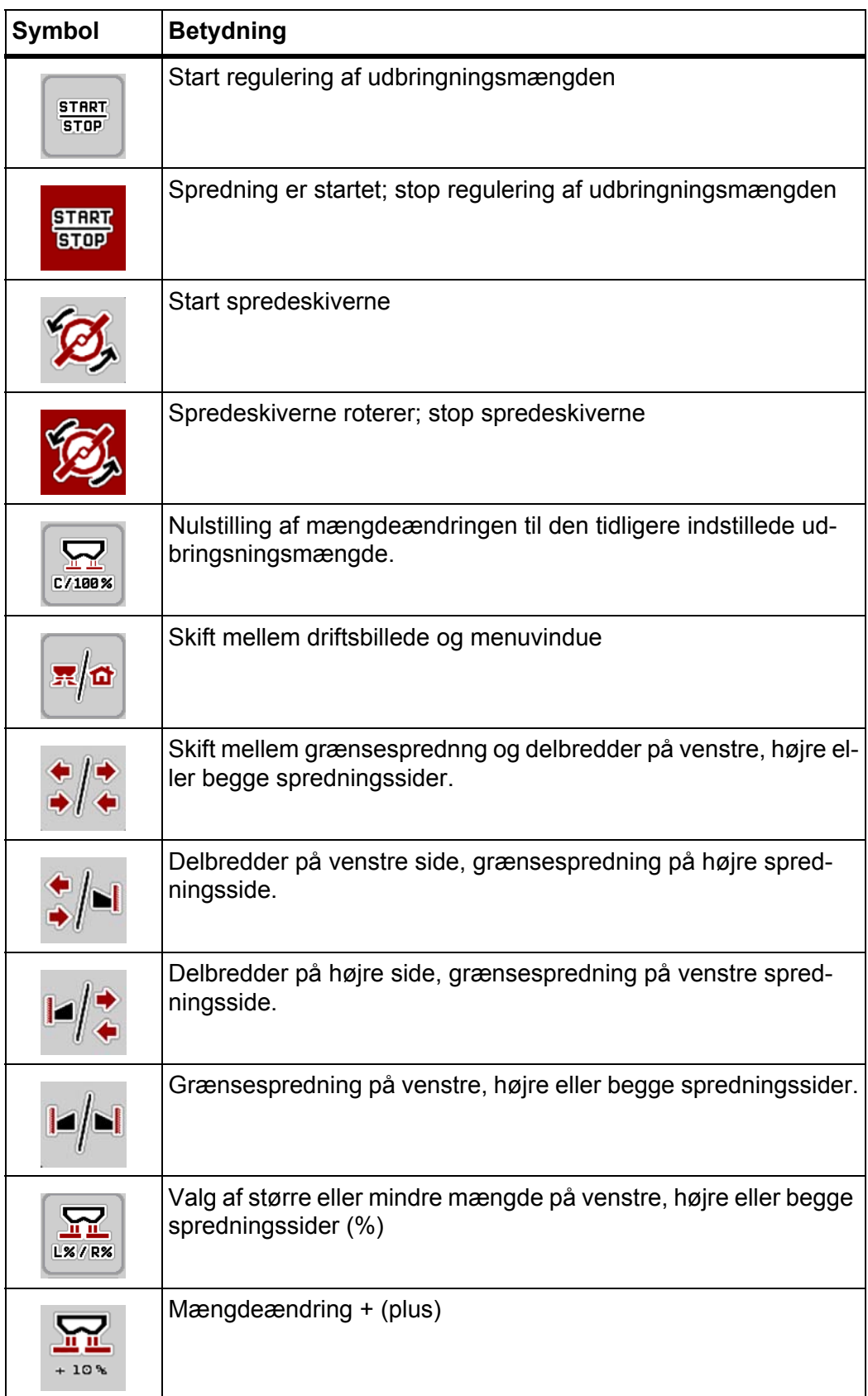

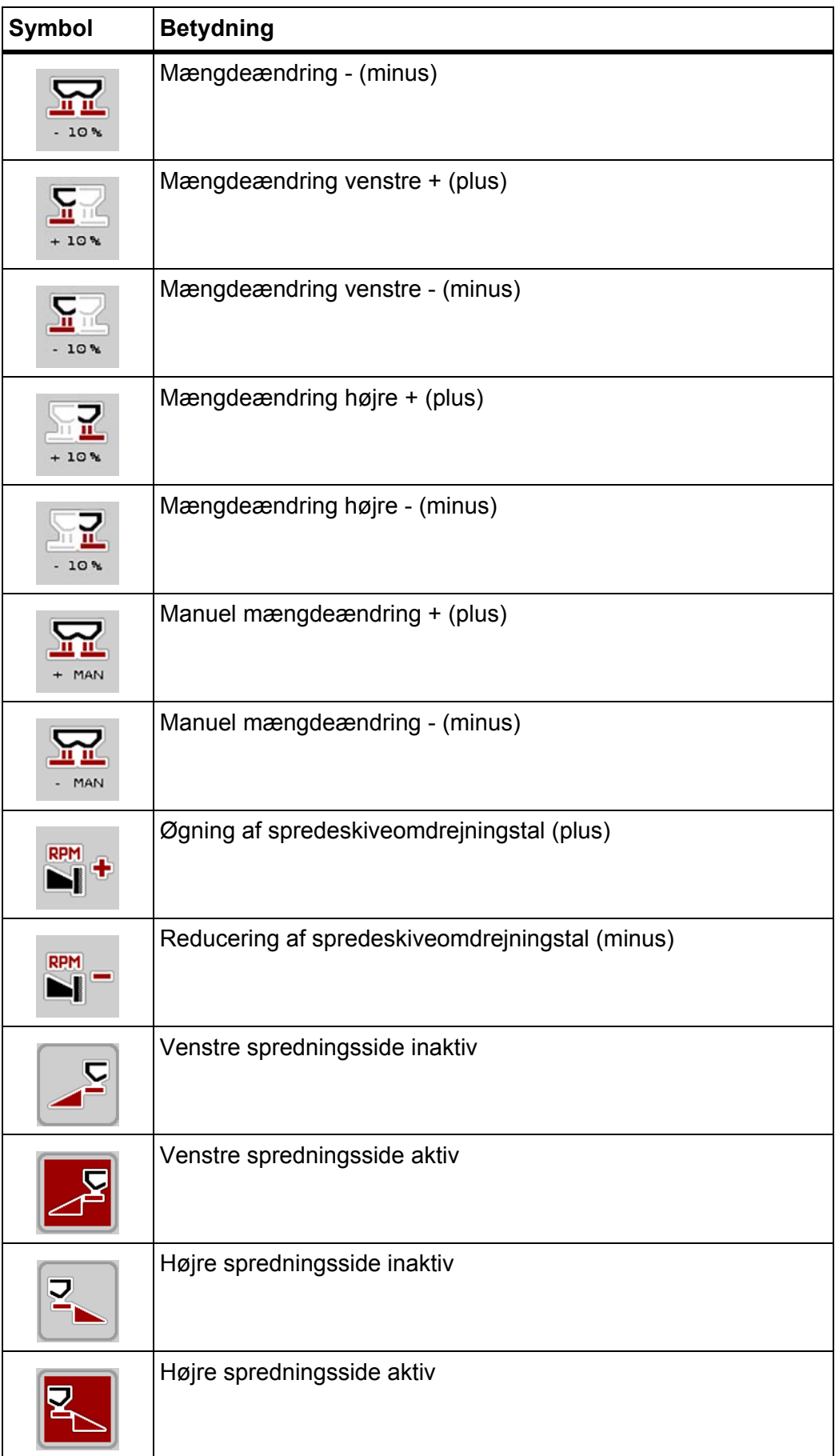

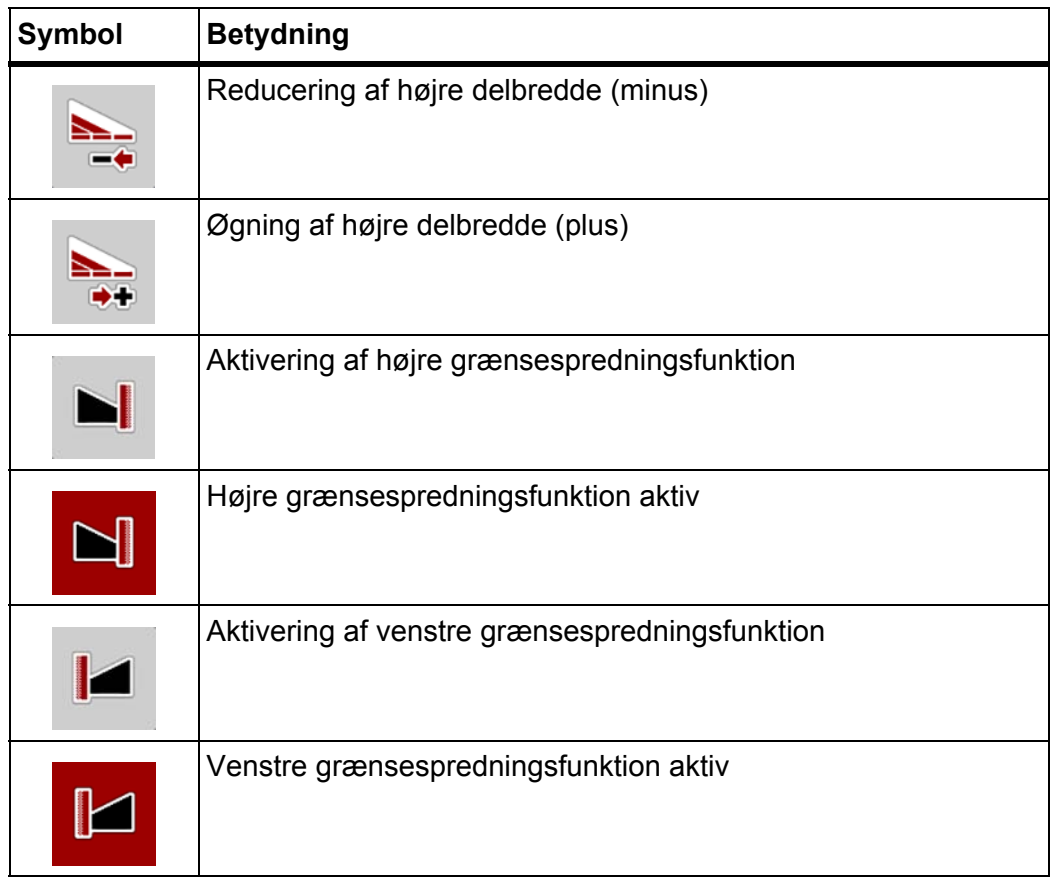

# <span id="page-25-0"></span>**2.5.4 Andre symboler**

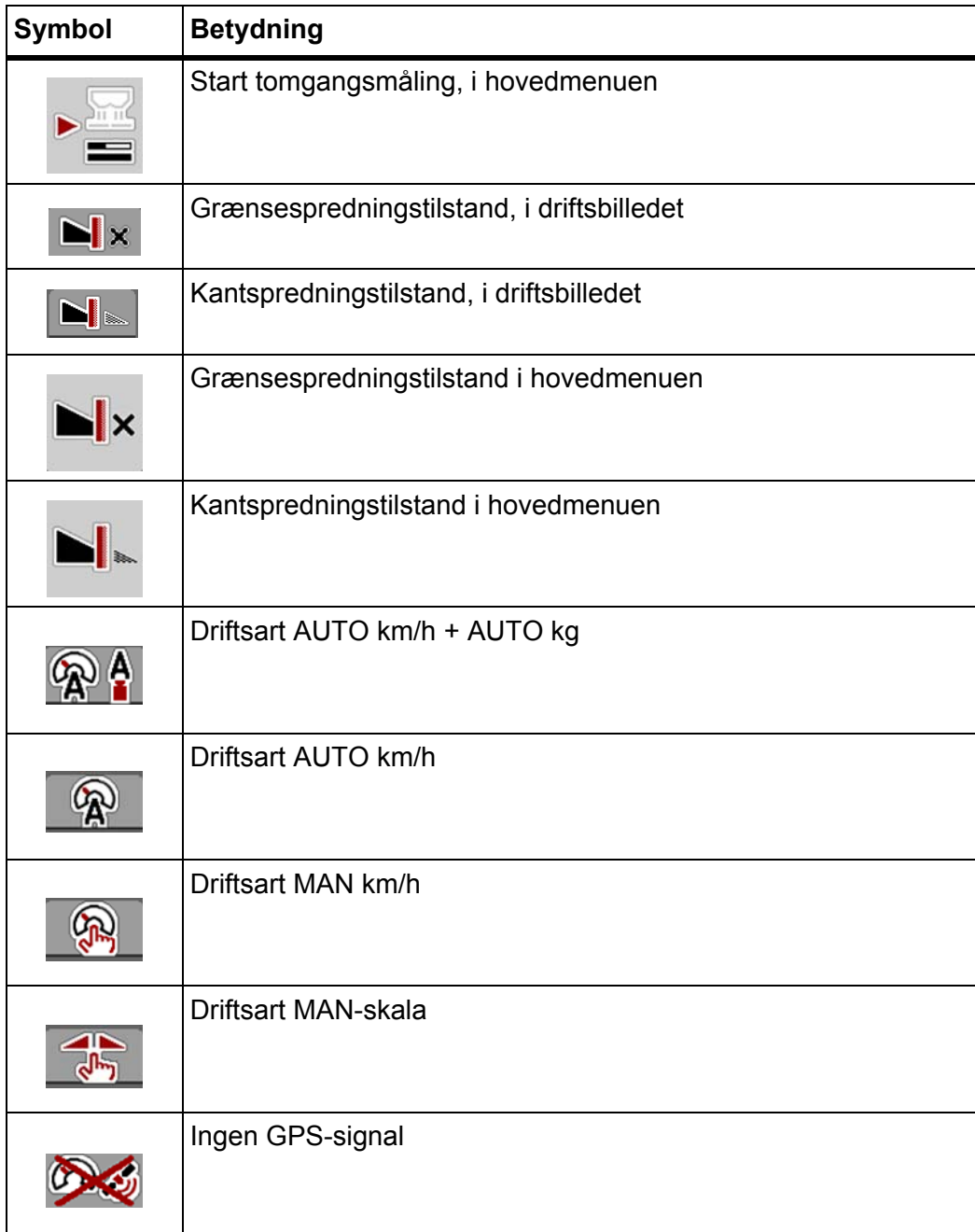

# <span id="page-26-0"></span>**2.6 Strukturel menuoversigt**

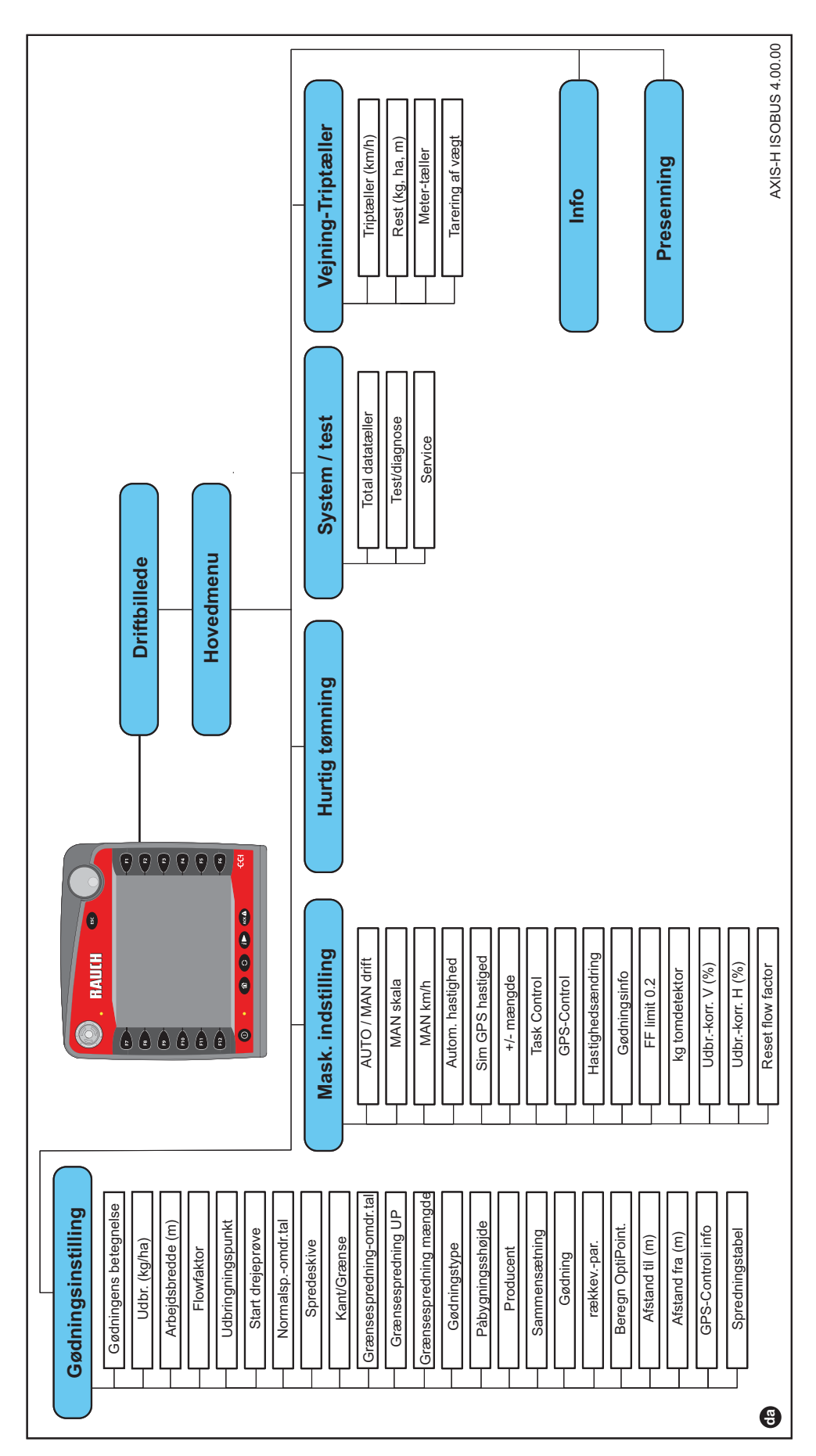

# <span id="page-28-0"></span>**3 Påmontering og installation**

# <span id="page-28-1"></span>**3.1 Krav til traktoren**

Kontrollér, inden maskinstyringen påmonteres, at din traktor opfylder følgende krav:

- En mindstespænding på **11 V** skal **altid** være sikret, selv når der er tilsluttet flere forbrugere samtidig (f.eks. klimaanlæg og lys).
- Olieforsyning: **maks. 210 bar**, enkelt- eller dobbeltvirkende ventil (alt efter udstyr)
- Hydraulikydelse AXIS H 30 EMC: **45 l/min.**, permanent strøm- eller Load-Sensing-system
- Hydraulikydelse AXIS H 50 EMC: **65 l/min.**, permanent strøm- eller Load-Sensing-system
- Fri retur **min. str. 18 mm**
- 9-polet stikkontakt (ISO 11783) på traktorens bagende til forbindelse mellem maskinstyring og ISOBUS
- 9-polet terminalstik (ISO 11783) til forbindelse mellem en ISOBUS-terminal og ISOBUS.

# *BEMÆRK*

Hvis traktoren ikke har et 9-polet stik på bagenden, kan der som ekstraudstyr tilkøbes et traktormonteringssæt med 9-polety stikkontakt til traktoren (ISO 11783) og en kørehastighedssensor.

# <span id="page-28-2"></span>**3.2 Tilslutninger, stikdåser**

# <span id="page-28-3"></span>**3.2.1 Strømforsyning**

Strømforsyningen til maskinstyringen sker via den 9-polede stikkontakt på traktorens bagende.

# <span id="page-28-5"></span><span id="page-28-4"></span>**3.3 Tilslutning af maskinstyring**

Alt efter udstyr kan maskinstyringen sluttes til centrifugalgødningssprederen på forskellige måder. Se nærmere oplysninger i driftsvejledningen for maskinstyringen.

# <span id="page-29-0"></span>**3.3.1 Skematisk tilslutningsoversigt: Standard**

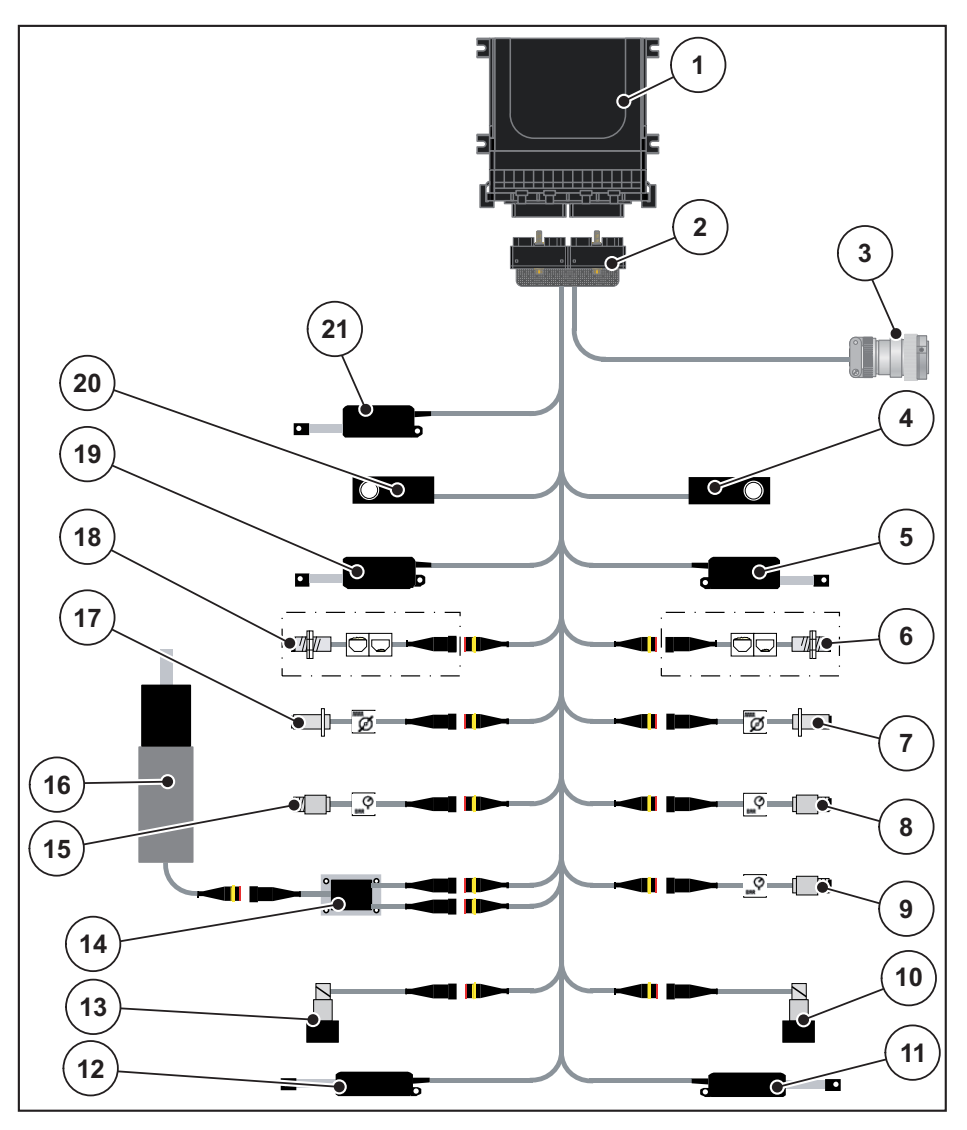

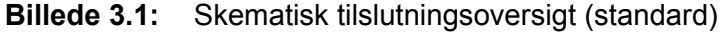

- [1] Maskinstyring
- [2] Maskinstik
- [3] ISOBUS-apparatstik
- [4] Vejecelle til højre
- [5] Aktuator højre doseringsskyder
- $\overline{61}$  Tomdetektor til højre
- [7] Omdrejningssensor til højre
- [8] Tryksensor til venstre
- [9] Tryksensor returløb
- [10] Proportionalventil til højre
- [11] Aktuator højre udbringningspunkt
- [12] Aktuator venstre udbringningspunkt
- [13] Proportionalventil til venstre
- [14] Overspændingsbeskyttelse røreværk
- [15] Tryksensor tll venstre
- [16] El-motor røreværk
- [17] Omdrejningssensor, spredeskive til venstre
- [18] Tomdetektor til venstre
- [19] Aktuator venstre doseringsskyder
- [20] Vejecelle til venstre
- [21] Aktuator presenning

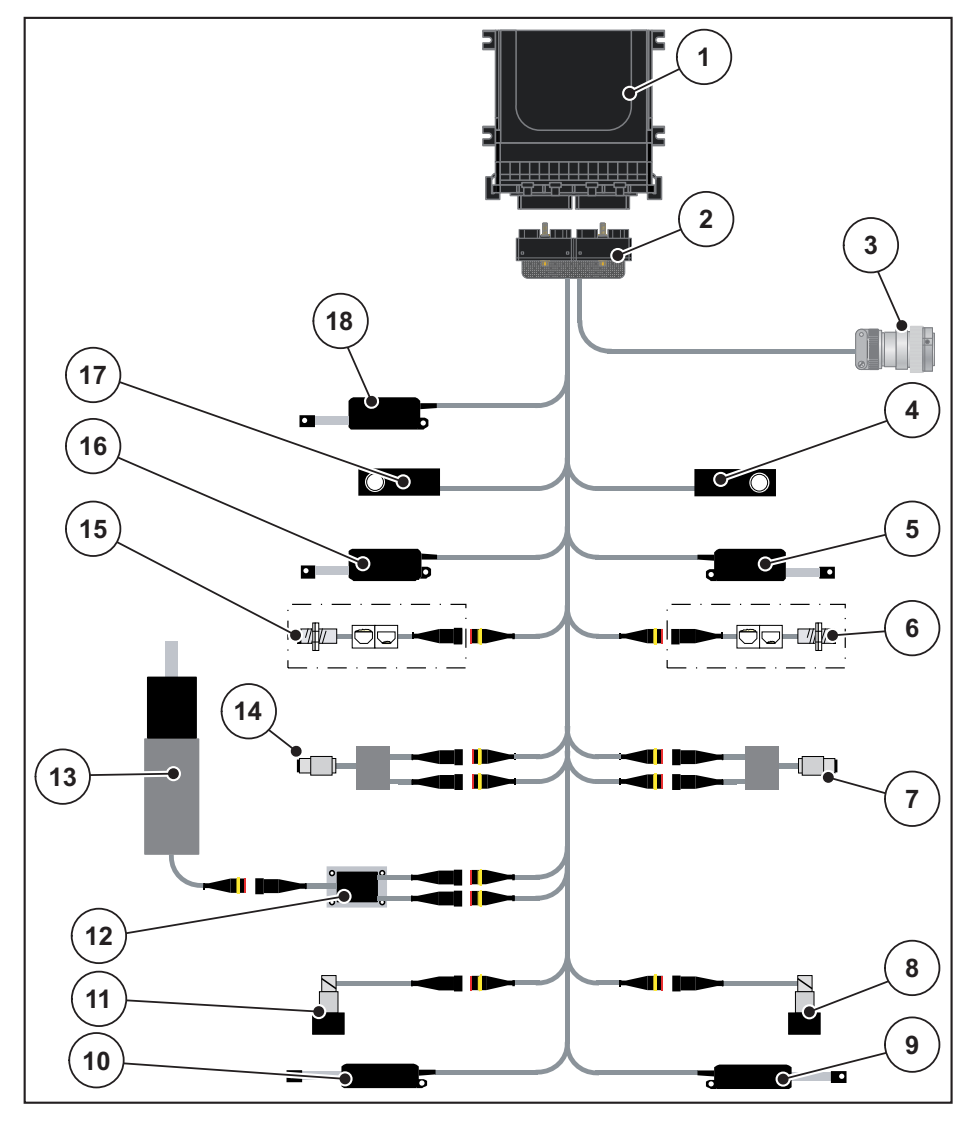

#### <span id="page-30-0"></span>**3.3.2 Skematisk tilslutningsoversigt med drejningsmomentsensor**

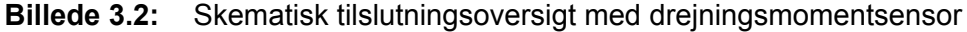

- [1] Maskinstyring
- [2] Maskinstik
- [3] ISOBUS-apparatstik
- [4] Vejecelle til højre
- [5] Aktuator højre doseringsskyder
- [6] Tomdetektor til højre
- [7] Drejningsmoment-/omdrejningssensor til højre
- [8] Proportionalventil til højre
- [9] Aktuator højre udbringningspunkt
- [10] Aktuator venstre udbringningspunkt
- [11] Proportionalventil til venstre
- [12] Overspændingsbeskyttelse røreværk
- [13] El-motor røreværk
- [14] Drejningsmoment-/omdrejningssensor til venstre
- [15] Tomdetektor til venstre
- [16] Aktuator venstre doseringsskyder
- [17] Vejecelle til venstre
- [18] Aktuator presenning

# <span id="page-31-0"></span>**3.4 Klargøring af doseringsskyder**

Centrifugalgødningssprederne i serien AXIS-H EMC er udstyret med en elektrisk skyderaktivering til indstilling af spredemængden.

# *BEMÆRK*

Se driftsvejledningen til centrifugalgødningssprederen!

# <span id="page-32-0"></span>**4 Betjening AXIS-H ISOBUS**

# **A FORSIGTIG**

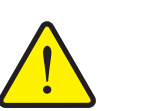

**Risiko for tilskadekomst som følge af udstrømmende gødning**

Doseringsskyderne kan ved en fejl åbne sig utilsigtet under transportkørsel til arbejdsstedet. Der er risiko for, at personer kan glide og komme til skade som følge af udstrømmende gødning.

 Sørg altid for at slå den elektroniske maskinstyring **AXIS-H ISOBUS** fra, **inden der køres til arbejdsstedet**.

# <span id="page-32-1"></span>**4.1 Tilkobling af maskinstyringen**

# **Forudsætninger:**

- Maskinstyringen er sluttet korrekt til centrifugalgødningssprederen og trakto-ren (eksempel, se kapitel [3.3: Tilslutning af maskinstyring, side 23\)](#page-28-5).
- Der er en minimumspænding på **11 V**.

# *BEMÆRK*

Driftsvejledningen beskriver maskinstyringens funktioner **fra software-version 4.00.00**.

#### **Tænd:**

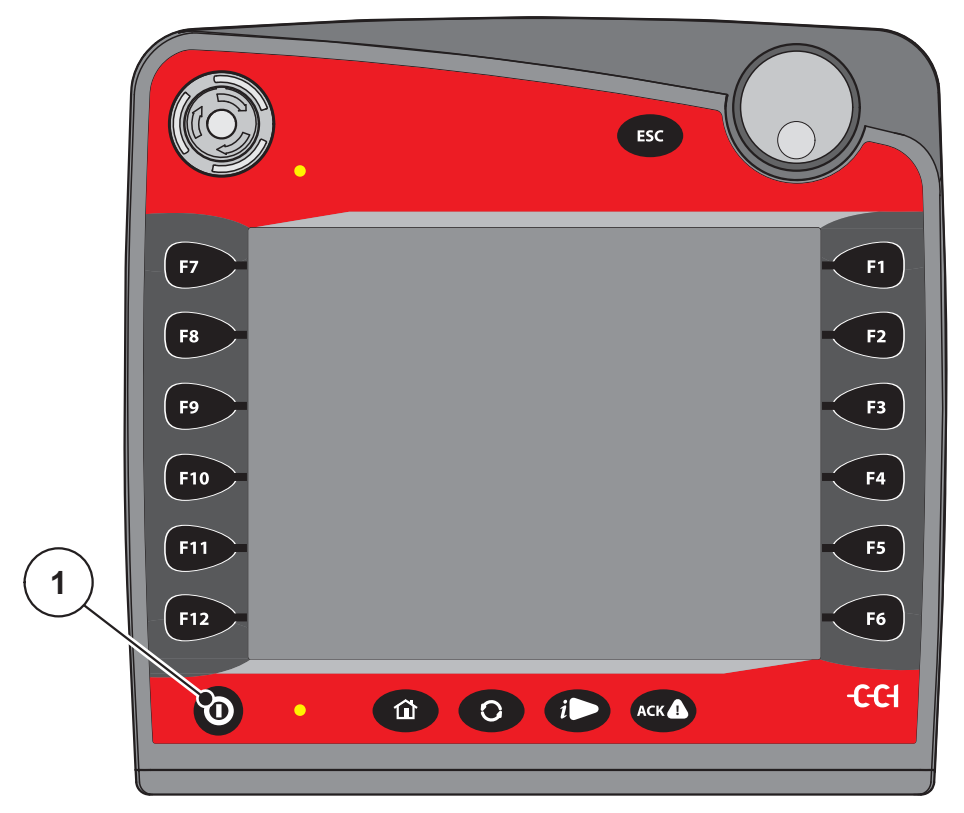

**Billede 4.1:** Start AXIS-H ISOBUS

- [1] TÆND/SLUK-tast.
- **1.** Tryk på **TÆND/SLUK-tasten** [1].
	- Efter få sekunder vises maskinstyringens **startbillede**.
	- $\triangleright$  Umiddelbart efter viser maskinstyringen **aktiveringsmenuen** i nogle sekunder.
- **2.** Tryk på **Enter-tasten** [1].
- **Derefter vises driftsbilledet.**

# <span id="page-34-0"></span>**4.2 Navigering inde i menuerne**

# *BEMÆRK*

Du kan finde vigtige anvisninger vedrørende visning af og navigering mellem menuerne i kapitlet [1.6: Menuhierarki, knapper og navigation, side 3.](#page-8-4)

I det følgende beskrives åbningen af menuerne og menupunkterne **ved at berøre touchskærmen eller trykke på funktionstasterne**. Menuerne kan også åbnes ved hjælp af rulleknappen (dreje/trykke).

Følg driftsvejledningen til den benyttede terminal.

# **Åbning af hovedmenuen**

- Tryk på funktionstasten **Driftsbillede/hovedmenu**. Se [2.5.2: Menuer,](#page-21-1)  [side 16](#page-21-1).
	- $\triangleright$  I displayet vises hovedmenuen.

# **Åbning af en undermenu med rulleknappen:**

- **1.** Bevæg rulleknappen.
	- $\triangleright$  En valgbjælke bevæger sig op og ned.
- **2.** Markér den ønskede undermenu med bjælken i displayet.
- **3.** Åbn den markerede undermenu ved at trykke på rulleknappen.

# **Åbning af en undermenu med touchskærmen:**

**1.** Tryk på skærmknappen for den ønskede undermenu.

Der vises vinduer, som opfordrer til forskellige handlinger.

- Tekstindtastning
- Indtastning af værdier
- Indstillinger via andre undermenuer

#### *BEMÆRK*

Det er ikke alle parametre, der vises samtidig i et menuvindue. Du kan gå til det tilstødende vindue med **Pil mod venstre/højre**.

# **Lukning af menu**

- Bekræft indstillingerne ved at trykke på tasten **Tilbage**.
	- Du kommer tilbage til den **foregående menu**.

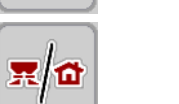

- Tryk på tasten **Driftsbillede/hovedmenu**.
	- Du kommer tilbage til **driftsbilledet**.
- Tryk på **ESC**-tasten.
	- $\triangleright$  De forudgående indstillinger bevares.
	- Du kommer tilbage til den **foregående menu**.

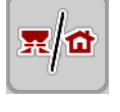

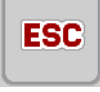

# <span id="page-35-0"></span>**4.3 Hovedmenu**

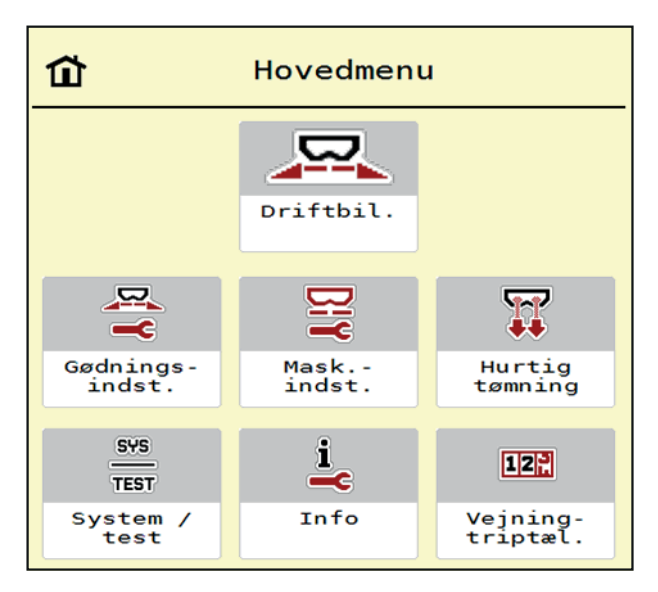

**Billede 4.2:** Hovedmenu med undermenuer

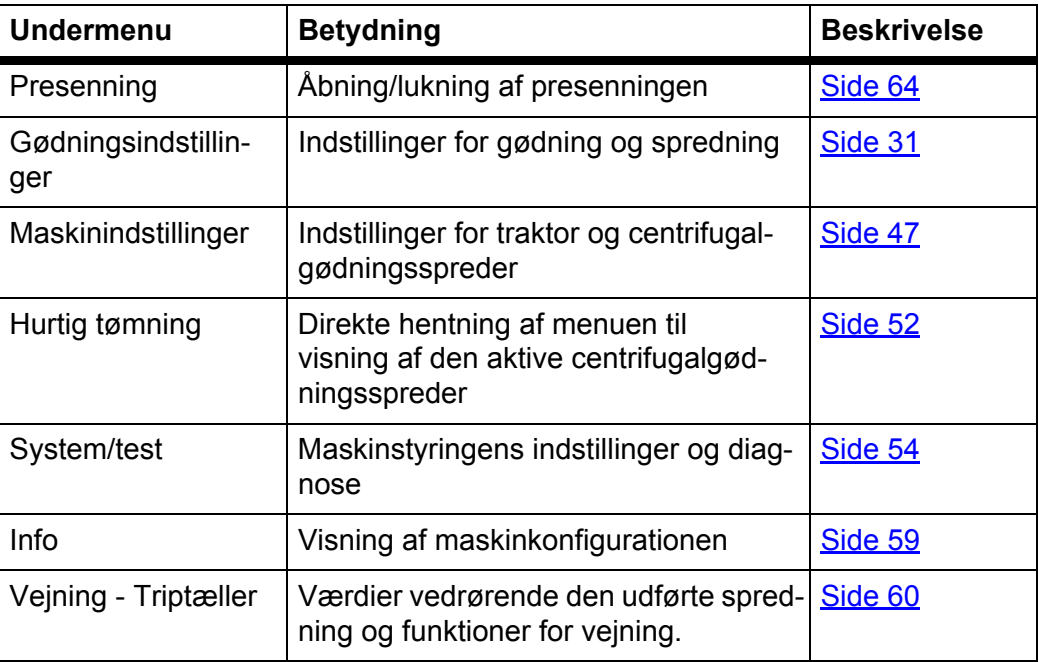

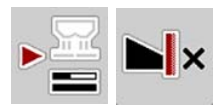

Ud over undermenuerne kan du også i **hovedmenuen** vælge funktionstasterne **Tomgangsmåling** og **Grænsespredningstype**.

- Tomgangsmåling: Funktionstasten muliggør manuel start af tomgangsmålingen. Se [5.5.2: Manuel tomgangsmåling, side 80](#page-85-1)
- Grænsespredningstype: Du kan vælge mellem kantspredning og grænsespredning.
# <span id="page-36-0"></span>**4.4 Gødningsindstillinger**

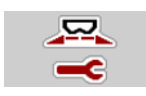

I denne menu udfører du indstillingerne for gødningsmiddel og spredning.

Åbn menuen **Hovedmenu > Gødningsindstillinger**.

| 2                                         | 3                                                                          |
|-------------------------------------------|----------------------------------------------------------------------------|
| 3                                         | 1                                                                          |
| $\overline{4}$                            | $\overline{2}$                                                             |
| 1. Korn-Kali ® / Kamex                    | RPM Normal-omdr.-tal<br>900                                                |
| Udbr. (kg/ha)                             | $\emptyset$ Spredeskive                                                    |
| 200                                       | S <sub>4</sub>                                                             |
| $k_{\text{C}}$ Arbejdsbredde (m)<br>24.00 | Grænse                                                                     |
| ff Flowfaktor                             | $\sum$ Gr.-spr.-omdr.tal                                                   |
| 1.00                                      | 750                                                                        |
| Udbringningspunkt                         | Grænsespredn. UP                                                           |
| 6.0                                       | 5.0                                                                        |
| भू<br>Start drejeprøve<br>and a           | $\begin{bmatrix} 1 & 0 \\ 0 & 1 \end{bmatrix}$ Gr.spr.-mængde (%)<br>$-20$ |

**Billede 4.3:** Menuen Gødningsindstillinger, faneblad 1 og 2

| 1<br>2 <sup>1</sup><br>3 <sup>7</sup><br>$\overline{4}$ | 1<br>$\overline{2}$<br>3<br>$\overline{\mathbf{4}}$ |
|---------------------------------------------------------|-----------------------------------------------------|
| Normal                                                  | Beregn OptiPoint                                    |
| 50/50<br><u> 꽃</u> Påbygningshøjde                      | $\frac{3}{4}$ Afstand til (m)<br>26.1               |
| $K + S$ KALI GmbH                                       | $\frac{3}{2}$ Afstand fra (m)<br>4.6                |
| $140\%K + 6\%Mg0, 1,15$                                 | GPS-Control info                                    |
| E K2                                                    | <b>Ex</b> Spredningstabel                           |
| $\rightarrow$ Indtast rækkev.-par.<br>100               |                                                     |

**Billede 4.4:** Menuen Gødningsindstillinger, faneblad 3 og 4

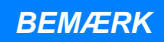

Ikke alle parametre vises samtidigt på skærmen. Du kan gå til det tilstødende vindue med **Pil mod venstre/højre**.

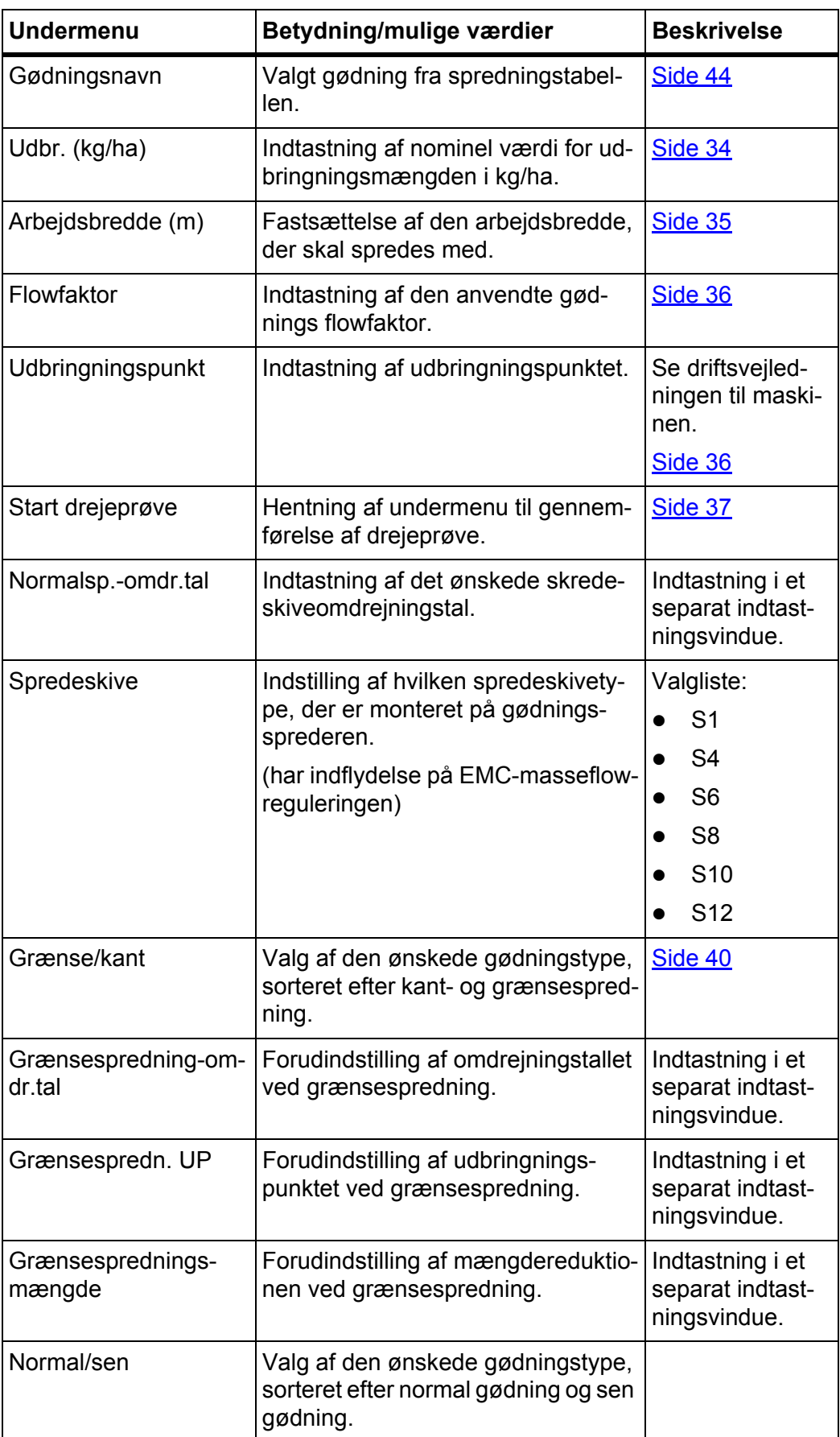

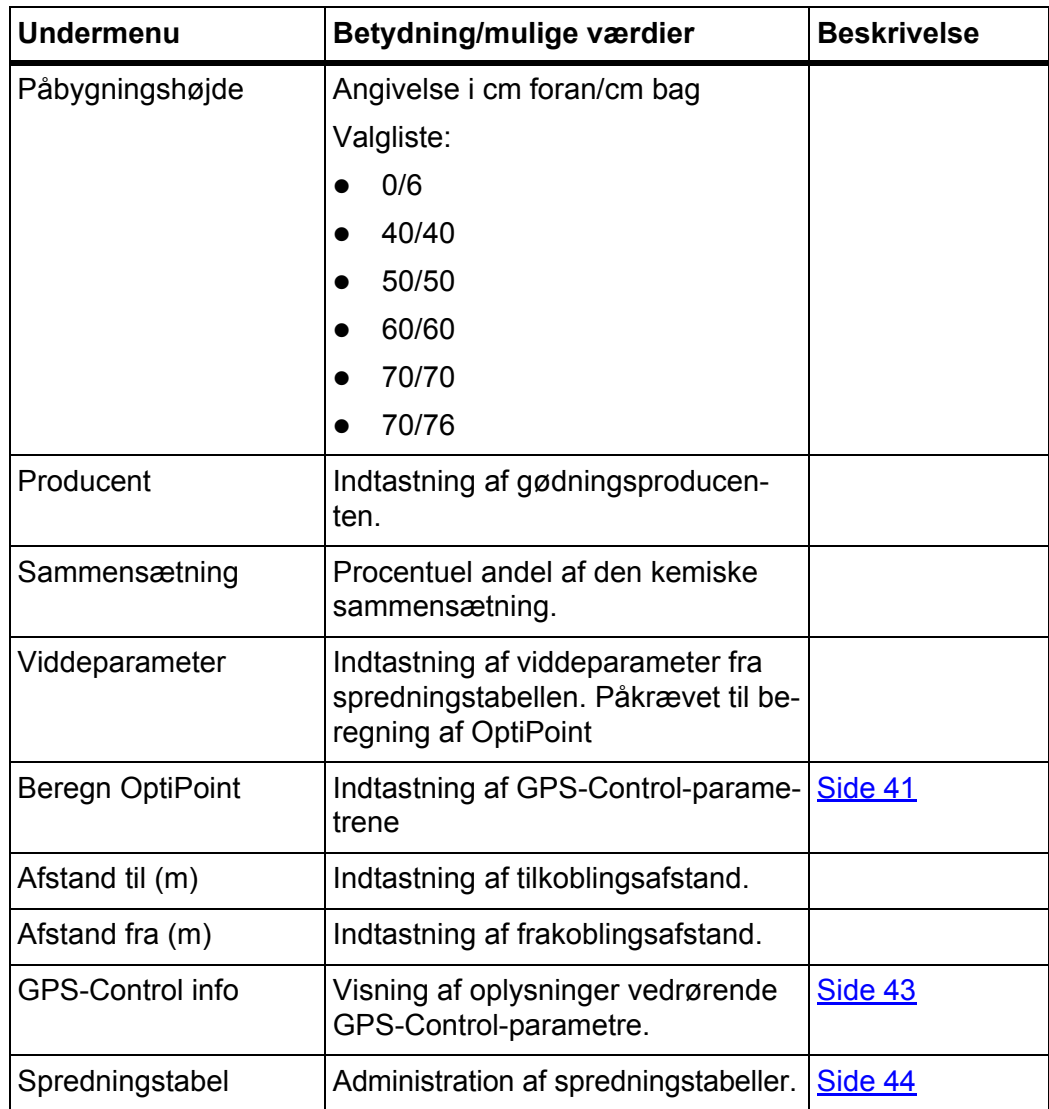

## <span id="page-39-0"></span>**4.4.1 Udbringningsmængde**

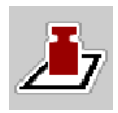

I denne menu kan du indtaste værdien for den ønskede udbringningsmængde.

## **Indtastning af udbringningsmængden:**

**1.** Åbn menuen **Gødningsindstillinger > Udbr. (kg/ha)**.

I displayet vises den **aktuelt gældende** udbringningsmængde.

- **2.** Indtast den nye værdi i indtastningsfeltet.
- **3.** Tryk på **OK**.

## **Den nye værdi er gemt i maskinstyringen.**

Du kan også indtaste og tilpasse udbringningsmængden direkte i driftsbilledet.

- **1.** Tryk på skærmknappen Udbringningsmængde [1] på touchskærmen.
	- $\triangleright$  Talindtastningsvinduet åbner.

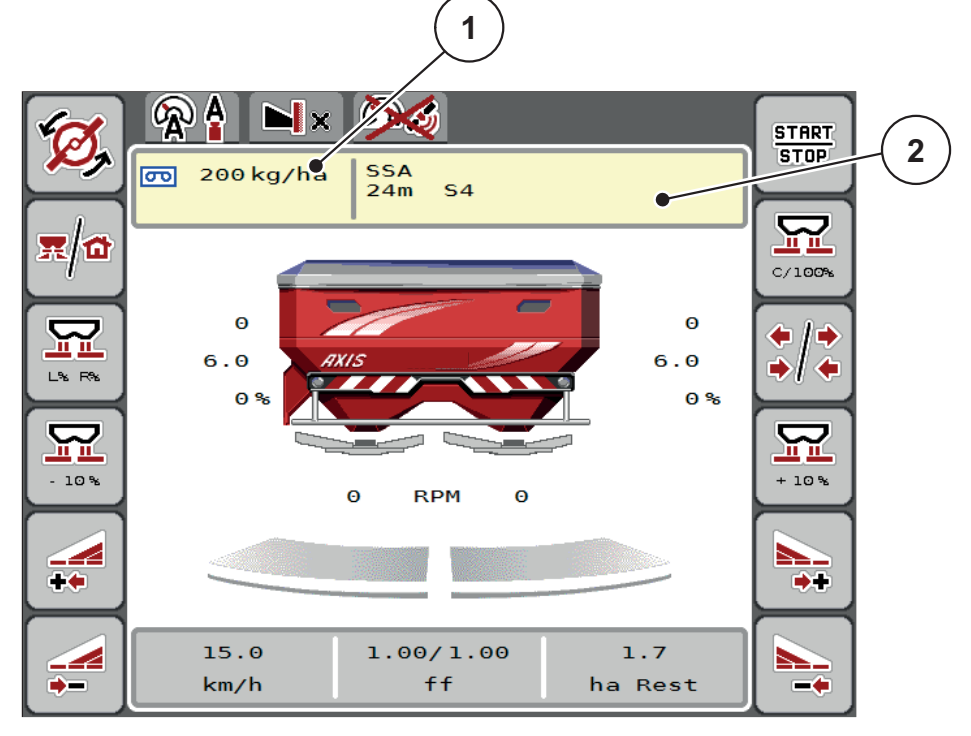

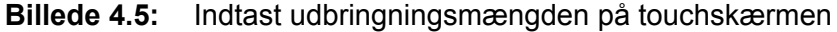

- [1] Skærmknap Udbringningsmængde
- [2] Skærmknap Spredningstabel
- **2.** Indtast den nye værdi i indtastningsfeltet.
- **3.** Tryk på **OK**.
- **Den nye værdi er gemt i maskinstyringen.**

# <span id="page-40-0"></span>**4.4.2 Arbejdsbredde**

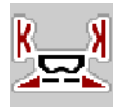

I denne menu kan du fastsætte arbejdsbredden (i meter).

- **1.** Åbn menuen **Gødningsindstillinger > Arbejdsbredde (m)**.
	- $\triangleright$  I displayet vises den **aktuelt indstillede** arbejdsbredde.
- **2.** Indtast den nye værdi i indtastningsfeltet.
- **3.** Tryk på **OK**.
- **Den nye værdi er gemt i maskinstyringen.**

## **4.4.3 Flowfaktor**

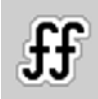

Flowfaktoren ligger i området mellem **0,4** og **1,9**. Ved samme grundindstillinger (km/t, arbejdsbredde, kg/ha) gælder:

- Når flowfaktoren **øges**, **reduceres** doseringsmængden.
- Når flowfaktoren **reduceres**, **øges** doseringsmængden.

Der vises en fejlmeddelelse, så snart flowfaktoren ligger uden for det definerede område. Se [6: Alarmmeddelelser og mulige årsager, side 89](#page-94-0). Ved spredning af økologisk gødning eller ris skal mindstefaktoren reduceres til 0,2. På den måde undgår du, at der konstant vises en fejlmeddelelse.

- Under Maskinindstillinger aktiveres FF grænse 0,2.
	- Se [4.5: Maskinindstillinger, side 47](#page-52-0).

Hvis du kender flowfaktoren fra tidligere drejeprøver eller fra spredningstabellen, kan du indtaste den **manuelt** i dette valgpunkt.

# *BEMÆRK*

Via menuen **Start drejeprøve** er det muligt at beregne og indtaste flowfaktoren ved hjælp af maskinstyringen. Se kapitel [4.4.5: Drejeprøve, side 37](#page-42-0)

Ved centrifugalgødningssprederen AXIS-H EMC beregnes flowfaktoren gennem EMC-masseflowreguleringen. Det er dog muligt at indtaste flowfaktoren manuelt.

## *BEMÆRK*

Beregningen af flowfaktoren afhænger af den anvendte driftsart. Du kan finde yderligere oplysninger om flowfaktoren i kapitel [4.5.1: AUTO/MAN drift, side 50](#page-55-0).

### **Indtastning af flowfaktoren:**

- **1.** Åbn menuen **Gødningsindstillinger > Flowfaktor**.
	- I displayet vises den **aktuelt indstillede** flowfaktor.
- **2.** Indtast værdien fra spredningstabellen i indtastningsfeltet.

# *BEMÆRK*

Hvis din gødning ikke er opført i spredningstabellen, skal du indtaste flowfaktor **1,00**.

I **driftsarterne AUTO km/h og MAN km/h** anbefaler vi kraftigt at udføre en **drejeprøve** for at kunne beregne flowfaktoren for denne gødning helt præcist.

- **3.** Tryk på **OK**.
- **Den nye værdi er gemt i maskinstyringen.**

### *BEMÆRK*

Ved centrifugalgødningssprederen AXIS-H EMC (driftsarten **AUTO km/h + AUTO kg**) anbefaler vi at få flowfaktoren vist i driftsbilledet. På den måde kan du holde øje med flowfaktorreguleringen under spredningen. Se [2.4.1: Visningsfelter, side 12](#page-17-0)

### <span id="page-41-0"></span>**4.4.4 Udbringningspunkt**

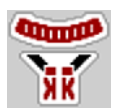

Ved centrifugalgødningssprederen AXIS-H EMC sker indstillingen af udbringningspunktet udelukkende med elektrisk udbringningspunktindstilling.

- **1.** Åbn menuen **Gødningsindstillinger > Udbringningspunkt**.
- **2.** Find frem til positionen for udbringningspunktet ved hjælp af spredningstabellen.
- **3.** Indtast værdien i indtastningsfeltet.
- **4.** Tryk på **OK**.
- **Vinduet Gødningsindstillinger vises med et nyt udbringningspunkt i displayet.**

Ved en blokering af udbringningspunktet vises alarm 17; se kapitel [6: Alarmmeddelelser og mulige årsager, side 89](#page-94-0).

#### **A FORSIGTIG**

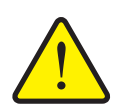

**Risiko for tilskadekomst som følge af automatisk indstilling af udbringningspunktet**

Når der trykkes på funktionstasten **Start/Stop**, kører udbringningspunktet automatisk til den forudindstillede værdi ved hjælp af en elektrisk servocylinder. Dette kan forårsage personskader.

- Inden der trykkes på **Start/Stop**, er det vigtigt at kontrollere, at der ikke befinder sig personer i maskinens fareområde.
- Bekræft alarmen Kør til udbringningspunkt med Start.

# *BEMÆRK*

Ved centrifugalgødningssprederen **AXIS-H EMC**(ikke AXIS-H 30.2 EMC og AXIS-H 50.2 EMC) må nødbetjeningen ikke låse justeringen af udbringningspunktet. Ellers kan udbringningspunktets justeringsenhed blive beskadiget.

### <span id="page-42-0"></span>**4.4.5 Drejeprøve**

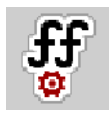

#### *BEMÆRK*

Menuen **Start drejeprøve** er spærret for vejecellespredere og for alle maskiner i driftsarten **AUTO km/h + AUTO kg**. Dette menupunkt er inaktivt.

I denne menu finder du frem til flowfaktoren på baggrund af en drejeprøve og gemmer den i maskinstyringen.

Udfør drejeprøven:

- før første spredning.
- hvis gødningskvaliteten har ændret sig meget (fugt, højt støvindhold, kornfraktion).
- hvis der anvendes en ny gødningstype.

Drejeprøven skal udføres, mens kraftudtaget kører, enten ved stilstand eller under kørsel på en teststrækning.

- Tag begge spredeskiver af.
- Sæt udbringningspunktet i drejeprøveposition (værdien 0).

#### **Indtastning af arbejdshastighed:**

- **1.** Åbn menuen **Gødningsindstillinger > Start drejeprøve**.
- **2.** Indtast den gennemsnitlige arbejdshastighed.

Denne værdi skal bruges til beregning af skyderstilllingen under drejeprøven.

- **3.** Tryk på skærmknappen **Fortsæt**.
	- $\triangleright$  Den nye værdi gemmes i maskinstyringen.
	- $\triangleright$  I displayet vises side to for drejeprøven.

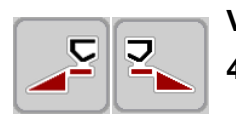

## **Valg af delbredde:**

- **4.** Bestem den sprederside, som drejeprøven skal udføres på.
	- Tryk på funktionstasten for **venstre** sprederside eller
	- tryk på funktionstasten for **højre** sprederside.
- **Symbolet for den valgte sprederside har rød baggrund.**

## **A ADVARSEL**

#### **Risiko for tilskadekomst under drejeprøven**

Roterende maskindele og udstrømmende gødning kan resultere i tilskadekomst.

- Kontrollér, at alle forudsætninger er opfyldt, **inden drejeprøven startes**.
- Se kapitlet **Drejeprøve** i driftsvejledningen til maskinen.

#### **5.** Tryk på **Start/Stop**.

 $\triangleright$  Doseringsskyderen for den forinden valgte delbredde åbner, og drejeprøven starter.

## *BEMÆRK*

Du kan til enhver tid afbryde drejeprøvetiden ved at trykke på **ESC**-tasten. Doseringsskyderen lukker, og displayet viser menuen **Gødningsindstillinger**.

# *BEMÆRK*

Drejeprøvetiden spiller ingen rolle for resultatets nøjagtighed. Der bør dog spredes **mindst 20 kg**.

#### **6.** Tryk på **Start/Stop** igen.

- $\triangleright$  Drejeprøven er afsluttet.
- $\triangleright$  Doseringsskyderen lukker.
- $\triangleright$  Displayet viser den tredje side i drejeprøven.

#### **Ny beregning af flowfaktoren**

#### **A ADVARSEL**

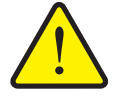

Berøring af roterende maskindele (kardanaksel og nav) kan medføre blå mærker, hudafskrabninger og kvæstelser. Legemsdele eller genstande kan sidde fast eller blive trukket med ind.

**Risiko for tilskadekomst som følge af roterende maskindele**

- Sluk for traktormotoren.
- Slå hydraulikken fra, og sørg for at sikre mod utilsigtet tilkobling.
- **7.** Vej prøvemængden (tag højde for opsamlingsbeholderens egenvægt).

**START STOP** 

- **8.** Indtast vægten i menupunktet **Indtast prøvemængden**.
- **9.** Tryk på **OK**.
	- $\triangleright$  Den nye værdi er gemt i maskinstyringen.
	- Displayet viser menuen **Flowfaktorberegning**.

*BEMÆRK*

Flowfaktoren skal ligge mellem 0,4 og 1,9.

**10.** Fastlæg flowfaktoren.

Gem den **nyberegnede** flowfaktor ved at trykke på skærmknappen **Bekræft flowfaktor**.

Bekræft den **hidtil gemte** flowfaktor ved at trykke på **ESC**.

- **Flowfaktoren gemmes.**
- **Ved AXIS-H EMC vises alarmen Kør til udbringningspunkt i displayet.**

## **A FORSIGTIG**

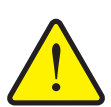

**Risiko for tilskadekomst som følge af automatisk indstilling af udbringningspunktet**

Ved **AXIS-H EMC** vises alarmen **Kør til udbringningspunkt**. Når der trykkes på funktionstasten **Start/Stop**, kører udbringningspunktet automatisk til den forudindstillede værdi ved hjælp af en elektrisk servocylinder. Dette kan forårsage personskader og materielle skader.

 Inden der trykkes på **Start/Stop**, er det vigtigt at kontrollere, at der ikke befinder sig personer i maskinens fareområde.

#### <span id="page-45-0"></span>**4.4.6 Grænsespredningstilstand**

I denne menu kan du vælge den passende spredningstilstand ved markens kant.

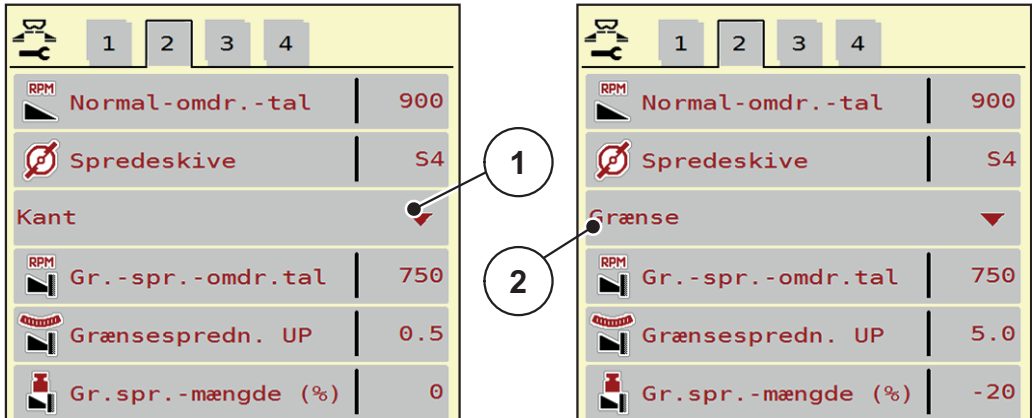

**Billede 4.6:** Indstillingsværdier for grænsespredningstilstand

- [1] Kantspredning
- [2] Grænsespredning
- **1.** Åbn menuen **Gødningsindstillinger**.
- **2.** Gå til faneblad 2.
- **3.** Vælg grænsespredningstilstanden **Kant** eller **Grænse**.
	- **Kun værdierne** i de tre nederste indstillingsmenuer tilpasser sig den valgte tilstand. **Menunavnene** ændres ikke.
- **4.** Tilpas ved behov omdrejningstal, udbringningspunkt eller mængdereduktion efter angivelserne i spredningstabellen.

#### **4.4.7 Grænsespredningsmængde**

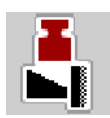

I denne menu kan du fastsætte mængdereduktionen (i procent). Denne indstilling anvendes ved aktivering af grænsespredningsfunktionen.

## *BEMÆRK*

Vi anbefaler en reduktion af mængden på grænsespredningssiden med 20 %.

#### **Indtastning af grænsespredningsmængde:**

- **1.** Åbn menuen **Gødningsindstillinger > Grænsespredningsmængde**.
- **2.** Indtast værdien i indtastningsfeltet, og bekræft.
- **Vinduet Gødningsindstillinger med den nye grænsespredningsmængde vises i displayet.**

# <span id="page-46-0"></span>**4.4.8 Beregning af OptiPoint**

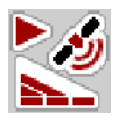

I menuen **Beregn OptiPoint** skal du indtaste parametrene til beregning af de optimale til- og frakoblingsafstande **i forageren**.

Det er meget vigtigt at indtaste viddeparameteren for den anvendte gødning for at opnå en præcis beregning.

#### *BEMÆRK*

Viddeparameteren for den gødning, du anvender, fremgår af spredningstabellen for din maskine.

- **1.** Indtast den angivne værdi i menuen Gødningsindstillinger > Viddeparameter.
- **2.** Åbn menuen **Gødningsindstillinger > Beregn OptiPoint**.
	- Den første side i menuen **Beregn OptiPoint** vises.

# *BEMÆRK*

Den angivne kørehastighed henviser til kørehastigheden i koblingspositionernes område! Se kapitel [5.9: GPS-Control, side 85.](#page-90-0)

- **3.** Indtast den **gennemsnitlige kørehastighed** i koblingspositionernes område.  $\triangleright$  Displayet viser side to i menuen.
- **4.** Tryk på **OK**.
- **5.** Tryk på skærmknappen **Fortsæt**.
	- $\triangleright$  Displayet viser side tre i menuen.

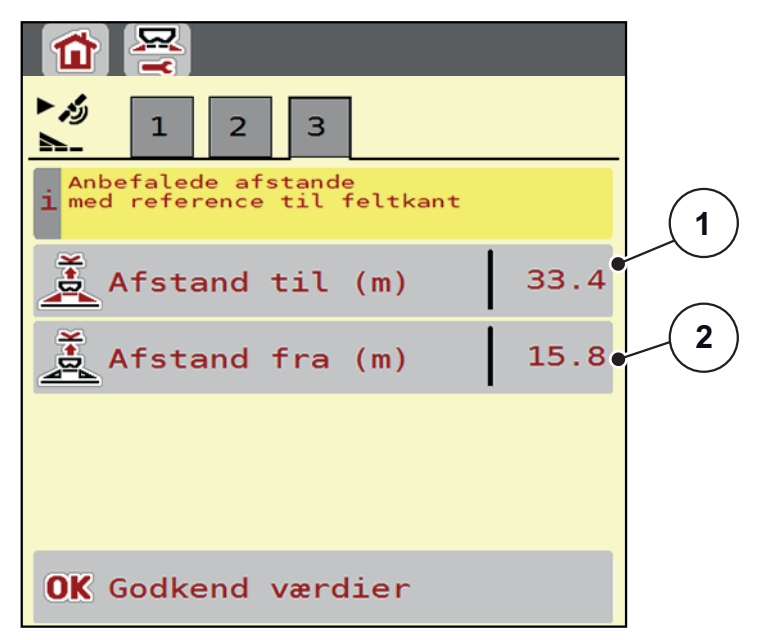

**Billede 4.7:** Beregn OptiPoint, side 3

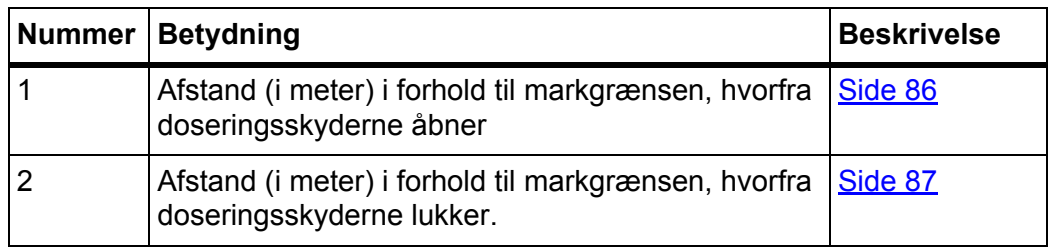

# *BEMÆRK*

På denne side kan du tilpasse parameterværdierne manuelt. Se kapitel [5.9: GPS-Control, side 85.](#page-90-0)

### **Ændring af værdierne**

- **6.** Hent den ønskede post i listen.
- **7.** Indtast de nye værdier.
- **8.** Bekræft indtastningen med tasten **OK**.
- **9.** Tryk på skærmknappen **Godkend værdier**.
- **Beregningen af OptiPoint er udført.**
- **Maskinstyringen skifter til vinduet GPS-Control info.**

# <span id="page-48-0"></span>**4.4.9 GPS-Control info**

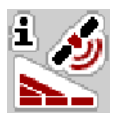

I menuen **GPS-Control info** bliver du informeret om de beregnede indstillingsværdier i menuen **Beregn OptiPoint**.

Afhængigt af den anvendte terminal vises der 2 afstande (CCI, Müller Elektronik) eller 1 afstand og 2 tidsværdier (John Deere, ...).

 Overfør de her viste værdier **manuelt** til den relevante indstillingsmenu på GPS-terminalen.

#### *BEMÆRK*

Denne menu er kun til information.

- Se driftsvejledningen til din GPS-terminal.
- **1.** Åbn menuen **Gødningsindstillinger > GPS-Control info**.

| رم 1<br><b>GPS-Control info</b>                    |                     |
|----------------------------------------------------|---------------------|
| Indstillinger for Section<br>i Control-styreenhed. |                     |
| Afstand (m)                                        | $-11.6$             |
| Længde (m)                                         | 6.7                 |
| Fors. $ind(s)$                                     | $\Theta$ . $\Theta$ |
| Fors. ud (s)                                       | $\Theta$ . $\Theta$ |

**Billede 4.8:** Menuen GPS-Control info

#### <span id="page-49-0"></span>**4.4.10 Spredningstabeller**

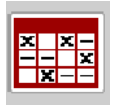

I denne menu kan du oprette og administrere **spredningstabeller**.

*BEMÆRK*

Valget af spredningstabel har konsekvenser for gødningsindstillingerne, maskinstyringen og centrifugalgødningssprederen. Den indstillede udbringningsmængde overskrives af den gemte værdi i spredningstabellen.

#### *BEMÆRK*

Med din computer kan du administrere spredningstabellerne automatisk og overføre dem fra din ISOBUS-terminal, hvis du har app'en **FertChart**.

 Kontakt forhandleren for at få installeret FertChart-app'en på din ISOBUSterminal.

#### **Oprettelse af ny spredningstabel**

Du har mulighed for at oprette op til **30** spredningstabeller i den elektroniske maskinstyring.

**1.** Åbn menuen **Gødningsindstillinger > Spredningstabel**.

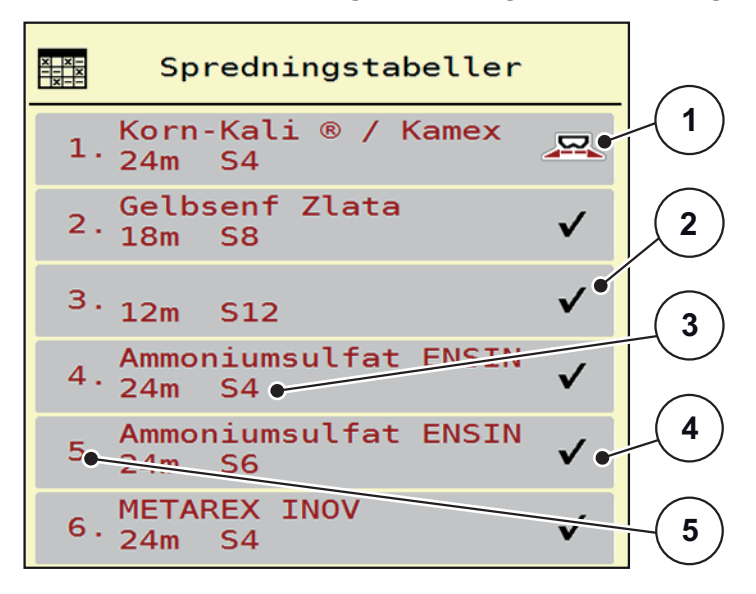

#### **Billede 4.9:** Menuen Spredningstabel

- [1] Visning af spredningstabellen, der er udfyldt med værdier
- [2] Visning af en aktiv spredningstabel
- [3] Navnefelt for spredningstabellen
- [4] Tom spredningstabel
- [5] Tabelnummer

**2.** Vælg en tom spredningstabel.

**Navnefeltet** består af gødningsnavn, arbejdsbredde og spredeskivetype.

- $\triangleright$  Displayet viser valgvinduet.
- **3.** Tryk på valgmuligheden **Åbn og tilbage...**.
	- Displayet viser menuen **Gødningsindstillinger**, og det valgte element indlæses som **aktiv spredningstabel** i gødningsindstillingerne.
- **4.** Åbn menuposten **Gødningsnavn**.
- **5.** Indtast navnet på spredningstabellen.

#### *BEMÆRK*

Vi anbefaler at give spredningstabellen samme navn som gødningen. Så er det lettere at forbinde spredningstabellen med en gødning.

**6.** Rediger **spredningstabellens** parametre.

Se kapitel [4.4: Gødningsindstillinger, side 31](#page-36-0).

#### **Valg af en spredningstabel:**

- **1.** Åbn menuen **Gødningsindstillinger > Spredningstabel**.
- **2.** Vælg den ønskede spredningstabel.
	- $\triangleright$  Displayet viser valgvinduet.
- **3.** Vælg valgmuligheden **Åbn og tilbage...**.
- **Displayet viser menuen Gødningsindstillinger, og det valgte element indlæses som aktiv spredningstabel i gødningsindstillingerne.**

### *BEMÆRK*

Når der vælges en eksisterende spredningstabel, overskrives alle værdier i menuen **Gødningsindstillinger** af de værdier, der er gemt i den valgte spredningstabel, herunder også udbringningspunktet og normalomdrejningstallet.

 Maskinstyringen kører aktuatorerne for udbringningspunktet til den værdi, der er gemt i spredningstabellen.

#### **Kopiering af eksisterende spredningstabel**

- **1.** Vælg den ønskede spredningstabel.
	- $\triangleright$  Displayet viser valgvinduet.
- **2.** Vælg valgmuligheden **Kopiér element**.
- **Der står nu en kopi af spredningstabellen på den første frie plads i listen.**

### **Sletning af eksisterende spredningstabel**

### *BEMÆRK*

Den aktive spredningstabel kan **ikke** slettes.

- **1.** Vælg den ønskede spredningstabel.
	- $\triangleright$  Displayet viser valgvinduet.
- **2.** Vælg valgmuligheden **Slet element**.
- **Spredningstabellen er slettet fra listen.**

#### **Administration af den valgte spredningstabel i driftsbilledet**

Du kan også administrere spredningstabellen direkte i driftsbilledet.

- **1.** Tryk på skærmknappen Spredningstabel [2] på touchskærmen.
	- $\triangleright$  Den aktive spredningstabel åbner.

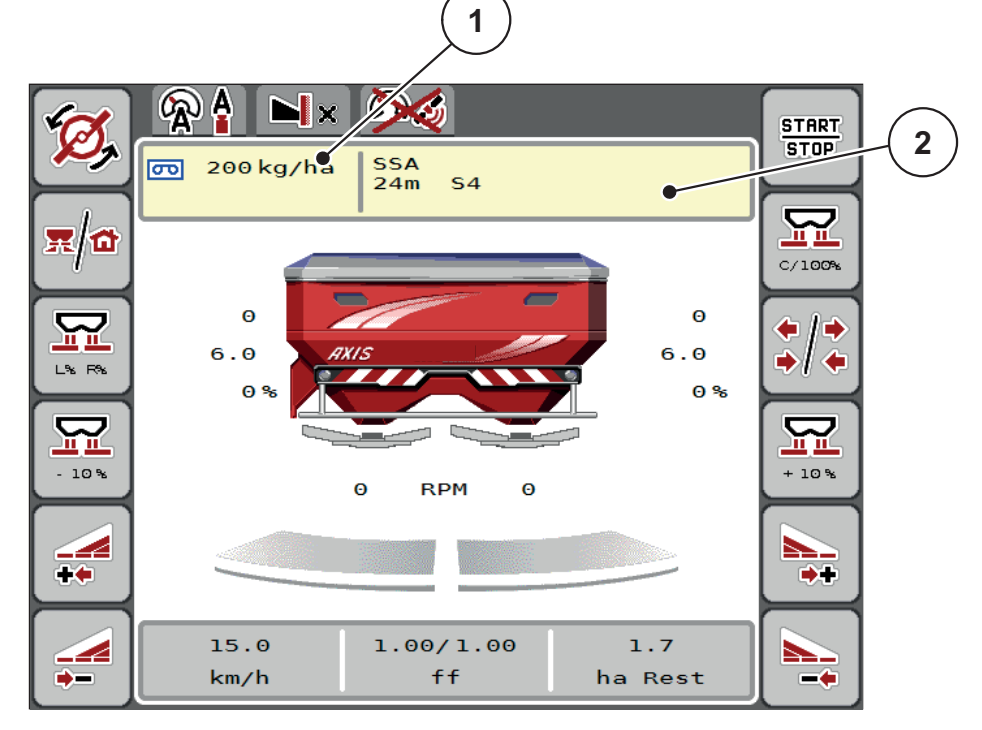

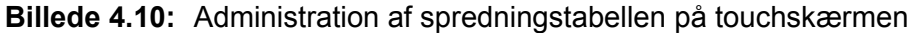

- [1] Skærmknap Udbringningsmængde
- [2] Skærmknap Spredningstabel
- **2.** Indtast den nye værdi i indtastningsfeltet.
- **3.** Tryk på **OK**.
- **Den nye værdi er gemt i maskinstyringen.**

# <span id="page-52-0"></span>**4.5 Maskinindstillinger**

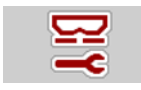

I denne menu udfører du indstillinger for traktoren og maskinen.

Åbn menuen **Maskin- indstillinger**.

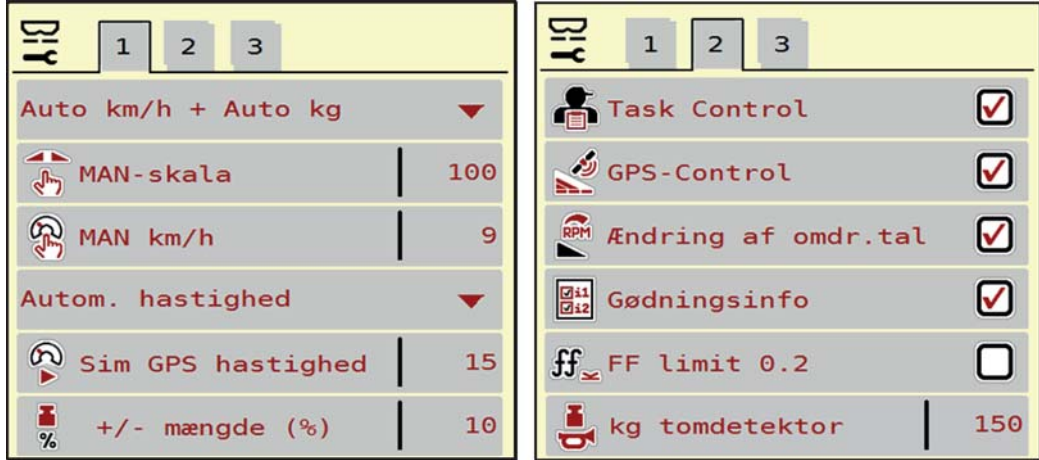

**Billede 4.11:** Menuen Maskinindstillinger, side 1 og 2

| $\overline{2}$<br>з<br>1                                                       |                     |
|--------------------------------------------------------------------------------|---------------------|
| $\frac{1}{2}$ Udbr.-korr. V (%) $\begin{bmatrix} 1 & 0 \\ 0 & 1 \end{bmatrix}$ | 0.0                 |
| $\frac{1}{2}$ , Udbr.-korr. H (%)                                              | $\theta$ . $\theta$ |
| FF Nulstil                                                                     |                     |
|                                                                                |                     |
|                                                                                |                     |
|                                                                                |                     |

**Billede 4.12:** Menuen Maskinindstillinger, side 3

# *BEMÆRK*

Ikke alle parametre vises samtidigt på skærmen. Du kan gå til det tilstødende vindue med **Pil mod venstre/højre**.

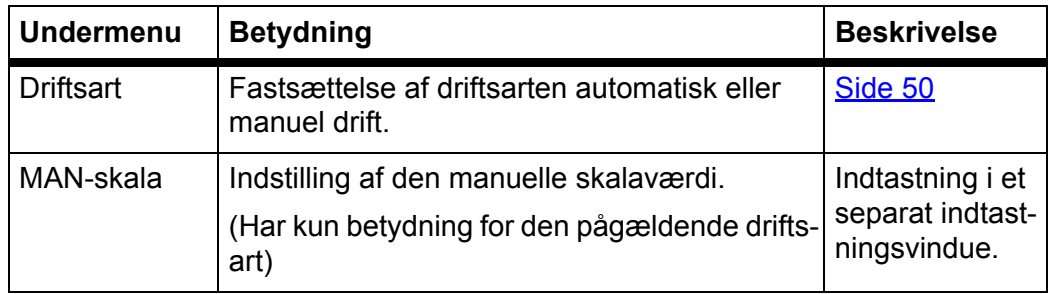

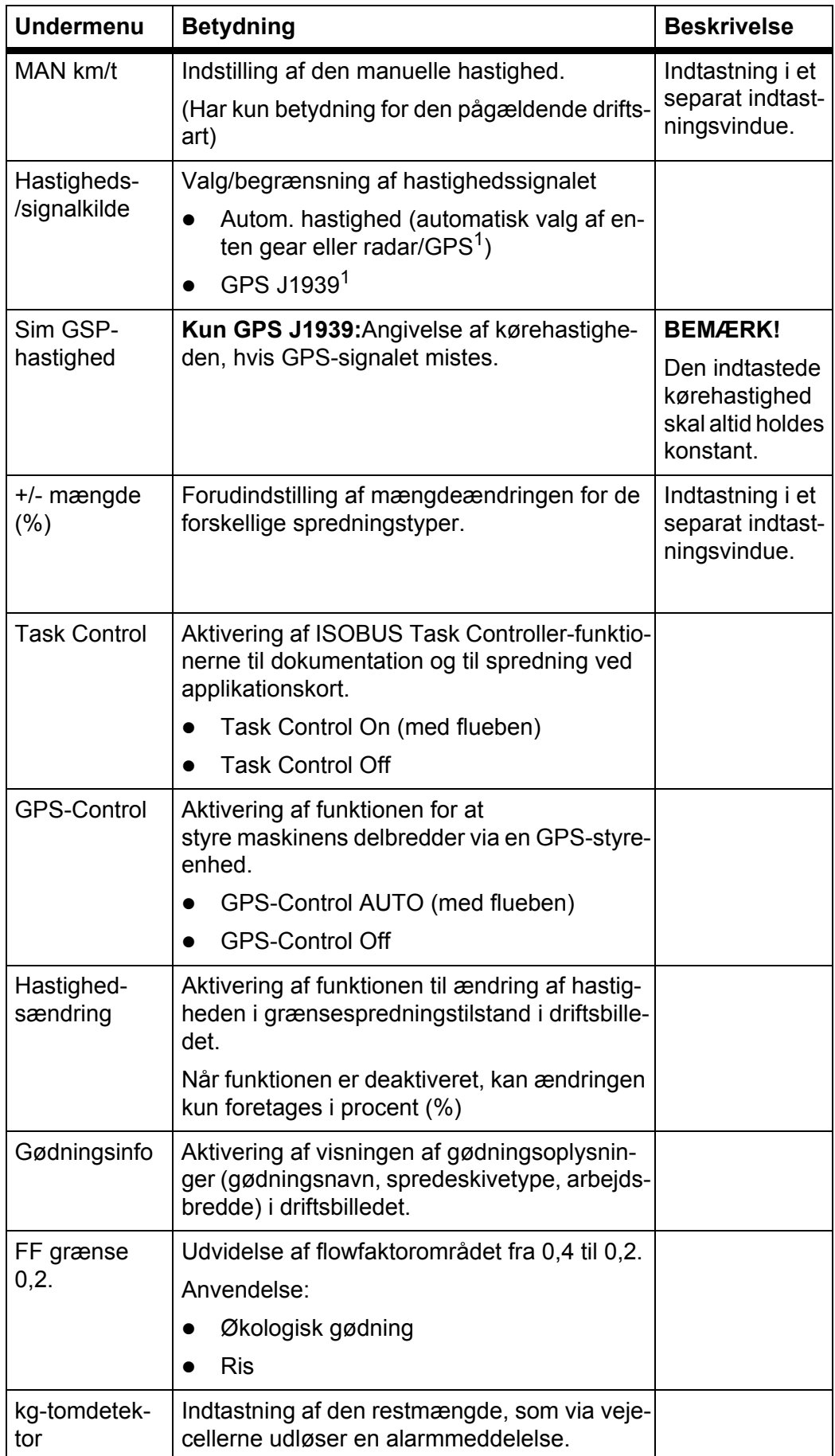

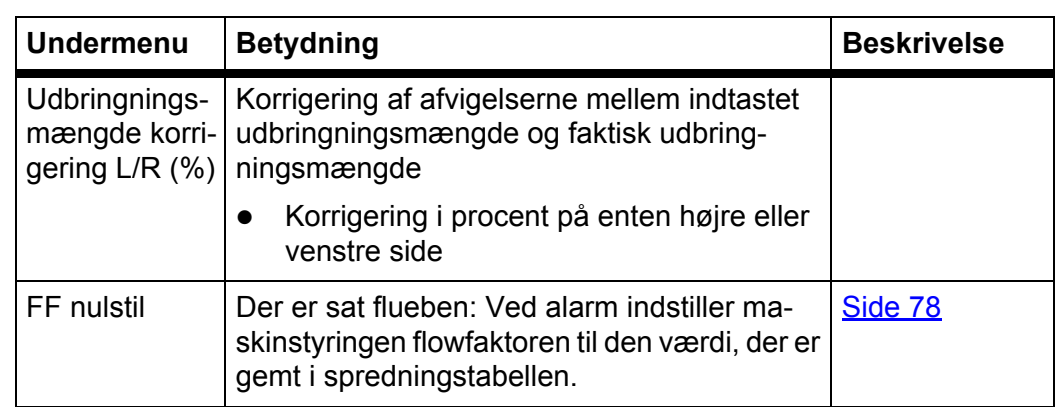

1. RAUCH er ikke ansvarlig, hvis GPS-signalet mistes.

## <span id="page-55-0"></span>**4.5.1 AUTO/MAN drift**

Maskinstyringen styrer automatisk doseringsmængden ud fra hastighedssignalet. Herunder tages der hensyn til udbringningsmængden, arbejdsbredden og flowfaktoren.

Som standard arbejder du i **automatisk** drift.

Du arbejder kun i **manuel**, hvis:

- der ikke foreligger et hastighedssignal (radar eller hjulsensor defekt eller ikke installeret)
- der skal udbringes sneglekorn eller såsæd (småfrø)

# *BEMÆRK*

For at få en ensartet udbringning af spredematerialet er det vigtigt i manuel drift at arbejde med en **konstant kørehastighed**.

### *BEMÆRK*

Spredning med de forskellige driftsarter er beskrevet i kapitlet [5: Spredning med](#page-76-0)  [maskinstyringen AXIS-H ISOBUS, side 71](#page-76-0).

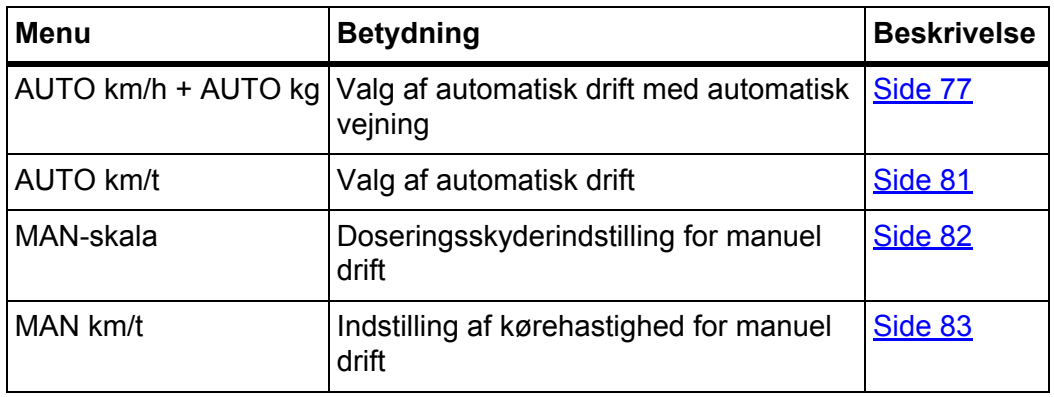

#### **Valg af driftsart**

- **1.** Tilkobling af AXIS-H ISOBUS maskinstyringen
- **2.** Åbn menuen **Maskinindstillinger > AUTO/MAN drift**.
- **3.** Vælg det ønskede menupunkt i listen.
- **4.** Tryk på **OK**.
- **5.** Følg anvisningerne på skærmen.

# *BEMÆRK*

Vi anbefaler at få vist flowfaktoren i driftsbilledet. På den måde kan du holde øje med massestrømreguleringen under spredningen. Se kapitel [2.4.1: Visningsfelter, side 12](#page-17-0) og kapitel [4.5.1: AUTO/MAN drift, side 50.](#page-55-0)

 Du finder vigtige oplysninger om brugen af driftsarterne under spredning i kapitel [5: Spredning med maskinstyringen AXIS-H ISOBUS, side 71.](#page-76-0)

### **4.5.2 +/- mængde**

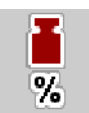

I denne menu kan du fastlægge intervallet for den procentuelle **mængdeændring** ved normal spredning.

Basis (100 %) er den forudindstillede værdi for doseringsskyderåbningen.

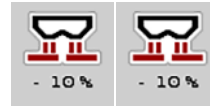

### *BEMÆRK*

Under drift kan du ved hjælp af funktionstasterne **Mængde +/Mængde -** når som helst ændre spredningsmængden med faktoren for **+/- mængde**.

Med **C 100 %-tasten** stiller du tilbage til de forudindstillede værdier.

### **Fastsættelse af mængdereduktion:**

- **1.** Åbn menuen **Maskinindstillinger > +/- mængde (%)**.
- **2.** Indtast den procentværdi, du vil ændre spredningsmængden med.
- **3.** Tryk på **OK**.

## **4.6 Hurtig tømning**

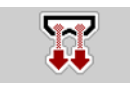

Hvis du vil rengøre maskinen efter spredning eller hurtigt tømme restmængden, kan du vælge menuen **Hurtig tømning**.

Derudover anbefaler vi, at du, inden maskinen opmagasineres, **åbner doseringsskyderne helt** via hurtigtømningen og slukker for AXIS-H ISOBUS i denne tilstand. På den måde forhindrer du, at der samler sig fugt i beholderen.

### *BEMÆRK*

Kontrollér, at alle forudsætninger er opfyldt, **inden du starter** hurtigtømningen. Følg hertil driftsvejledningen til centrifugalgødningssprederen (restmængdetømning).

### **Udførelse af hurtig tømning:**

**1.** Åbn menuen **Hovedmenu > Hurtig tømning**.

**A FORSIGTIG** 

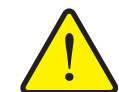

**Risiko for tilskadekomst som følge af automatisk indstilling af udbringningspunktet**

Ved **AXIS-H EMC** vises alarmen **Kør til udbringningspunkt**. Når der trykkes på funktionstasten **Start/Stop**, kører udbringningspunktet automatisk til den forudindstillede værdi ved hjælp af en elektrisk servocylinder. Dette kan forårsage personskader og materielle skader.

▶ Inden der trykkes på **Start/Stop**, er det vigtigt at kontrollere, at der **ikke befinder sig personer** i maskinens fareområde.

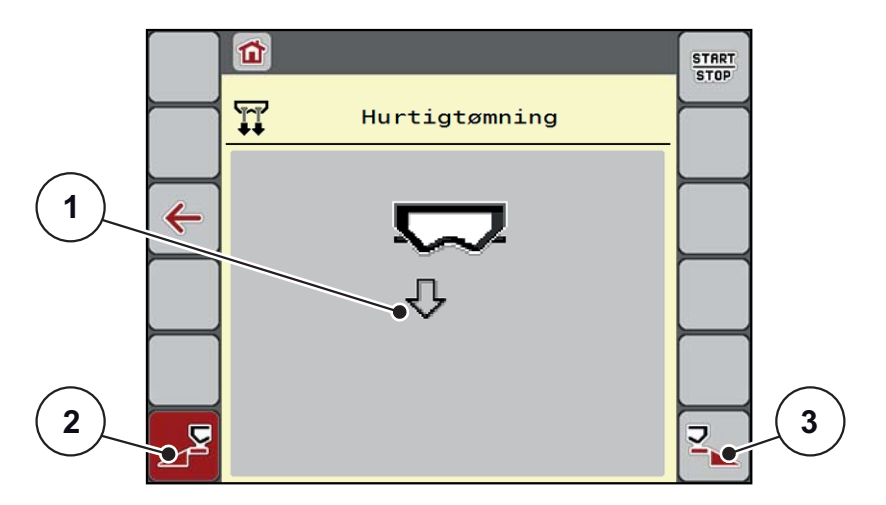

<span id="page-57-0"></span>**Billede 4.13:** Menuen Hurtig tømning

- [1] Symbol for hurtig tømning (her er venstre side valgt, men ikke startet)
- [2] Hurtig tømning venstre delbredde (valgt)
- [3] Hurtig tømning højre delbredde (ikke valgt)
- **2.** Vælg med funktionstasten den delbredde, hvor hurtigtømningen skal udføres.
	- $\triangleright$  Displayet viser den valgte delbredde som symbol [\(billede 4.13](#page-57-0), position [2]).
- **3.** Tryk på **Start/Stop**.
	- $\triangleright$  Hurtigtømningen starter.
- **4. Tryk på Start/Stop**, når beholderen er tom.
	- $\triangleright$  Hurtigtømningen er afsluttet.
- **5.** Tryk på **ESC** for at vende tilbage til **hovedmenuen**.

# **A FORSIGTIG**

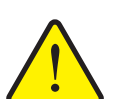

**Risiko for tilskadekomst som følge af automatisk indstilling af udbringningspunktet**

Ved **AXIS-H EMC** vises alarmen **Kør til udbringningspunkt**. Når der trykkes på funktionstasten **Start/Stop**, kører udbringningspunktet automatisk til den forudindstillede værdi ved hjælp af en elektrisk servocylinder. Dette kan forårsage personskader og materielle skader.

 Inden der trykkes på **Start/Stop**, er det vigtigt at kontrollere, at der **ikke befinder sig personer** i maskinens fareområde.

# **4.7 System/test**

 $SYS$ **TEST**  I denne menu foretager du system- og testindstillinger for maskinstyringen.

Åbn menuen **Hovedmenu > System/test**.

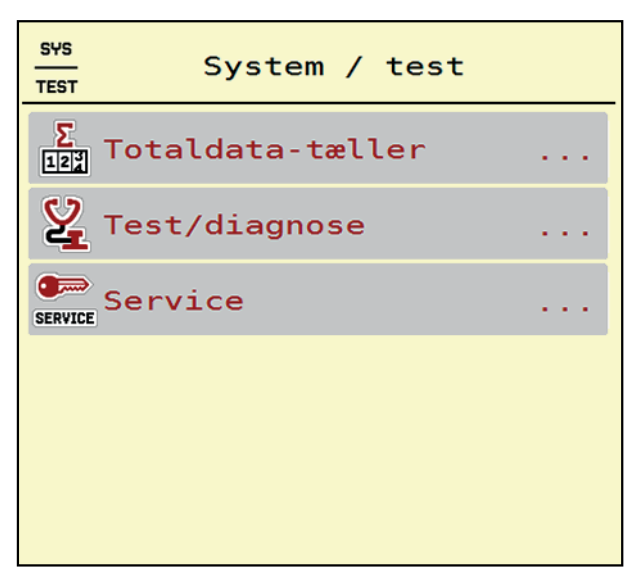

**Billede 4.14:** Menuen System/test

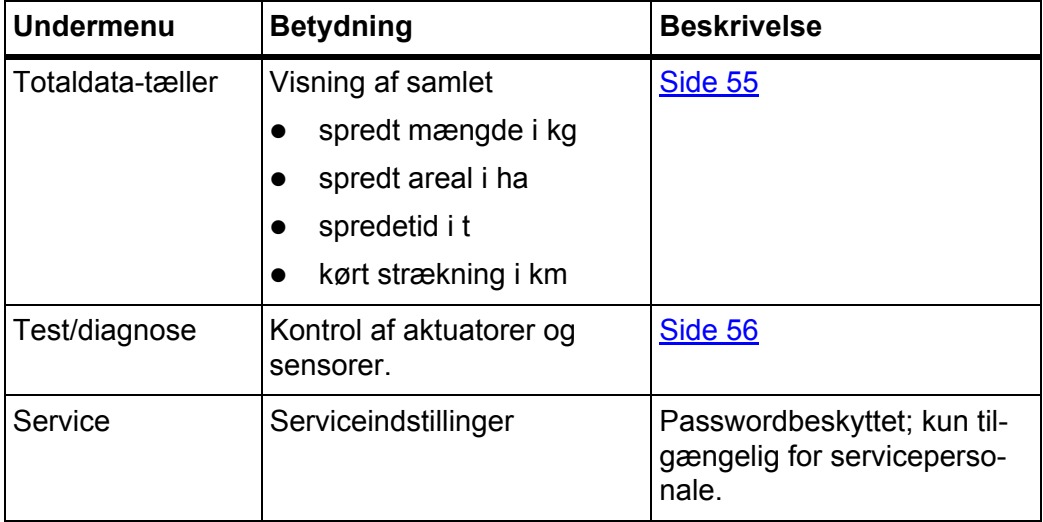

# <span id="page-60-0"></span>**4.7.1 Totaldata-tæller**

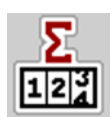

I denne menu vises alle sprederens tællerstatusser.

- spredt mængde i kg
- spredt areal i ha
- spredetid i t
- kørt strækning i km

## *BEMÆRK*

Denne menu er kun til information.

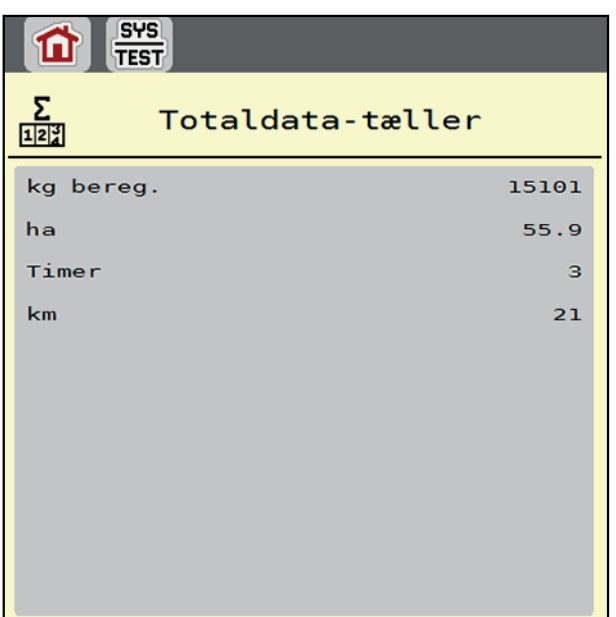

**Billede 4.15:** Menu Totaldata-tæller

### <span id="page-61-0"></span>**4.7.2 Test/diagnose**

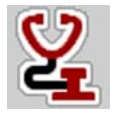

I menuen **Test/diagnose** kan du overvåge og kontrollere alle sensorers/aktuatores funktion.

#### *BEMÆRK*

Denne menu er kun til information.

Listen over sensorer afhænger af maskinens udstyr.

# **A FORSIGTIG**

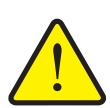

**Risiko for tilskadekomst som følge af bevægelige maskindele.**

Under testene kan maskindele bevæge sig automatisk.

 Sørg derfor for, at der ikke befinder sig personer i centrifugalgødningssprederens område, inden testene udføres.

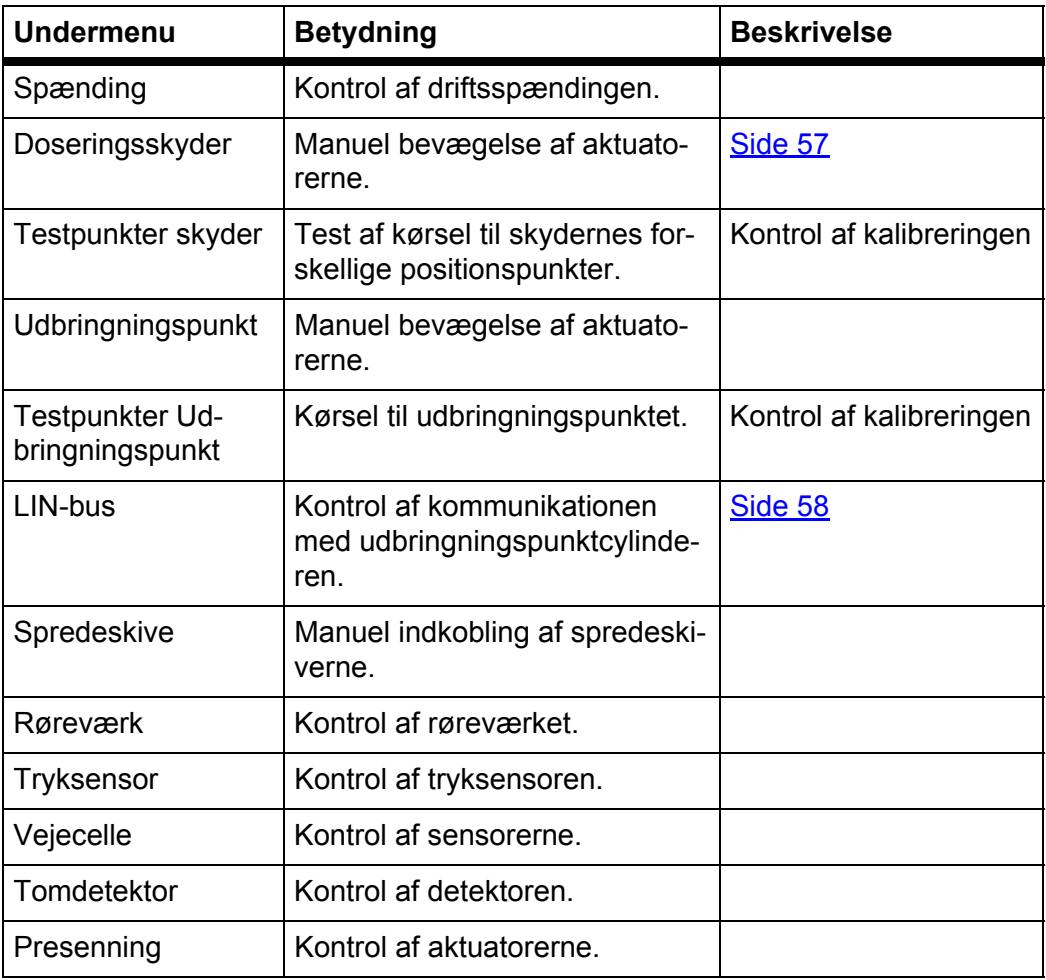

<span id="page-62-0"></span>**Eksempel Test/diagnose doseringsskyder**

- **1.** Åbn menuen **Test/diagnose > Doseringsskyder**.
- **Displayet viser status for aktuatorerne/sensorerne.**

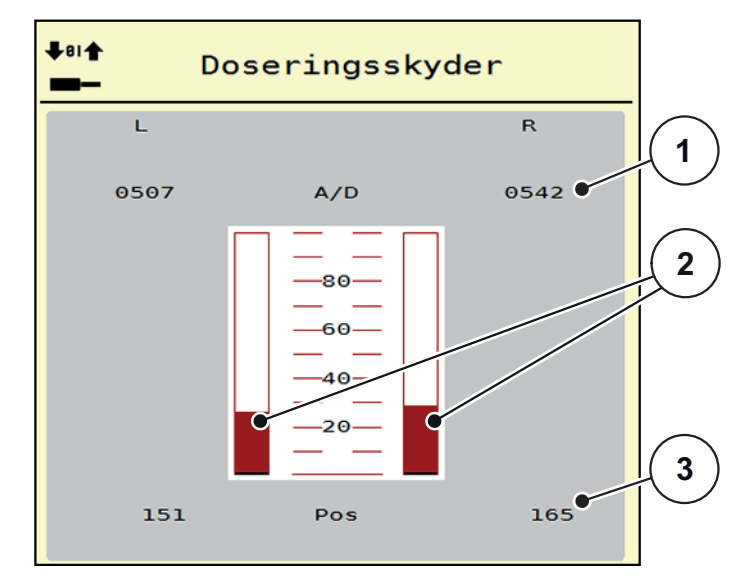

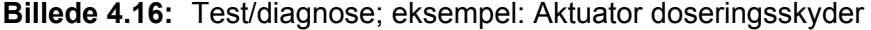

- [1] Visning af signal
- [2] Bjælkevisning af signal
- [3] Visning af position

Visningen **Signal** viser det elektriske signals tilstand separat for hhv. venstre og højre side.

# **A FORSIGTIG**

**Risiko for tilskadekomst som følge af bevægelige maskindele**

Under testene kan maskindele bevæge sig automatisk.

 Sørg derfor for, at der ikke befinder sig personer i maskinområdet, inden testene udføres.

Du kan køre aktuatorerne ind og ud opad/nedad via pilene.

### <span id="page-63-0"></span>**Eksempel Linbus**

- **1.** Åbn menuen **System/test > Test/diagnose**.
- **2.** Hent Menuposten **LIn Bus**.
	- $\triangleright$  Displayet viser status for aktuatorerne/sensorerne.

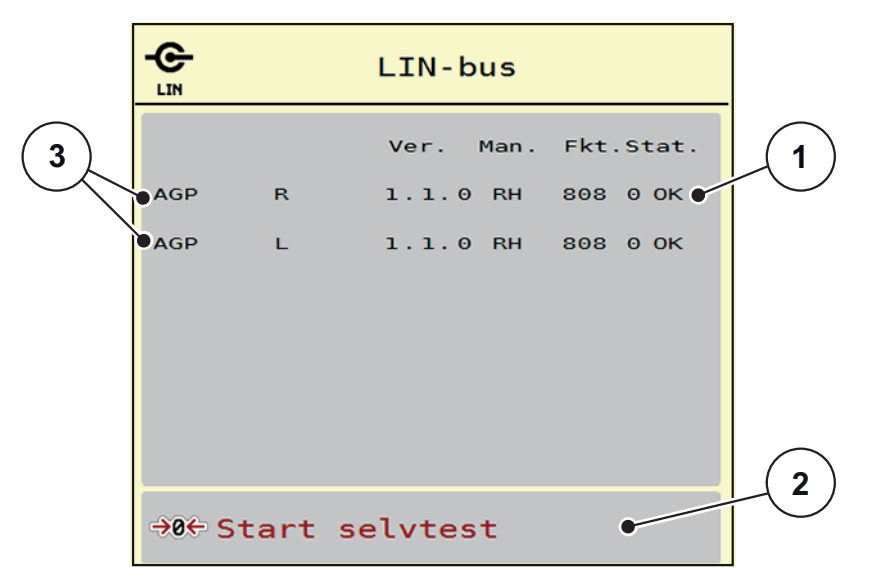

**Billede 4.17:** Test/diagnose; eksempel: LIN-bus

- [1] Visning af status
- [2] Start selvtest
- [3] Tilsluttede aktuatorer

#### **Statusmeddelese LIN-bus-deltager**

Aktuatorerne har forskellige tilstande:

- $\bullet$  0 = OK; ingen fejl på aktuatoren
- $\bullet$  2 = blokering
- 4 = overbelastning

## **A FORSIGTIG**

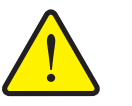

**Risiko for tilskadekomst som følge af bevægelige maskindele.**

Under testene kan maskindele bevæge sig automatisk.

 Sørg derfor for, at der ikke befinder sig personer i maskinområdet, inden testene udføres.

## **4.7.3 Service**

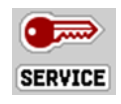

*BEMÆRK*

Til indstillingerne i menuen **Service** kræves der en indtastningskode. Disse indstillinger kan **kun** ændres af autoriseret servicepersonale.

# **4.8 Info**

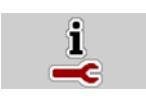

I menuen **Info** kan du finde yderligere oplysninger om enhedsstyringen.

*BEMÆRK*

Denne menu indeholder oplysninger om konfigurationen af maskinen. Listen over oplysninger afhænger af maskinens udstyr.

| Info              |                       |
|-------------------|-----------------------|
| S/N               | 23667                 |
| Software ver.     | 4.00.00               |
| Hardware version  | 031/003               |
| Actuator type     | <b>RH03</b>           |
| Curve correction  | $\boldsymbol{\Theta}$ |
| <b>EMC</b> factor | 0.07721               |
|                   |                       |
| Weigh cells       |                       |
| Level sensor      |                       |

**Billede 4.18:** Menu Info

# **4.9 Vejningstriptæller**

 $\Box$ 

I denne menu finder du værdier vedrørende den udførte spredning og funktionerne for vejning.

- Åbn menuen **Hovedmenu > Vejningstriptæller**.
	- Menuen **Vejningstriptæller** vises.

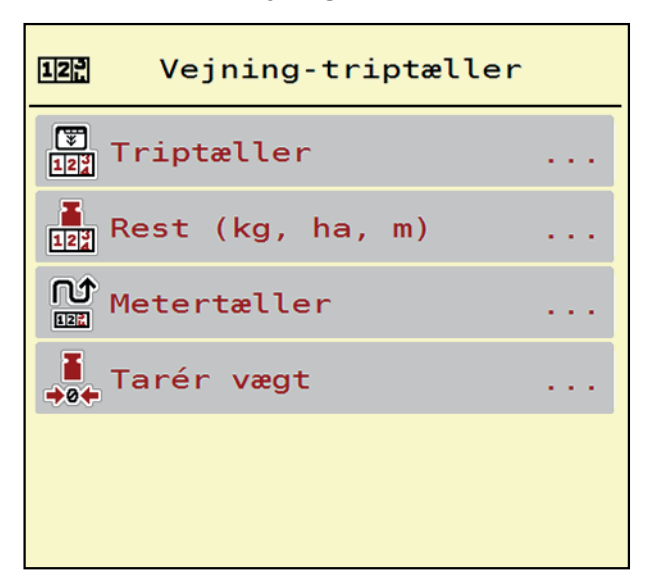

**Billede 4.19:** Menuen Vejning-triptæller

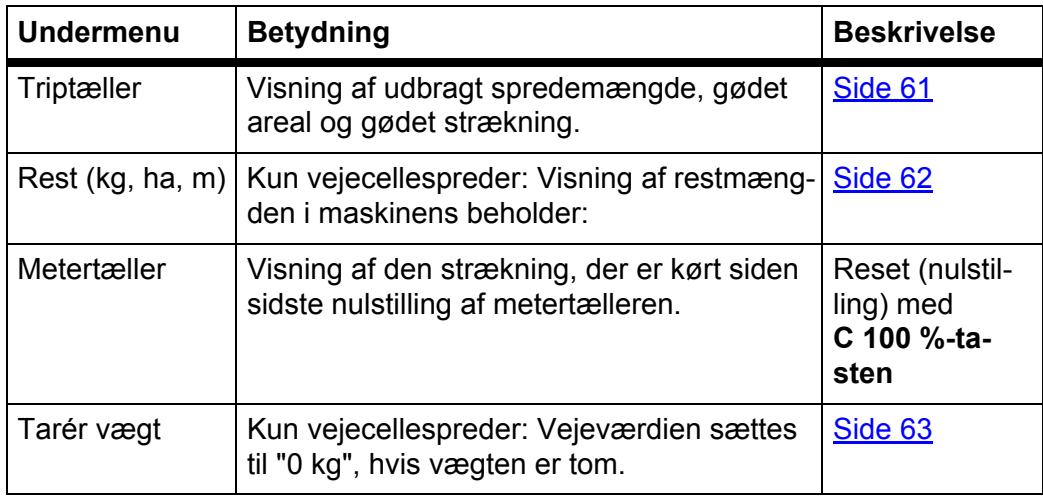

# <span id="page-66-0"></span>**4.9.1 Triptæller**

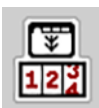

I denne menu kan du forespørge på værdier for den udførte spredning, holde øje med restspredningsmængden og nulstille triptælleren ved at slette den.

Åbn menuen **Vejningstriptæller > Triptæller**.

Menuen **Triptæller** vises.

Under spredningen, dvs. når doseringsskyderne er åbne, kan du skifte til menuen **Triptæller** og aflæse de aktuelle værdier.

## *BEMÆRK*

Hvis du gerne vil holde konstant øje med værdierne under spredningsarbejdet, kan du programmere de frit valgbare visningsfelter i driftsbilledet med **kg trip**, **ha trip** eller **m trip**, se [2.4.1: Visningsfelter, side 12.](#page-17-0)

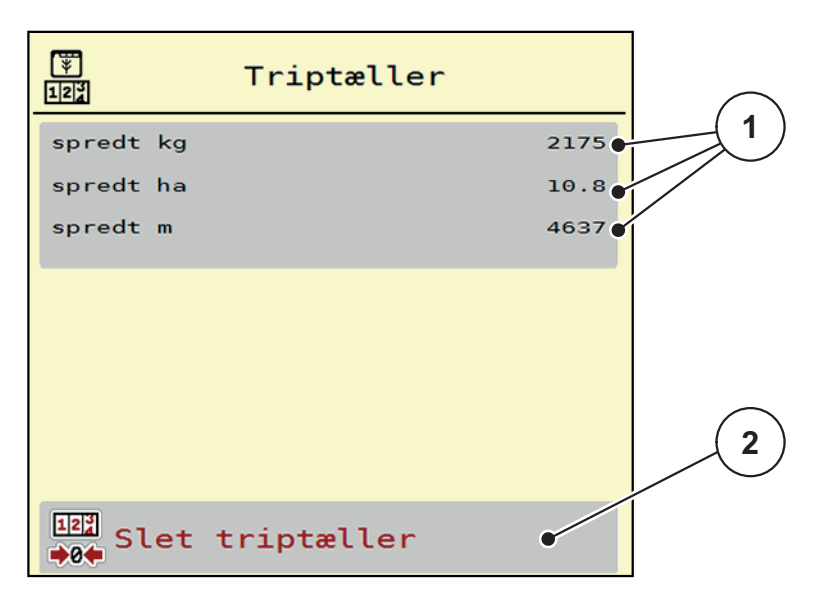

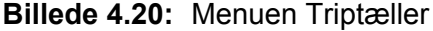

- [1] Visningsfelter for spredt mængde, dækket areal og strækning
- [2] Sletning af post i triptæller

## **Sletning af triptæller:**

- **1.** Åbn undermenuen **Vejningstriptæller > Trip-tæller**.
	- $\triangleright$  I displayet vises værdierne for spredemængde, spredt areal og spredt strækning **siden sidste sletning**.
- **2.** Tryk på skærmknappen **Slet triptæller**.
- **Alle triptællerens værdier sættes på 0.**

#### <span id="page-67-0"></span>**4.9.2 Rest (ka, ha, m)**

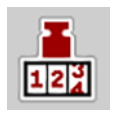

I menuen **kg rest (kg, ha, m)** kan du aflæse eller indtaste den tiloversblevne **restmængde** i beholderen. Menuen viser det mulige **areal (ha)** og den mulige **strækning (m)**, der stadig kan gødes med den resterende gødningsmængde.

- Åbn menuen **Vejningstriptæller > kg rest (kg, ha, m)**.
	- $\triangleright$  Menuen **Rest** vises.

### *BEMÆRK*

Den aktuelle vægt af lasten kan kun findes i **vejecellespredere** gennem vejning. Ved alle andre gødningsspredere beregnes restmængden af gødning ud fra gødnings- og maskinindstillingerne og køresignalet og indtastningen af påfyldningsmængden skal foretages manuelt (se nedenfor).

Du kan ikke ændre værdierne for **udbringningsmængde** og **arbejdsbredde** i denne menu. De er udelukkende til information.

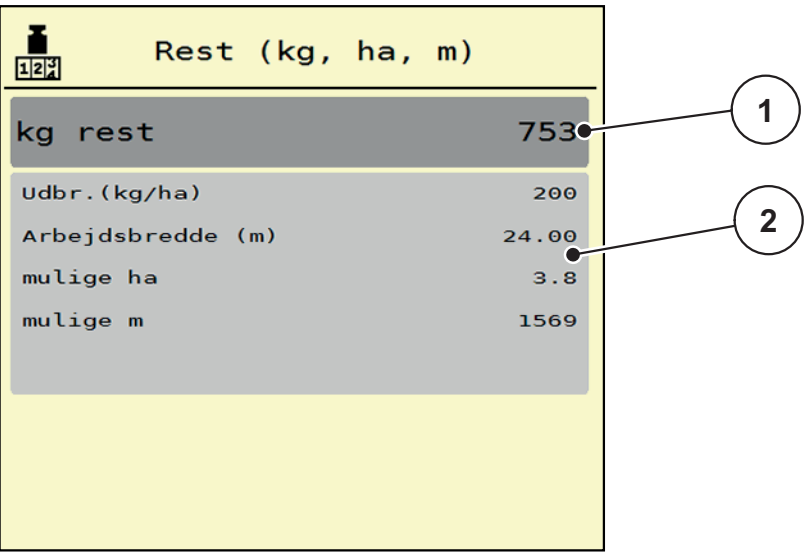

#### **Billede 4.21:** Menu kg rest

- [1] Indtastningsfelt Rest (kg)
- [2] Visningsfelter for udbringningsmængde, arbejdsbredde og det mulige areal og den mulige strækning, der kan dækkes.

Ved maskiner uden vejeceller

- **1.** Fyld beholderen.
- **2.** Indtast den nye totalvægt for den gødning, der befinder sig i beholderen, i området **Rest (kg)**.
	- $\triangleright$  Enheden beregner værdierne for det mulige areal og den mulige strækning, der kan dækkes.

# <span id="page-68-0"></span>**4.9.3 Tarering af vægt (kun vejecellespredere)**

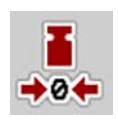

I denne menu sætter du den vejede værdi til 0 kg, når beholderen er tom. Når vægten tareres, skal følgende betingelser være opfyldt:

- Beholderen er tom
- Maskinen står stille
- Kraftudtaget er slået fra
- Maskinen står vandret og er fri af jorden
- Traktoren står stille

# **Tarering af vægten:**

- **1.** Åbn menuen **Vejningstriptæller > Tarering af vægt**.
- **2.** Tryk på skærmknappen **Tarering af vægt**.
- **Den vejede værdi er nu sat til 0 kg, når vægten er tom.**

# *BEMÆRK*

Tarér altid vægten inden brug for at sikre en fejlfri beregning af restmængden.

## **4.10 Presenning**

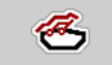

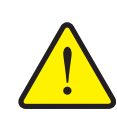

## **A ADVARSEL**

**Risiko for at komme i klemme og skære sig som følge af elektrisk drevne dele**

Presenningen bevæger sig uden forudgående varsel og kan forårsage personskade.

Vis ALLE personer ud af fareområdet.

Maskinen AXIS-H EMC har en elektrisk styret presenning. Ved genopfyldning for enden af marken kan du åbne og lukke presenningen ved hjælp af betjeningsenheden og et elektrisk drev.

# *BEMÆRK*

Menuen er kun til aktivering af aktuatorerne til åbning og lukning af presenningen. Maskinstyringen AXIS-H ISOBUS registrerer ikke presenningens nøjagtige position.

Overvåg bevægelsen af presenningen.

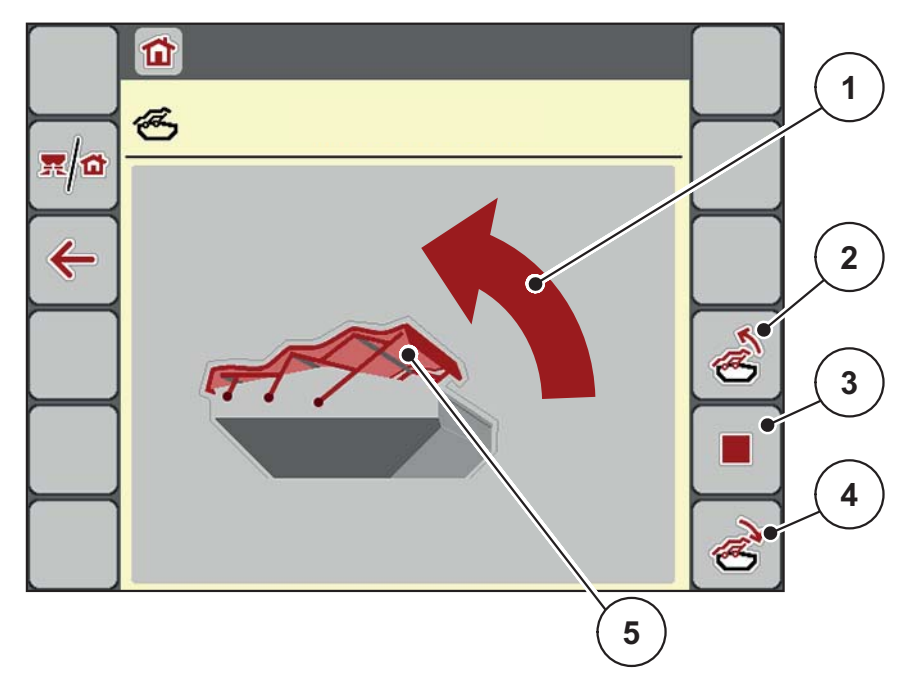

#### **Billede 4.22:** Menu Presenning

- [1] Visning af åbningsprocessen
- [2] Åbn presenningen
- [3] Stop processen
- [4] Luk presenningen
- [5] Statisk visning af presenning

# **A FORSIGTIG**

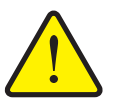

## **Risiko for materialle skader på grund af utilstrækkelig fri plads**

Åbningen og lukningen af presenningen kræver tilstrækkelig fri plads over maskinbeholderen. Hvis der er lidt fri plads, kan presenningen blive revet i stykker. Stativet til presenningen kan gå i stykker og presenningen anrette skader på omgivelserne.

Sørg for tilstrækkelig fri plads over presenningen.

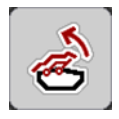

# **Bevægelse af presenningen**

- **1.** Tryk på **menu**-tasten.
- **2.** Åbn menuen **Presenning**.
- **3.** Tryk på tasten **Åbn presenningen**.
	- Under bevægelsen vises en pil, som viser retningen **ÅBN**.
	- $\triangleright$  Presenningen åbner helt.
- **4.** Påfyld gødning.

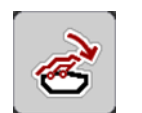

- **5.** Tryk på tasten **Luk presenningen**.
	- Under bevægelsen vises en pil, som viser retningen **LUK**.
	- $\triangleright$  Presenningen lukker.

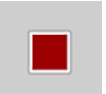

Om nødvendigt kan du stoppe presenningens bevægelse ved at trykke på **Stop**tasten-. Presenningen bliver stående i en mellemposition, indtil den igen lukker eller åbner helt.

# **4.11 Specialfunktioner**

### **4.11.1 Tekstindtastning**

I nogle menuer kan du indtaste frit redigerbar tekst. Der vises 2 forskellige indtastningsvinduer i displayet.

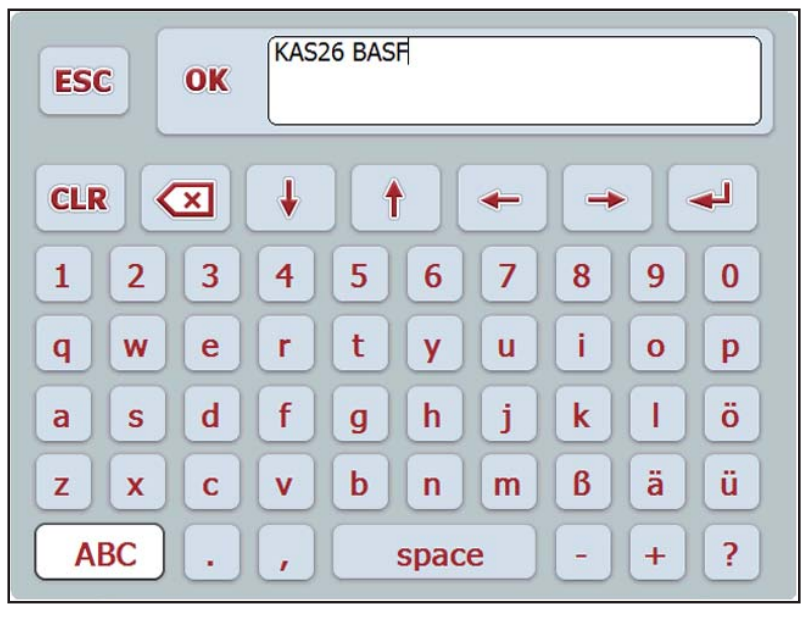

**Billede 4.23:** Alfanumerisk indtastning

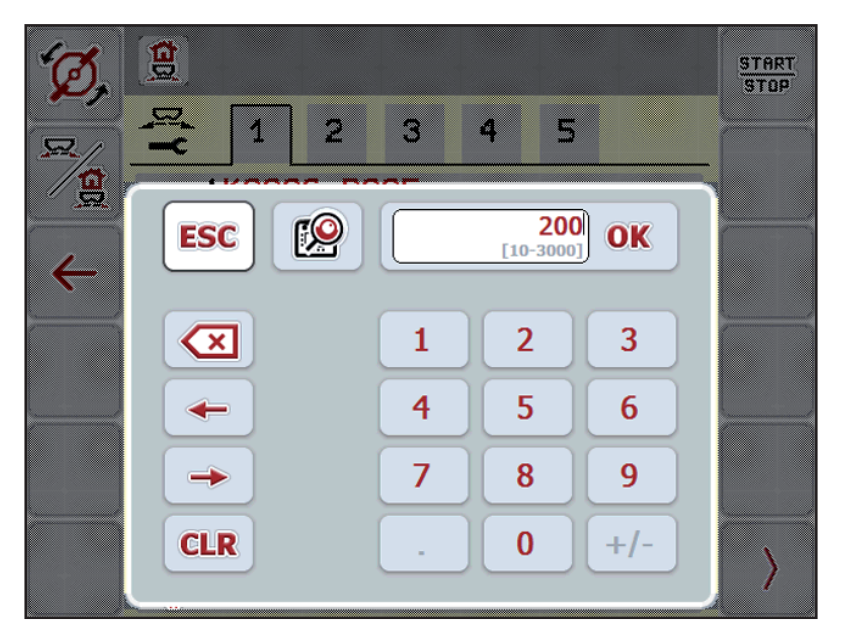

**Billede 4.24:** Numerisk indtastning

- **1.** Indtast den ønskede tekst eller den ønskede værdi via tastaturet på skærmen.
- **2.** Tryk på **OK**.
	- $\triangleright$  Teksten er gemt i maskinstyringen.
	- $\triangleright$  Displayet viser den foregående menu.
- **3.** Du kan afbryde indtastningen ved at trykke på tasten **ESC**.
	- $\triangleright$  Displayet viser den foregående menu.
## **4.11.2 Valgvindue**

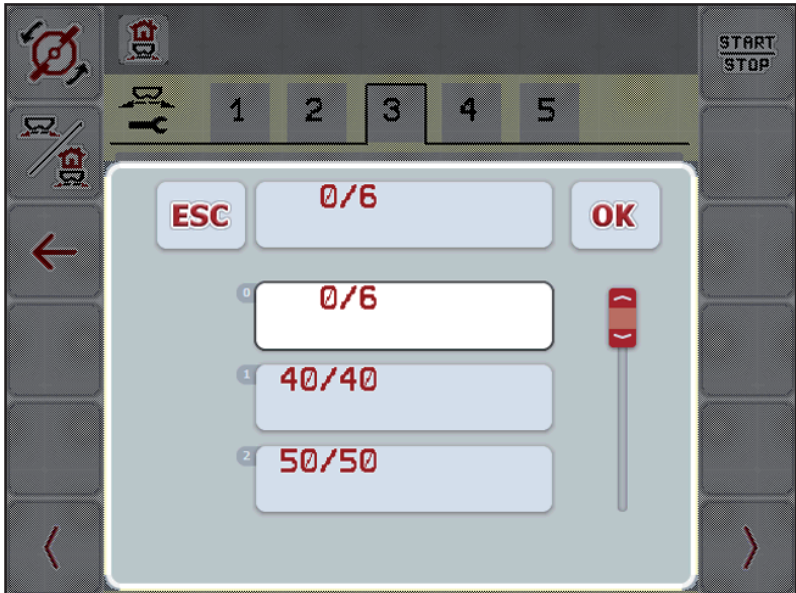

I nogle menuer kan du foretage valg.

**Billede 4.25:** Valgvindue

- **1.** Vælg den ønskede post i valgvinduet.
- **2.** Tryk på **OK**.
	- $\triangleright$  Valget er gemt.
	- Displayet viser den foregående menu.
- **3.** Du kan afbryde indtastningen ved at trykke på tasten **ESC**.
	- Displayet viser den foregående menu.

#### **4.11.3 Anvendelse af joystick**

<span id="page-73-0"></span>Som alternativ til indstillingerne i ISOBUS-terminalens driftsbillede kan du benytte en joystick. Se **7: Specialudstyr, side 93**. Joysticken fra RAUCH er fra fabrikken programmeret med bestemte funktioner.

#### *BEMÆRK*

Kontakt forhandleren, hvis du vil benytte en anden joystick.

 Kun forhandleren kan programmere tasterne for joysticken i ISOBUS-terminalen.

# J ∼ ∕  $C/100\%$  $\mathbf{H}$ A. START<br>STOP  $\blacktriangleright$   $\times$ N

**Tastprogrammering på WTK-joysticken**

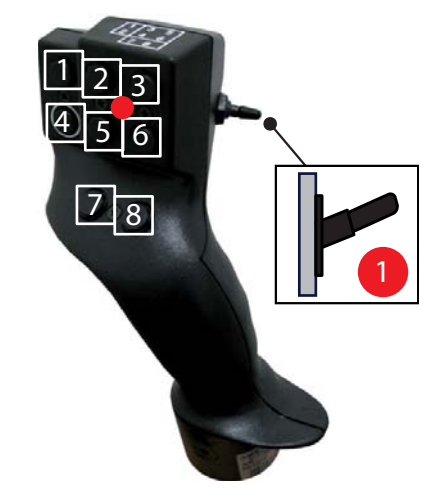

**Billede 4.26:** Tastprogrammering, niveau 1 (rød LED)

- [1] Nulstilling
- [2] Øgning af venstre delbredde
- [3] Øgning af højre delbredde
- [4] Start/stop regulering af udbringningsmængde
- [5] Reducering af venstre delbredde
- [6] Reducering af højre delbredde (minus)
- [7] Skift til spredningstilstand grænse/kant
- [8] Skift mellem delbredder/grænsesprednning

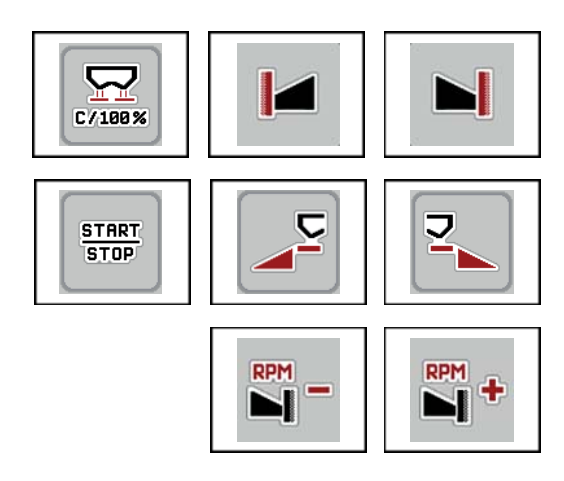

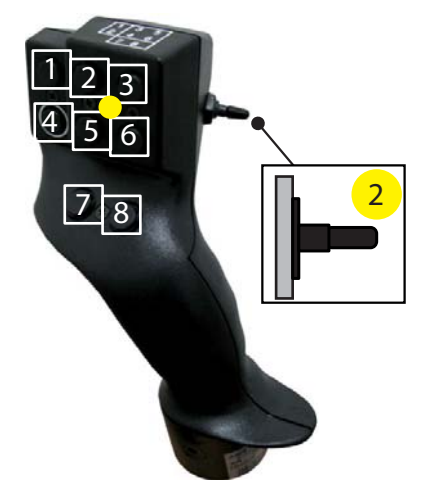

**Billede 4.27:** Tastprogrammering, niveau 2 (gul LED)

- [1] Nulstilling
- [2] Grænsespredning i venstre side
- [3] Grænsespredning i højre side
- [4] Start/stop regulering af udbringningsmængde
- [5] Aktivering af venstre spredningsside
- [6] Aktivering af højre spredningsside
- [7] Reducering af spredeskiveomdrejningstal
- [8] Øgning af spredeskiveomdrejningstal

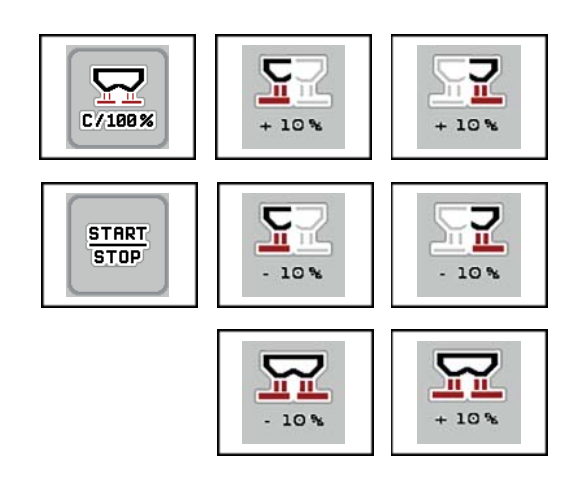

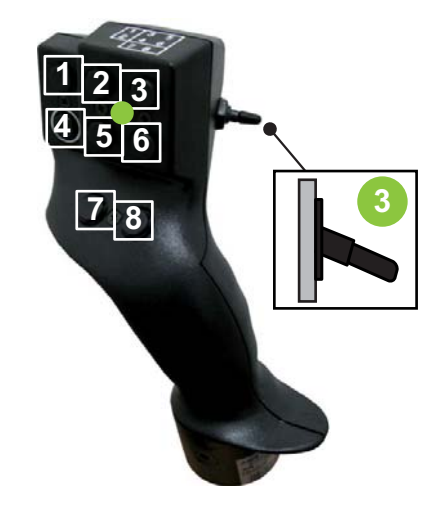

**Billede 4.28:** Tastprogrammering, niveau 3 (grøn LED)

- [1] Nulstilling
- [2] Øgning af mængde til venstre
- [3] Øgning af mængde til højre
- [4] Start/stop regulering af udbringningsmængde
- [5] Reducering af mængde til venstre
- [6] Reducering af mængde til højre
- [7] Reducering af mængde i begge sider
- [8] Øgning af mængde i begge sider

# **5 Spredning med maskinstyringen AXIS-H ISOBUS**

Maskinstyringen **AXIS-H ISOBUS** hjælper dig ved indstillingen af maskinen inden arbejdet. Under spredningen er der også funktioner i maskinstyringen, som er aktive i baggrunden. På den måde kan du kontrollere kvaliteten af gødningsfordelingen.

## **5.1 Aflæsning af restmængden under spredningen (kun vejecellespreder)**

Under spredningen opdateres og vises restmængden hele tiden.

**Under spredningen**, dvs. når doseringsskyderne er åbne, kan du skifte til menuen **Triptæller** og aflæse den aktuelle restmængde i beholderen.

#### <span id="page-76-1"></span><span id="page-76-0"></span>*BEMÆRK*

Hvis du gerne vil holde konstant øje med værdierne under spredningsarbejdet, kan du programmere de frit valgbare visningsfelter i driftsbilledet med **kg Rest**, **ha Rest** eller **m Rest**, se kapitel [2.4.1: Visningsfelter, side 12.](#page-17-0)

#### **Spredning med vejet restmængde, genopfyldning af beholderen:**

- **1.** Tarér vægten. Se kapitel [4.9.3: Tarering af vægt \(kun vejecellespredere\), side 63.](#page-68-0)
- **2.** Vælg den anvendte gødningstype. Se kapitel [4.4.10: Spredningstabeller, side 44.](#page-49-0)
- **3.** Fyld beholderen.
- **4.** Vej gødningsmængden i beholderen.
- **5.** Begynd arbejdet.

Fyld beholderen igen, når den er tom.

**6.** Gentag handlingstrin **3** til **5**.

## **5.2 Efterfyldning (kun vejecellespredere)**

Forudsætning:

Funktionen kg Tom-indikator i menuen Maskinindstillinger er aktiv.

### <span id="page-77-0"></span>*BEMÆRK*

Hvis menuposten ikke vises i maskinstyringen, bedes du kontakte forhandleren eller kundeservice.

Ved en efterfyldningsvægt på mere end 400 kg kontrolleres den resterende vægt i vinduet, der vises automatisk.

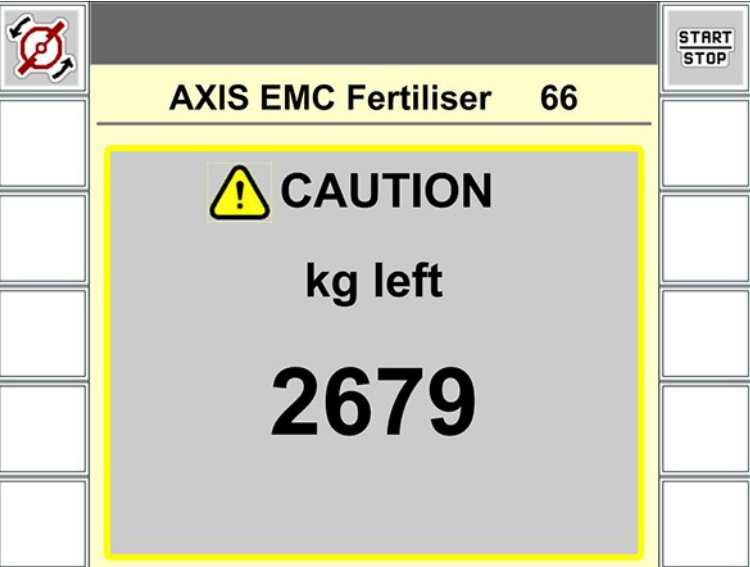

**Billede 5.1:** Efterfyldningsvægt

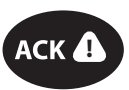

- Tryk på tasten **ACK** før spredning.
- Fortsæt spredningen.

Hvis du forlader spredefeltet med en tom beholder, kan flowfaktoren falde til under grænsen på 0,4.

 Det er vigtigt at efterfylde med mere end 400 kg, for at få flowfaktoren til at nulstille til den værdi, der er angivet i spredningstabellen.

## **5.3 Arbejde med delbredder**

## **5.3.1 Visning af spredningstype i driftsbilledet**

<span id="page-78-0"></span>Maskinstyringen råder over 4 forskellige spredningstyper for spredning med maskinen AXIS-H EMC. Indstillingerne kan foretages direkte i driftsbilledet. Under spredningen kan du skifte mellem spredningstyperne og derved tilpasse spredningen optimal til forholdene på marken.

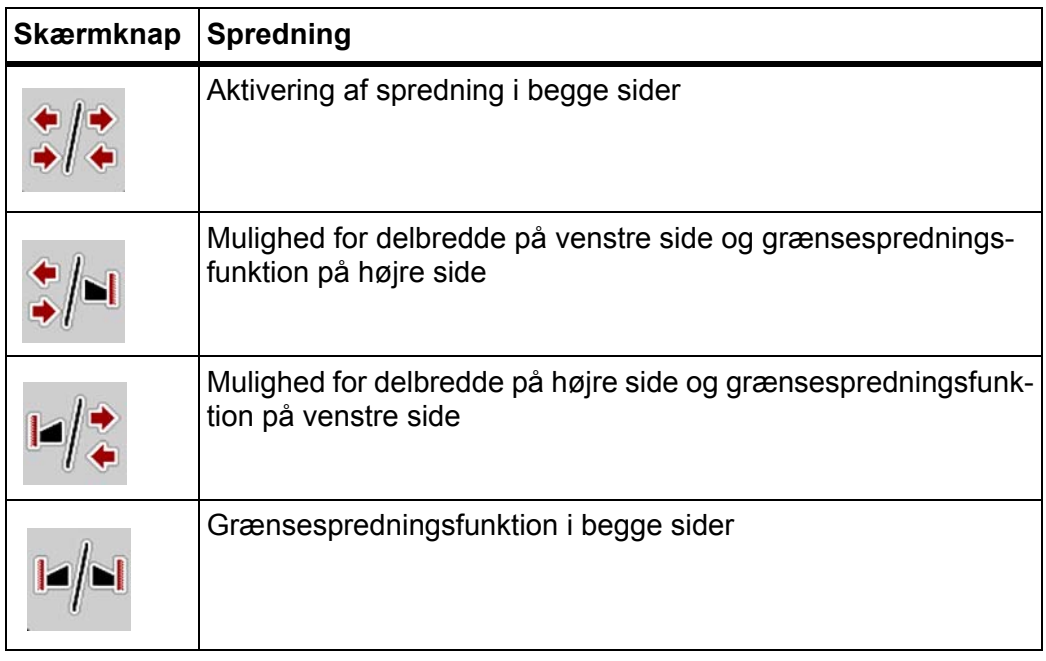

**1.** Tryk flere gange på funktionstasten, indtil displayet viser den ønskede spredningstype.

#### **5.3.2 Spredning med reducerede delbredder**

Du kan foretage spredning med delbredder på én side eller begge sider og derved tilpasse den samlede spredningsbredde efter markforholdene. Hver spredningsside kan indstilles i 4 trin.

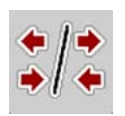

Tryk på tasten **Skift mellem grænsespredning/spredningssider**.

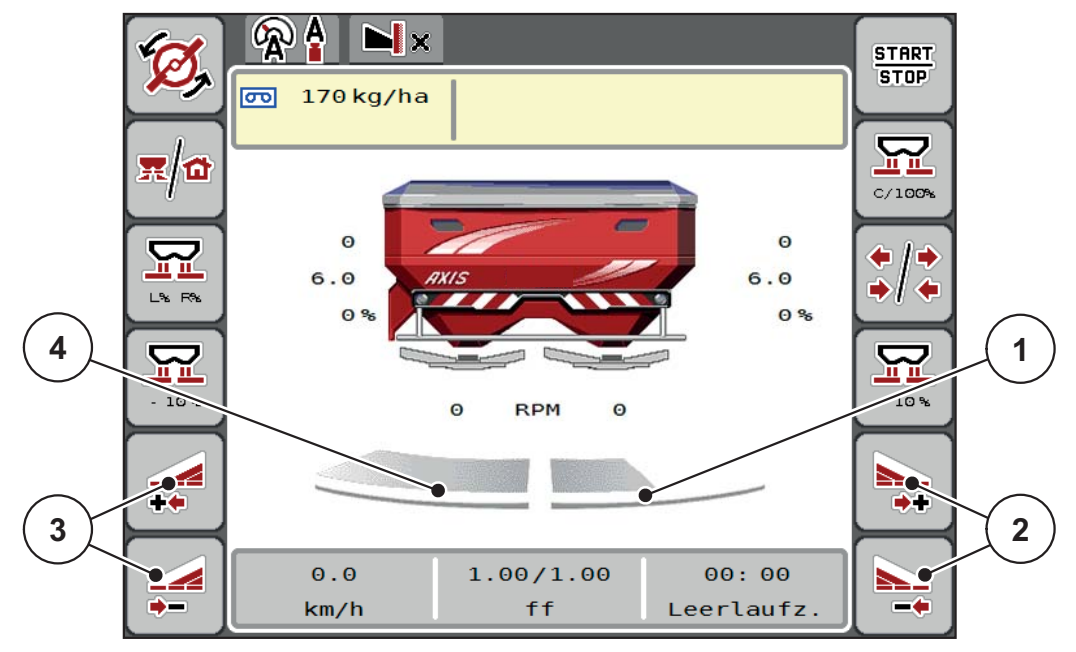

**Billede 5.2:** Driftbillede 2 Delbredder

- [1] Højre delbredde er reduceret til 2 trin.
- [2] Funktionstasterne Øg eller Reducér højre spredningsbredde
- [3] Funktionstasterne Øg eller Reducér venstre spredningsbredde
- [4] Venstre delbredde spreder i hele venstre side

#### *BEMÆRK*

- Hver delbredde kan reduceres eller øges trinvist i 4 trin.
- **Kun AXIS.2**: Delbreddeaktivering er mulig udefra og ind eller indefra og ud. Du kan reducere op til 8 delbredder. Se [billede 5.3](#page-80-0).
- **1.** Tryk på funktionstasten **Reducer venstre delbredde** eller **Reducer højre delbredde**.
	- $\triangleright$  Delbredden i den pågældende spredningsside reduceres med et trin.
- **2.** Tryk på funktionstasten **Øg venstre delbredde** eller **Øg højre delbredde**.
	- $\triangleright$  Delbredden i den pågældende spredningsside øges med et trin.

## <span id="page-79-0"></span>*BEMÆRK*

Delbredderne er ikke inddelt proportionalt. Spredningsbreddeassistenten Vari-Spread indstiller automatisk spredningsbredden.

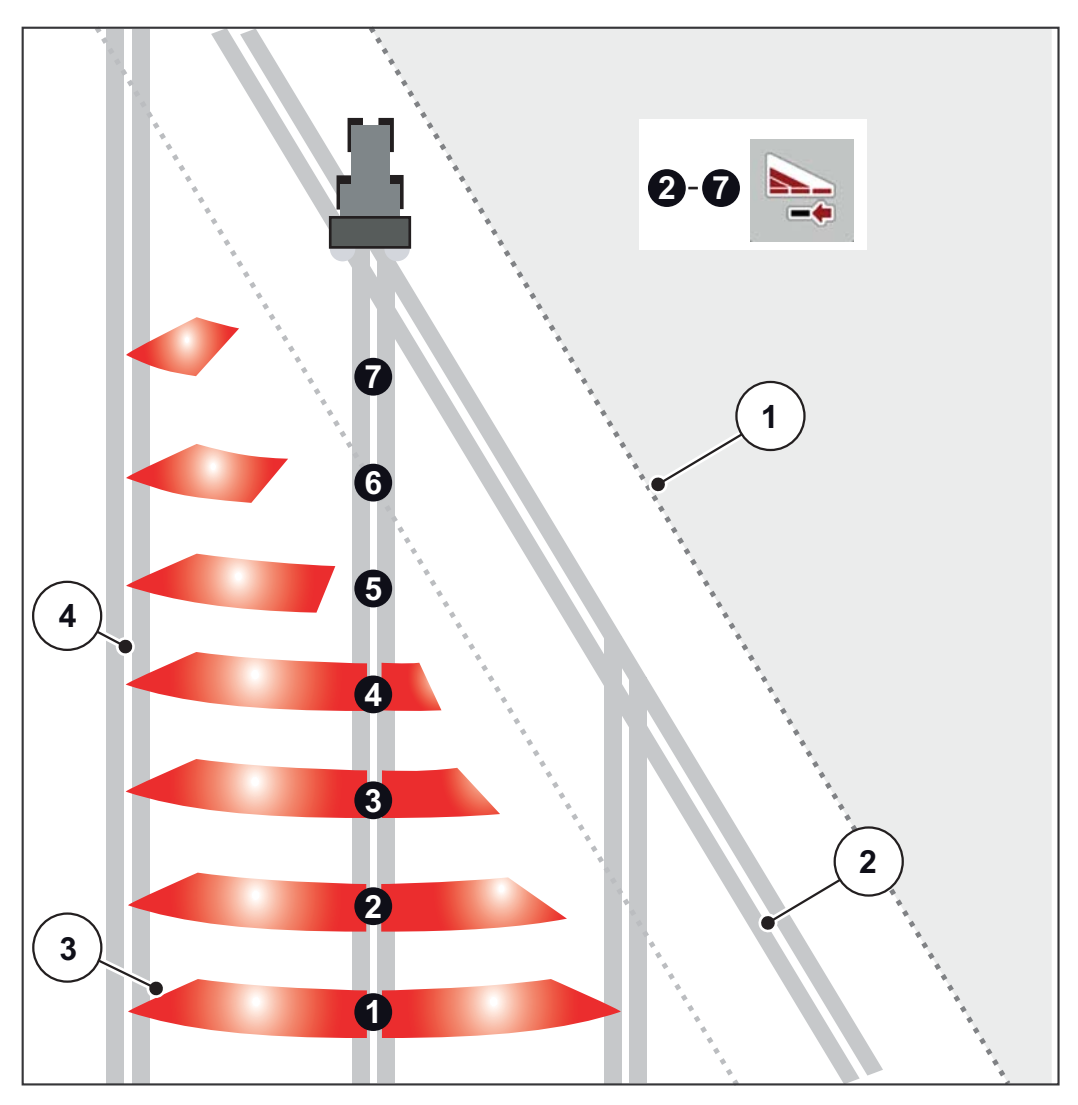

<span id="page-80-0"></span>**Billede 5.3:** Delbreddeaktivering

- [1] Markkant
- [2] Foragerens kørespor
- [3] Delbredder 1 til 4: successiv delbreddereduktion i højre side for AXIS.1 og AXIS.2. Delbredder 5 til 7: successiv delbreddereduktion i højre side for AXIS.2.
- [4] Køresport i marken

## **5.3.3 Spredning med en delbredde og i grænsespredningstilstand**

<span id="page-81-0"></span>Under sprednngen kan du ændre delbredderne trinvist og deaktivere grænsespredningen. Det nederste billede viser driftbilledet med aktiveret grænsespredning og aktiveret delbredde.

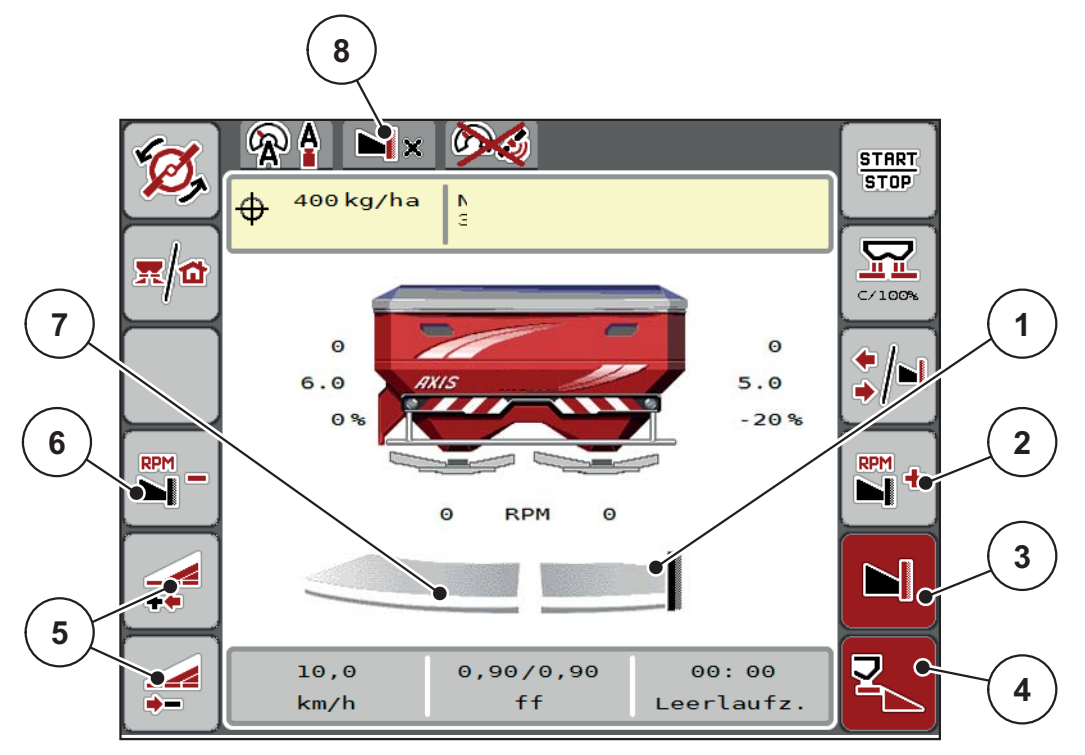

**Billede 5.4:** Driftbillede en delbredde til venstre, grænsespredningsside højre

- [1] Højre spredningsside i grænsespredningstilstand
- [2] Øg spredeskiveomdrejningstallet på grænsespredningssiden
- [3] Grænsespredningstilstand er aktiveret
- [4] Højre spredningsside er aktiveret
- [5] Reducer eller øg venstre spredningsside
- [6] Reducer spredeskiveomdrejningstallet på grænsespredningssiden
- [7] Indstillelig delbredde i 4 trin i venstre side
- [8] Den aktuelle grænsespredningstilstand er Grænse
- Spredningsmængden i venstre side er indstillet til fuld arbejdsbredde.
- Der er trykket på funktionstasten **Grænsespredning til højre**, grænsespredning er aktiveret og spredningsmængden er reduceret med 20 %.
- I højre side spredes gødningen i halv arbejdsbredde.
- Tryk på funktionstasten **Reducer spredningsbredde til venstre** for at reducere delbredden ét trin.
- Hvis du trykker på funktionstasten **C/100 %**, skifter du straks tilbage til den fulde arbejdesbredde.
- Tryk på funktionstasten **Grænsespredning til højre** grænsespredningen deaktiveres.

## *BEMÆRK*

Kun AXIS.2: Funktionen grænsespredning er også mulig i automatisk funktion med GPS-Control.

Se [side 85](#page-90-0).

# **5.4 Spredning med driftsarten AUTO km/h + AUTO kg**

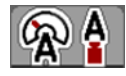

Driftsarten **AUTO km/h + AUTO kg** muliggør kontinuerlig regulering af udbringningsmængden under spredningen. Flowfaktorreguleringen korrigeres med jævne mellemrum ud fra disse oplysninger. Herved opnås en optimal dosering af gødningen.

## <span id="page-82-0"></span>*BEMÆRK*

Ved indstillingen **AXIS-H EMC + W** er driftsarten A**UTO km/h + AUTO kg** valgt som standard fra fabrikken.

#### **Forudsætninger for spredningen:**

- Driftsarten **AUTO km/h + AUTO kg** er aktiv (se 4.5.1: AUTO/MAN drift, [side 50](#page-55-0)).
- Gødningsindstillingerne er fastlagt.
	- Udbringningsmængde (kg/ha)
	- Arbejdsbredde (m)
	- Spredeskivetype
	- Normalsp.-omdr.tal (omdr./min.)

#### **Fremgangsmåde:**

**1.** Fyld beholderen med gødning.

#### **A ADVARSEL**

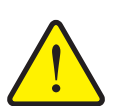

**Fare pga. gødning, som slynges ud**

Gødning, som slynges ud, kan føre til alvorlige læsioner.

 Sørg for, at alle personer er ude af maskinens spredningszone, inden spredeskiverne slås til.

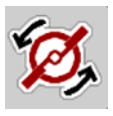

- **2. Tryk på Spredeskivestart**.
- **3.** Kvittér alarmmeddelelsen med Enter-tasten. Se [6.1: Alarmmeddelelsernes](#page-94-0)  [betydning, side 89.](#page-94-0)
	- $\triangleright$  Skærmbilledet Tomgangsmåling vises.
	- $\triangleright$  Tomgangsmålingen starter automatisk. Se  $5.5$ : Adaptiv tomgangsmåling, [side 78](#page-83-0).

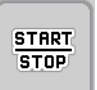

- **4. Tryk på Start/Stop**.
- **Spredningen starter.**

#### *BEMÆRK*

Vi anbefaler at få flowfaktoren vist i driftsbilledet (se [2.4.1: Visningsfelter,](#page-17-0)  [side 12\)](#page-17-0), så man kan holde øje med flowfaktorreguleringen under spredningen.

## *BEMÆRK*

Ved problemer med flowfaktorens regulering (tilstopning eller lignende), skal du, efter at have afhjulpet fejlen, og mens maskinen står stille, skifte til menuen **Gødningsindstillinger** og indtaste flowfaktoren 1,0.

#### **Nulstilling af flowfaktor**

Hvis flowfaktoren er faldet ned under minimumværdien (0,4 eller 0,2), vises alarm nr. 3. Se [6.1: Alarmmeddelelsernes betydning, side 89](#page-94-0).

I menuen **Maskinindstillinger** skal du sætte flueben ved **FF alarm reset**.

<span id="page-83-1"></span>Når der er kvitteret for alarmen, sætter maskinstyringen flowfaktoren tilbage til den værdi, der er gemt i spredningstabellen.

## <span id="page-83-0"></span>**5.5 Adaptiv tomgangsmåling**

#### **5.5.1 Automatisk tomgangsmåling**

For at opnå en høj reguleringsnøjagtighed skal EMC-reguleringen jævnligt måle og gemme tomgangstrykket.

Tomgangsmålingen til registrering af tomgangstrykket starter automatisk ved følgende betingelser:

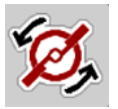

- Spredeskivestart er aktiveret.
- Det fastlagte tidsrum siden sidste tomgangsmåling er gået.
- Du har foretaget ændringer i menuen **Gødningsindstillinger** (omdrejningstal, spredeskivetype).
- Du har skiftet fra grænsespredning til normal spredning.
- Hydraulikolie i gearkassen er for kold.

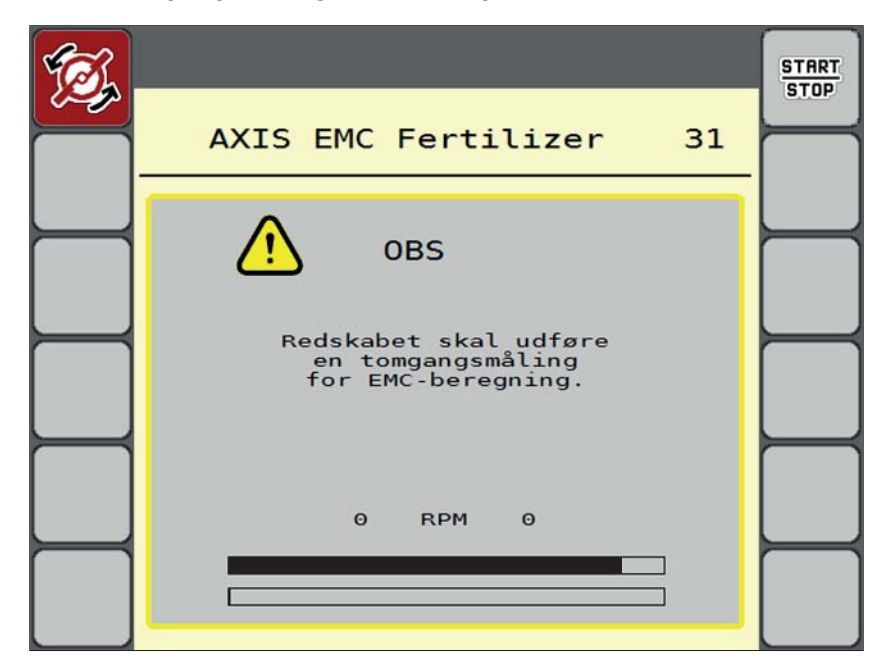

Under tomgangsmålingen vises følgende vindue.

**Billede 5.5:** Alarmvisning tomgangsmåling

 Ved den første spredeskivestart kontrollerer maskinstyringen olietemperaturen i gearkassen. Så længe olietemperaturen er for lav, vises en alarmmeddelelse, og tomgangsmåling er ikke mulig. Se [6.1: Alarmmeddelelsernes](#page-94-0)  [betydning, side 89.](#page-94-0)

#### *BEMÆRK*

Hvis alarmmeddelelsen vises igen, selvom gearolien er varm:

- Sammenlign den monterede spredeskrive med den type, der er indtastet i menuen **Gødningsindstillinger**. Eventuelt tilpasses typen.
- Kontrollér jævnligt, at spredeskriven er korrekt fastgjort. Efterspænd kalotmøtrikken
- Kontrollér, om spredeskiven har skader. Udskift spredeskiven.
- Når tomgangsmålingen er afsluttet, indstiller maskinstyringen tomgangstiden i driftsbilledets visning til 24:59 minutter.
	- Kun AXIS.2: Tomgangstiden er indstillet til 59:59 minutter.

#### **1.** Tryk på **Start/Stop**.

- $\triangleright$  Spredningen starter.
- $\triangleright$  AXIS.1: Hvis du ikke lukker doseringsspjældet i løbet af denne tid, starter der automatisk en ny tomgangsmåling, når denne tomgangstid er gået.
- AXIS.2: Tomgangsmålingen kører i baggrunden, også når doseringsspjældene er lukkede. Der vises dog ikke noget skærmbillede i displayet.

**START STOP** 

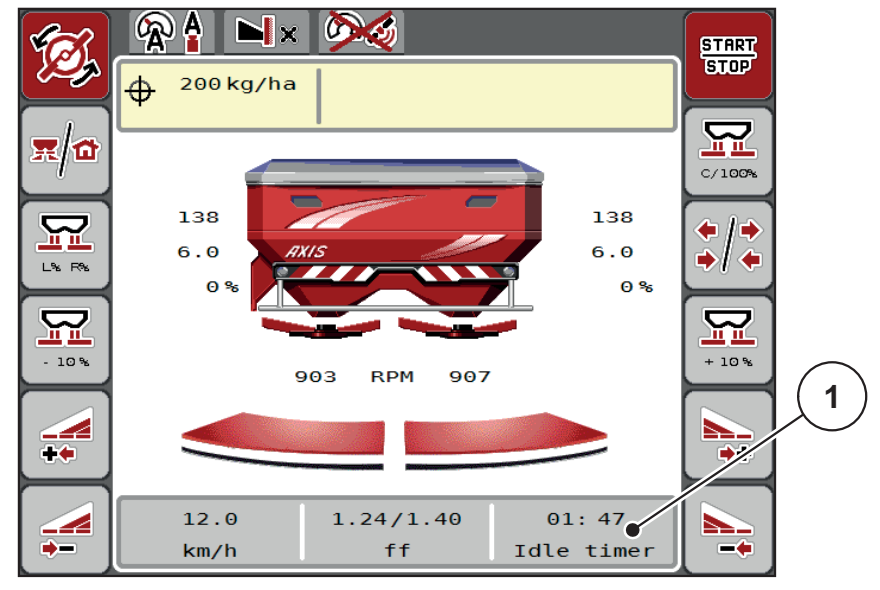

Når tomgangstiden er gået, starter en ny tomgangsmåling.

**Billede 5.6:** Visning af tomgangsmålingen i driftsbilledet

[1] Tid indtil næste tomgangsmåling

## *BEMÆRK*

Ved reduceret spredeskiveomdrejningstal kan der **ikke** udføres en tomgangsmåling, hvis grænsespredning eller delbreddereducering er slået til!

*BEMÆRK*

Når doseringsskyderne er lukkede, foretages der altid en tomgangsmåling i baggrunden (uden alarmmeddelelse)!

*BEMÆRK*

På forageren må motoromdrejningstallet ikke sænkes under tomgangsmålingen!

<span id="page-85-0"></span>Traktoren og hydraulikkredsen skal være på driftstemperatur!

#### **5.5.2 Manuel tomgangsmåling**

Start en tomgangsmåling manuelt, hvis der sker en usædvanlig flowfaktorændring.

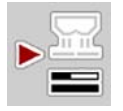

- Gå til **hovedmenuen**, og tryk på tasten Tomgangsmåling.
	- $\triangleright$  Tomgangsmålingen starter manuelt.

# **5.6 Spredning med driftsart AUTO km/t**

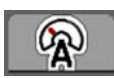

<span id="page-86-0"></span>Som standard arbejder du i denne driftsart ved maskiner **uden vejeteknik**.

## **Forudsætninger for spredningen:**

- Driftsarten **AUTO km/h + AUTO kg** er aktiv (se [4.5.1: AUTO/MAN drift,](#page-55-0)  [side 50](#page-55-0)).
- Gødningsindstillingerne er fastlagt.
	- Udbringningsmængde (kg/ha)
	- Arbejdsbredde (m)
	- Spredeskivetype
	- Normalsp.-omdr.tal (omdr./min.)
- **1.** Fyld beholderen med gødning.

#### *BEMÆRK*

For at kunne opnå et optimalt spredningsresultat i driftsarten **AUTO km/h** skal du udføre en drejeprøve, inden du starter spredningen.

**2.** Udfør en drejeprøve til bestemmelse af flowfaktoren

eller

Find frem til flowfaktoren ved hjælp af spredningstabellen, og indtast flowfaktoren manuelt.

#### **A ADVARSEL**

**Fare pga. gødning, som slynges ud**

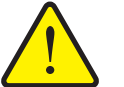

Gødning, som slynges ud, kan føre til alvorlige læsioner.

 Sørg for, at alle personer er ude af maskinens spredningszone, inden centrifugalgødningssprederens spredeskiver slås til.

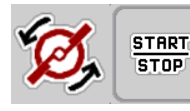

- **3.** Tryk på **Spredeskivestart**.
- **4.** Tryk på **Start/Stop**.
- **Spredningen starter.**

## **5.7 Spredning med driftsart MAN km/t**

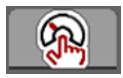

<span id="page-87-0"></span>Du arbejder i driftsarten MAN km/t, hvis der ikke foreligger et hastighedssignal.

- **1.** Åbn menuen **Maskinindstillinger > AUTO/MAN drift**.
- **2.** Vælg menupunktet **MAN km/h**.
	- Displayet viser indtastningsvinduet **Hastighed**.
- **3.** Indtast værdien for kørehastigheden under spredningen.
- **4.** Tryk på **OK**.
- **5.** Udfør gødningsindstillinger:
	- Udbringningsmængde (kg/ha)
	- Arbejdsbredde (m)
- **6.** Fyld beholderen med gødning.

#### *BEMÆRK*

For at opnå et optimalt spredningsresultat i driftsarten MAN km/h skal du udføre en drejeprøve, inden du starter spredningen.

**7.** Udfør en drejeprøve til bestemmelse af flowfaktoren

eller

Find frem til flowfaktoren ved hjælp af spredningstabellen, og indtast flowfaktoren manuelt.

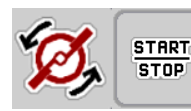

- **8.** Tryk på **Spredeskivestart**.
- **9.** Tryk på **Start/Stop**.
- **Spredningen starter.**

*BEMÆRK*

Det er meget vigtigt, at du overholder den indtastede hastighed under spredningen.

## **5.8 Spredning med driftsart MAN-skala**

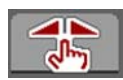

I driftsarten **MAN-skala** kan du ændre doseringsskydernes åbning manuelt under spredningen.

Du arbejder kun i **manuel**, hvis:

- der ikke foreligger et hastighedssignal (radar eller hjulsensor defekt eller ikke installeret)
- der skal udbringes sneglekorn eller såsæd (småfrø)

#### <span id="page-88-0"></span>*BEMÆRK*

For at få en ensartet udbringning af spredematerialet er det vigtigt i manuel drift at arbejde med en **konstant kørehastighed**.

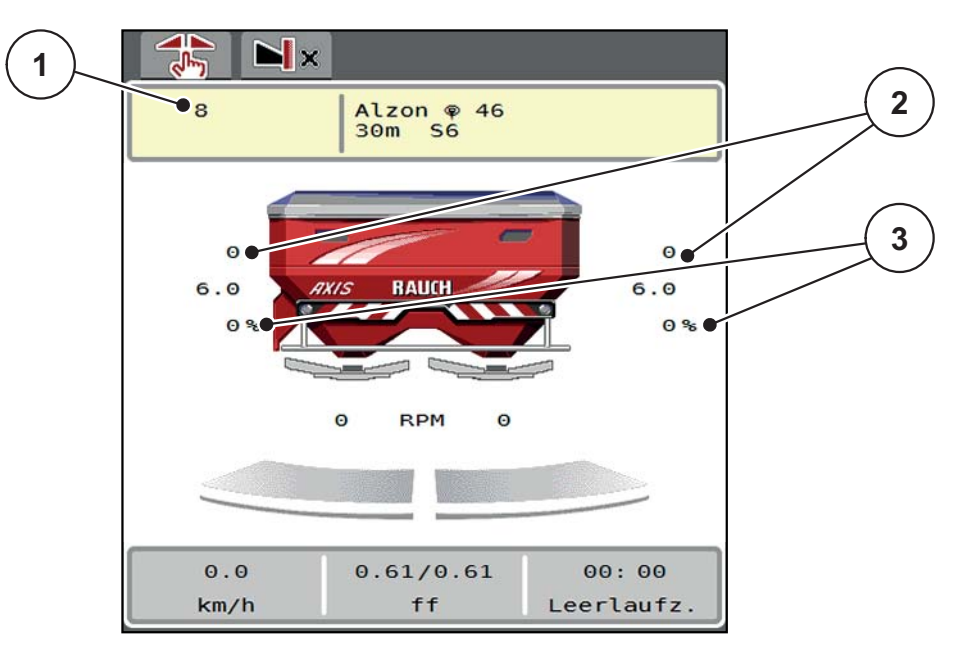

**Billede 5.7:** Driftsbillede MAN-skala

- [1] Visning af nom. værdi for doseringsskydernes skalaposition
- [2] Visning af doseringsskydernes aktuelle skalaposition
- [3] Mængdeændring
- **1.** Åbn menuen **Maskinindstillinger > AUTO/MAN drift**.
- **2.** Vælg menupunktet **MAN-skala**.
	- $\triangleright$  Displayet viser vinduet Skyderåbning.
- **3.** Indtast skalaværdien for doseringsskyderåbningen.
- **4.** Tryk på **OK**.
- **5.** Skift til driftsbilledet.

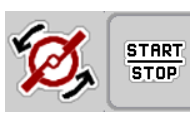

- **6.** Tryk på **Spredeskivestart**.
- **7.** Tryk på **Start/Stop**.
- **Spredningen starter.**

**START STOP** 

**8.** For at ændre doseringsskyderens position skal du trykke på funktionstasten **MAN+** eller **MAN-**.

**L% R%** anvendes til at vælge side for doseringsskyderåbningen

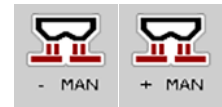

**MAN+** for at gøre doseringsskyderåbningen større eller

**MAN-** for at gøre doseringsskyderåbningen mindre.

## *BEMÆRK*

For at kunne opnå et optimalt spredningsresultat i manuel drift anbefaler vi at overtage værdierne for doseringsskyderåbningen og kørehastigheden fra spredningstabellen.

## <span id="page-90-0"></span>**5.9 GPS-Control**

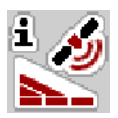

<span id="page-90-1"></span>Maskinstyringen AXIS-H ISOBUS kan kombineres med en ISOBUS-terminal med SectionControl. Der udveksles diverse data mellem de to enheder for at automatisere aktiveringen.

ISOBUS-terminalen med SectionControl overfører indstillingerne for åbning og lukning af doseringsskyderne til maskinstyringen.

Symbolet **A** ved siden af spredningskilerne signalerer, at den automatiske funktion er aktiveret. ISOBUS-terminalen med SectionControl åbner og lukker de enkelte delbredder afhængigt af positionen i feltet. Spredningen starter, når du trykker på **Start/Stop**.

#### A **ADVARSEL**

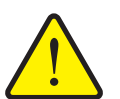

**Risiko for tilskadekomst som følge af udstrømmende gødning**

SectionControl-funktionen starter spredningen automatisk uden forvarsel. Udstrømmende gødning kan forårsage skader på øjnene og næsens slimhinder. Der er også risiko for at glide.

 Sørg for, at alle personer er ude af fareområdet under spredningen.

Under spredningen kan du enhver tid lukke **en eller flere delbredder**. Når du frigiver delbredderne til automatisk funktion igen, indstilles den senest beordrede tilstand.

Når du ved ISOBUS-terminalen med SectionControl skifter fra automatisk til manuel drift, lukker maskinstyringen doseringsskyderne.

## *BEMÆRK*

For at udnytte GPS-Control-funktionerne i AXIS-H ISOBUS-maskinstyringen skal indstillingen **GPS-Control** aktiveres i menuen **Maskinindstillinger**!

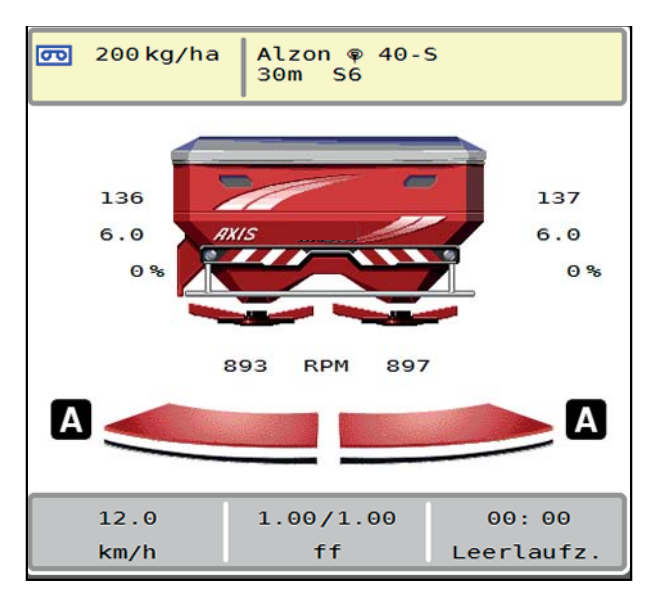

**Billede 5.8:** Visning Spredning i driftsbilledet med GPS-Control

Funktionen **OptiPoint** fra RAUCH beregner det optimale til- og frakoblingspunkt for spredningen i forageren ved hjælp af indstillingerne i maskinstyringen; se [4.4.8: Beregning af OptiPoint, side 41.](#page-46-0)

#### <span id="page-91-1"></span>**Afstand til (m)**

**Afstand til** betegner tilkoblingsafstanden [\(billede 5.9](#page-91-0) [A]) i forhold til markgrænsen [\(billede 5.9](#page-91-0) [C]). Ved denne position på marken åbner doseringsskyderne. Denne afstand afhænger af gødningssorten og udgør den optimale tilkoblingsafstand for en optimeret gødningsfordeling.

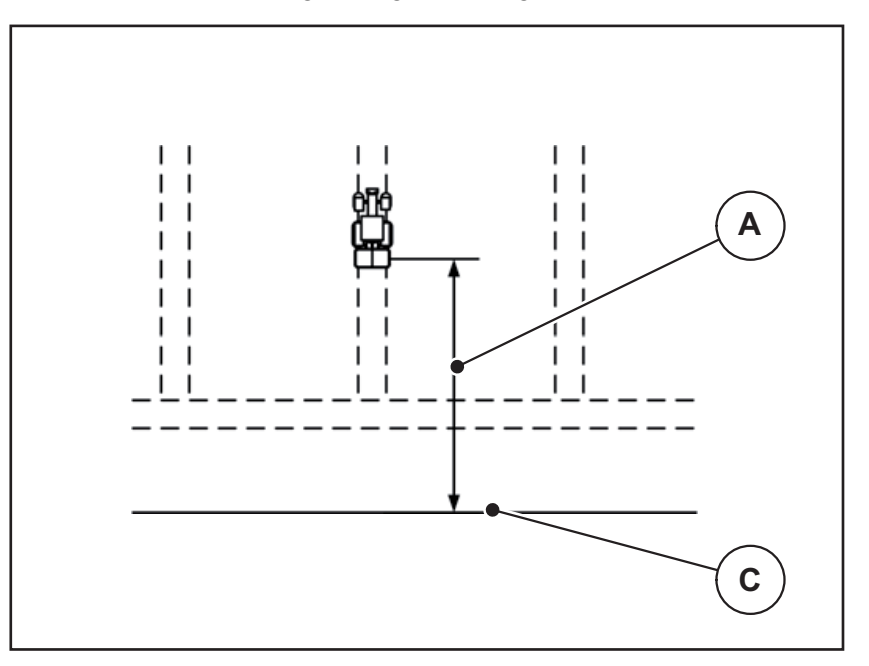

<span id="page-91-0"></span>**Billede 5.9:** Afstand til (i forhold til markgrænsen)

- [A] Tilkoblingsafstand
- [C] Markgrænse

Hvis du vil ændre tilkoblingspositionen på marken, skal du tilpasse værdien **Afstand til**.

- En mindre værdi for afstanden betyder, at tilkoblingspositionen forskydes mod markgrænsen.
- En større værdi betyder, at tilkoblingspositionen forskydes ind i marken.

#### <span id="page-92-1"></span>**Afstand fra (m)**

Afstand fra betegner frakoblingsafstanden ([billede 5.10](#page-92-0) [B]) i forhold til markgrænsen [\(billede 5.10](#page-92-0) [C]). I denne position på marken begynder doseringsskyderne at lukke.

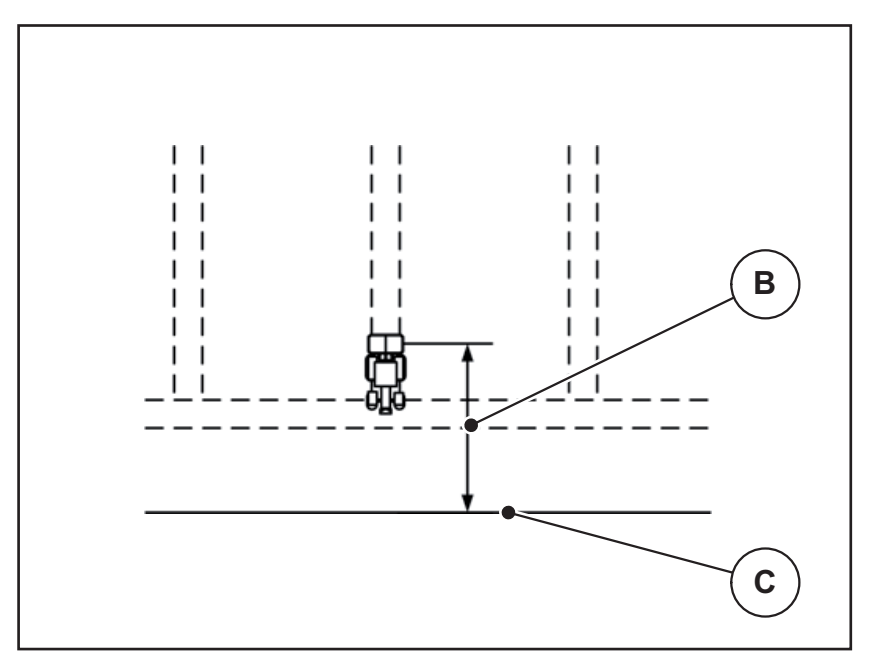

<span id="page-92-0"></span>**Billede 5.10:** Afstand fra (i forhold til markgrænsen)

- [B] Frakoblingsafstand
- [C] Markgrænse

Hvis du vil ændre frakoblingspositionen, skal du tilpasse værdien **Afstand fra**.

- En lavere værdi betyder, at frakoblingspositionen forskydes mod markgrænsen.
- En højere værdi betyder, at frakoblingspositionen forskydes længere ind på marken.

Hvis du vil vende over foragerens kørespor, skal du indtaste en større afstand i **Afstand fra**.

<span id="page-92-2"></span>Tilpasningen skal være så lille som muligt, så doseringsskyderne lukker, når traktoren drejer ind i foragerens kørespor. En tilpasning af frakoblingsafstanden kan føre til undergødskning i området omkring frakoblingspositionerne i marken.

# **6 Alarmmeddelelser og mulige årsager**

<span id="page-94-2"></span><span id="page-94-0"></span>I ISOBUS-terminalens display kan der vises forskellige alarmmeddelelser.

# <span id="page-94-1"></span>**6.1 Alarmmeddelelsernes betydning**

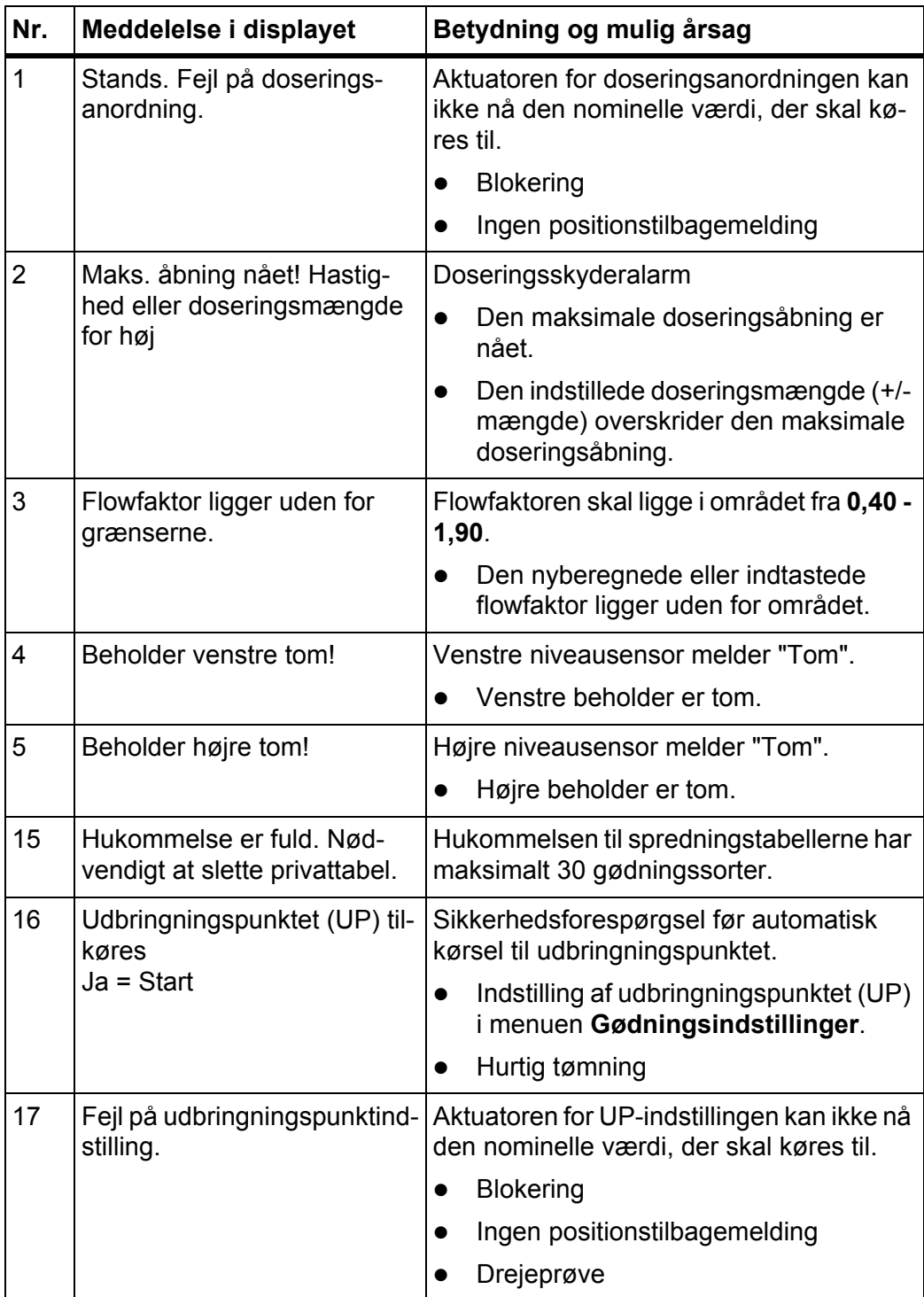

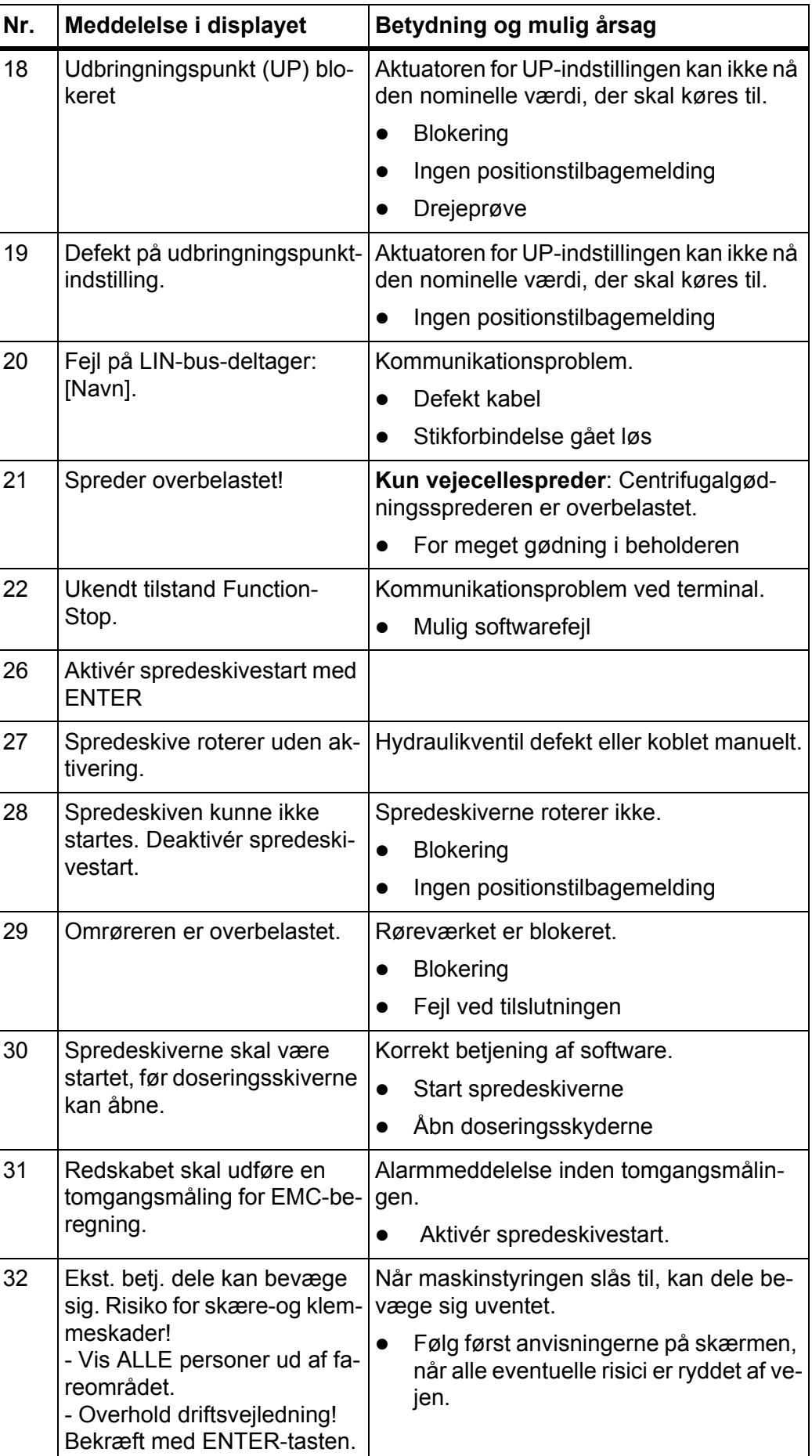

<span id="page-96-0"></span>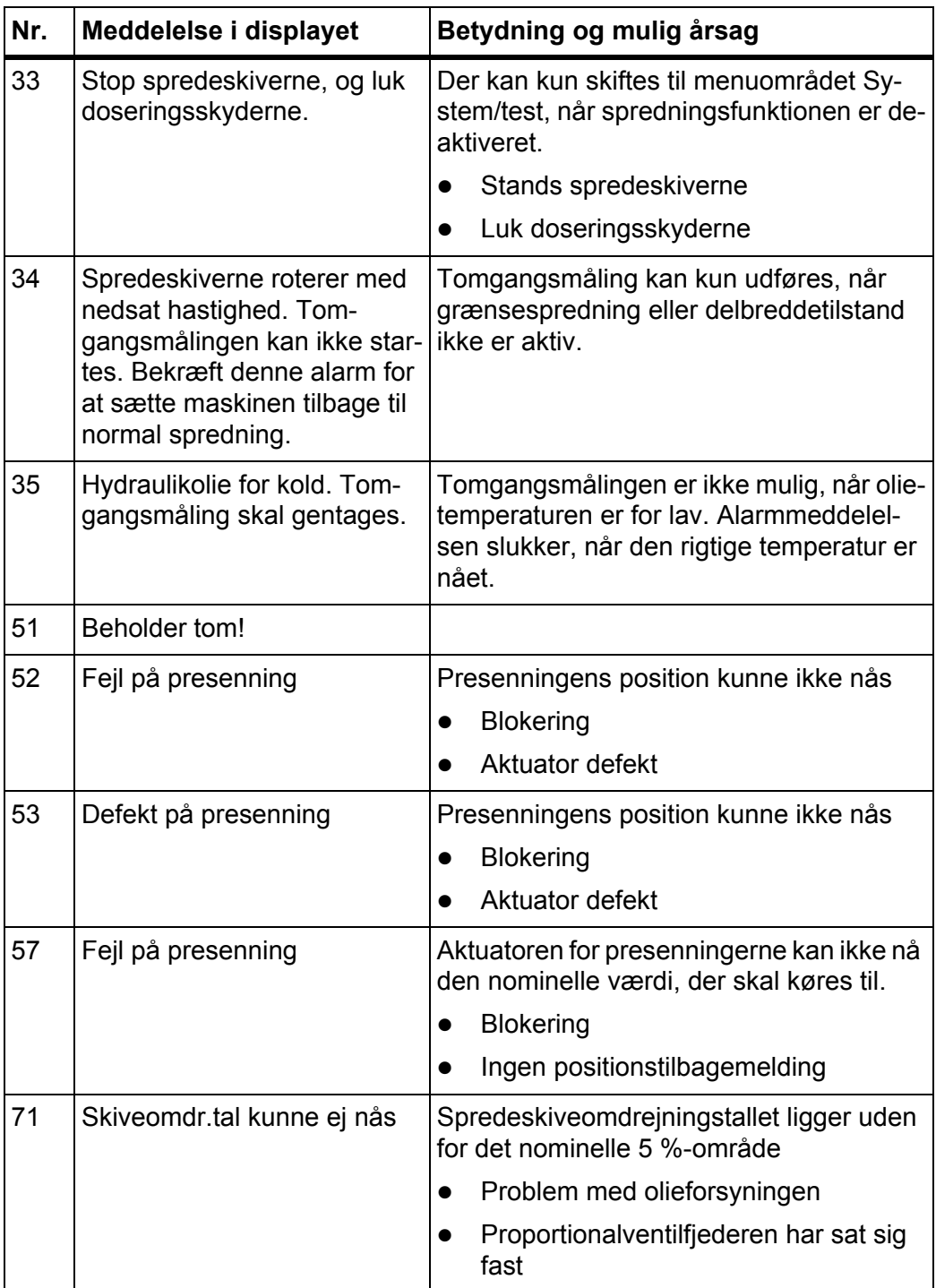

## **6.2 Fejl/alarm**

#### **6.2.1 Kvittering af alarmmeddelelse**

<span id="page-97-0"></span>En alarmmeddelelse fremhæves med en rød indramning i displayet og vises med et advarselssymbol.

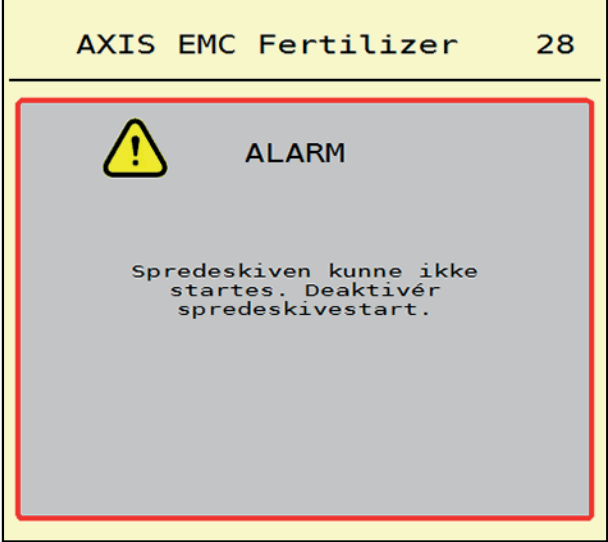

**Billede 6.1:** Alarmmeddelelse (eksempel)

#### **Kvittering af alarmmeddelelse:**

**1.** Afhjælp årsagen til alarmmeddelelsen.

Følg driftsvejledningen til centrifugalgødningssprederen og afsnit [6.1: Alarmmeddelelsernes betydning, side 89](#page-94-1).

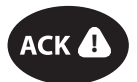

**2.** Tryk på tasten **ACK** (CCI 100).

*BEMÆRK*

Kvitteringen af alarmmeddelelserne kan være forskellig på de forskellige ISO-BUS-terminaler.

Kvitteringen af de øvrige alarmmeddelelser med gul indramning foretages med forskellige taster:

- Enter
- Start/Stop

Følg anvisningerne på skærmen.

# <span id="page-98-0"></span>**7 Specialudstyr**

<span id="page-98-2"></span><span id="page-98-1"></span>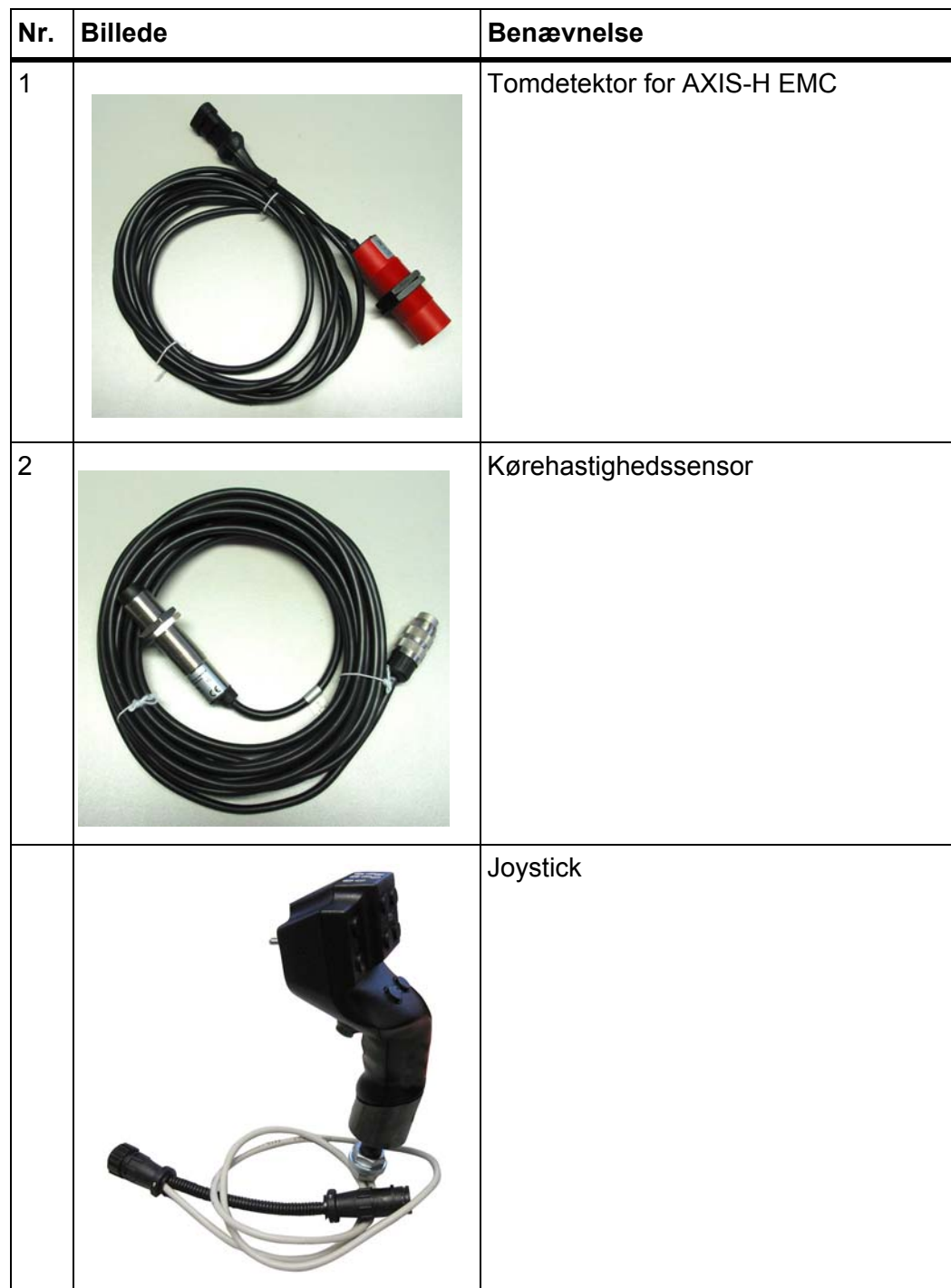

# **Stikordsregister**

## *A*

Alarmmeddelelse Liste *[89–](#page-94-2)[91](#page-96-0)* Arbejdsbredde *[32,](#page-37-0) [35](#page-40-0)* AXIS-gødningsspreder *[5](#page-10-0)* Klargøring af doseringsskyder *[26](#page-31-0)*

# *B*

Betjeningselementer *[7–](#page-12-0)[10](#page-15-0)* Funktionstaster *[9](#page-14-0)* Rulleknap *[9](#page-14-1)* Stopknap *[10](#page-15-1)* Touchskærm *[8](#page-13-0)*

# *D*

Delbredde *[13,](#page-18-0) [37,](#page-42-0) [73–](#page-78-0)[74](#page-79-0)* Visning *[14](#page-19-0)* **Display** [se Driftsbillede](#page-16-0) Doseringsskyder *[42](#page-47-0)* Klargøring *[26](#page-31-0)* Testpunkter *[57–](#page-62-0)[58](#page-63-0)* Tilstand *[13](#page-18-0)* Drejeprøve *[32](#page-37-0)* Beregning af flowfaktor *[38](#page-43-0)* Hastighed *[37](#page-42-1)* Driftsart *[50](#page-55-1)* AUTO km/h + AUTO kg *[77](#page-82-0)* AUTO km/t *[81](#page-86-0)* MAN km/t *[82](#page-87-0)* MAN-skala *[83](#page-88-0)* Driftsbillede *[11](#page-16-0)* Symboler *[17](#page-22-0)* Visningsfelt *[12](#page-17-1)*

## *E*

Efterfyldning *[72](#page-77-0)*

## *F*

Flowfaktor *[32](#page-37-0)* beregning *[38](#page-43-0)* Frakoblingsafstand *[33](#page-38-0)* Funktionstaster *[9,](#page-14-0) [11](#page-16-0)*

## *G*

Gødning Navn *[32](#page-37-0)* Gødningsindstillinger *[31–](#page-36-0)[46](#page-51-0)* Arbejdsbredde *[32,](#page-37-0) [35](#page-40-0)* Drejeprøve *[32](#page-37-0)* Flowfaktor *[32](#page-37-0)* Gødningsnavn *[32](#page-37-0)* GPS-Control *[33](#page-38-0)* Grænsespredning *[40](#page-45-0)* OptiPoint *[33,](#page-38-0) [41](#page-46-1)* Spredeskive *[32](#page-37-0)* Spredningstabel *[33,](#page-38-0) [46](#page-51-1)* Udbringningsmængde *[32,](#page-37-0) [34](#page-39-0)* Udbringningspunkt *[32](#page-37-0)* GPS-Control *[85](#page-90-1)* Afstand fra *[33,](#page-38-0) [87](#page-92-1)* Afstand til *[33,](#page-38-0) [86](#page-91-1)* Info *[43](#page-48-0)* Kørestrategi *[86–](#page-91-1)[87](#page-92-1)* Grænsespredning *[40](#page-45-1)* Mængde *[40](#page-45-0)* Grænsespredningstilstand *[40,](#page-45-1) [76](#page-81-0)*

## *H*

Hastighed *[37,](#page-42-1) [41](#page-46-2)* Holder *[6](#page-11-0)* Hovedmenu *[30](#page-35-0)* Gødningsindstillinger *[31](#page-36-0)* Hurtig tømning *[52](#page-57-0)* Info *[59](#page-64-0)* Maskinindstillinger *[47](#page-52-0)* Menu-tast *[29](#page-34-0)* Presenning *[64](#page-69-0)* System/test *[54](#page-59-0)* Vejning/ triptæller *[60](#page-65-0)* Hurtig tømning *[52](#page-57-0)*

# *I*

Info *[59](#page-64-0)* GPS-Control *[43](#page-48-0)*

## *J*

Joystick *[93](#page-98-1)* Tastprogrammering *[68](#page-73-0)*

## $\boldsymbol{\mathsf{K}}$

Kantspredning *40* Kvittér alarmmeddelelse *[92](#page-97-0)*

## *M*

Maskinindstillinger *[47–](#page-52-0)[51](#page-56-0)* Mængde Restmængde *[71](#page-76-0)* Menu Navigation *3, [29](#page-34-1)* Oversigt *21* Symboler *16*

## *N*

Navigation Symboler *15*

## *O*

Opbygning *6* OptiPoint *41–87*

## *P*

Presenning *64*

## *R*

Restmængde *71* Rulleknap *9*

## *S*

Stikordsregister<br>
K<br>
Kantspredning 40<br>
Kvittér<br>
alarmmeddelels<br>
M<br>
Maskinindstillinge<br>
Restmængde<br>
Restmængde<br>
7 Menu<br>
Navigation 3, 2:<br>
Oversigt 21<br>
Symboler 16<br>
N<br>
Navigation<br>
Symboler 15<br>
O<br>
Opbygning 6<br>
OptiPoint 41–87 Specialudstyr *93* Spredeskive Type *32* Spredning *71–87* AUTO km/h + AUTO kg *[77](#page-82-0)* AUTO km/t *81* Delbredde *73* Grænsespredning *[76](#page-81-0)* MAN km/t *82* MAN-skala *83* Restmængde *[71](#page-76-0)* Tomgangsmåling *[78,](#page-83-1) [80](#page-85-0)* Spredningstabel *[32](#page-37-0)* oprettelse *46* Stopknap *10* Strømforsyning *23*

Symboler Bibliotek *[15–](#page-20-0)[20](#page-25-0)* Driftsbillede *[17](#page-22-0)* Menuer *[16](#page-21-0)* Navigation *[15](#page-20-0)* System/test *[54–](#page-59-0)[57](#page-62-1) T* Tarér vægt *[63](#page-68-1)* Tast Menu *[29](#page-34-0)* **Terminal** Anvend joysticken *[68](#page-73-0)* Betjeningselementer *[7–](#page-12-0)[10](#page-15-0)* Holder *[6](#page-11-0)* Opbygning *[6](#page-11-1)* Rulleknap *[9](#page-14-1)* Stopknap *[10](#page-15-1)* terminalen *[27](#page-32-0)* Tilslutningsskinne *[6](#page-11-2)* Touchskærm *[8](#page-13-0)* Test/diagnose Doseringsskyder *[57–](#page-62-0)[58](#page-63-0)* Tilkoblingsafstand *[33](#page-38-0)* Tilslutning *[23–](#page-28-0)[25](#page-30-0)* Eksempel *[24–](#page-29-0)[25](#page-30-0)* Tilslutningsskinne *[6](#page-11-2)* Tomgangsmåling *[78](#page-83-1)* manuel ~ *[80](#page-85-0)* Touchskærm *[8](#page-13-0)* **Traktor** 

## *U*

Krav *[23](#page-28-1)*

Udbringningsmængde *[32,](#page-37-0) [34](#page-39-0)* Udbringningspunkt *[32](#page-37-0)* UP [Se udbringningspunkt](#page-37-0)

# *V*

VariSpread *[74](#page-79-0)* Vejecellespreder efterfyldning *[72](#page-77-0)* Vejning/ triptæller *[60](#page-65-0)* Visningsfelt *[11–](#page-16-0)[12](#page-17-1)*

## **Garanti**

RAUCH-maskiner fremstilles med stor omhu ud fra moderne produktionsmetoder og er underlagt en lang række kontrolforanstaltninger.

Derfor yder RAUCH 12 måneders garanti, såfremt følgende betingelser er opfyldt:

- Garantien starter fra købsdatoen.
- Garantien omfatter materiale- eller fabrikationsfejl. For eksterne produkter (hydraulik, elektronik) hæfter vi kun inden for rammerne af de enkelte producenters garantibetingelser. I løbet af garantiperioden afhjælpes fabrikationsog materialefejl gratis enten ved udskiftning eller reparation af de pågældende komponenter. Andre rettigheder, som f.eks. krav på ophævelse af købsaftalen, prisreduktion eller krav på erstatning for skader, der ikke er opstået på den leverede genstand, er udtrykkeligt udelukket. Ydelser iht. garantien foretages på autoriserede værksteder, af RAUCH-fabriksrepræsentater eller på selve fabrikken.
- Følger af naturlig slitage, tilsmudsning, korrosion og alle fejl, der er opstået som resultat af ukorrekt håndtering samt udvendige påvirkninger er ikke dækket af garantien. Ved egenmægtigt udførte reparationer eller ændringer af den originale tilstand bortfalder garantien. Der kan ikke stilles krav til garantien, såfremt der ikke er brugt originale reservedele fra RAUCH. Følg derfor driftsvejledningen. Ved tvivlsspørgsmål kontakt venligst vores fabriksrepræsentation eller fabrikken direkte. Krav til garantien skal gøres gældende til fabrikken senest 30 dage efter skadens opståen. Angiv købsdato og serienummer. Reparationer, der hører ind under garantien, må først udføres af det autoriserede værksted efter nærmere aftale med RAUCH eller dennes officielle repræsentation. Garantiperioden forlænges ikke af garantiarbejder. Transportfejl er ikke fabriksfejl og hører derfor ikke ind under producentens garantipligt.
- Krav på erstatning for skader, der ikke er opstået på selve læssevognen eller kast-mineralgødningssprederen, er udelukket. Det betyder også, at der ikke hæftes for følgeskader på grund af spredefejl. Egenmægtigt udførte ændringer på læssevognen eller kast-mineralgødningssprederen kan resultere i følgeskader, og leverandøren hæfter ikke for sådanne skader. Leverandøren hæfter ikke ved forsætlig eller grov uagtsomhed fra ejerens eller en ledende ansats side og i tilfælde, hvor der iht. produktansvarsloven kan gøres krav gældende ved fejl på den leverede genstand for personskader og materielle skader på privat anvendte genstande. Leverandøren hæfter heller ikke ved manglende egenskaber, der udtrykkeligt er blevet lovet, såfremt løftet netop har haft til hensigt at sikre bestilleren mod skader, der ikke er opstået på selve leveringsgenstanden.

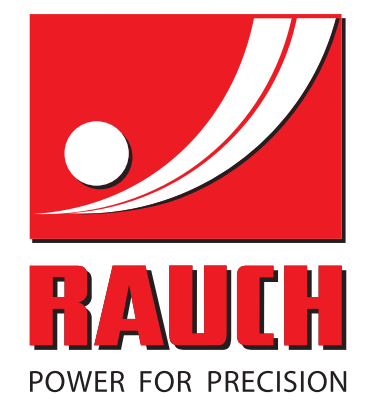

# **RAUCH Landmaschinenfabrik GmbH**

**Em** Landstraße 14 · D-76547 Sinzheim

Victoria-Boulevard E200 · D-77836 Rheinmünster

Phone +49 (0) 7221/985-0 · Fax +49 (0) 7221/985-200 info@rauch.de · www.rauch.de · wap.rauch.de

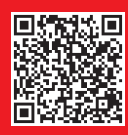